Guia do Usuário

© Copyright 2013 Hewlett-Packard Development Company, L.P.

Bluetooth é uma marca comercial de seu proprietário, utilizada sob licença pela Hewlett-Packard Company. Microsoft, Windows e Windows 7 são marcas registradas do grupo de empresas da Microsoft nos EUA.

As informações contidas neste documento estão sujeitas a alterações sem aviso. As únicas garantias para produtos e serviços da HP são as estabelecidas nas declarações de garantia expressa que acompanham tais produtos e serviços. Nenhuma informação contida neste documento deve ser interpretada como uma garantia adicional. A HP não será responsável por erros técnicos ou editoriais nem por omissões contidos neste documento.

Primeira edição: fevereiro de 2014

Número de peça: 755751-201

#### Aviso sobre o produto

Este guia descreve os recursos comuns à maioria dos modelos. Alguns recursos podem não estar disponíveis em seu computador.

Este computador pode exigir hardware atualizado e/ou adquirido separadamente e/ou uma unidade de DVD para instalar o software Windows 7® e tirar o máximo proveito da funcionalidade do Windows 7. Consulte [http://windows.microsoft.com/en-](http://windows.microsoft.com/en-us/windows7/get-know-windows-7) [-us/windows7/get-know-windows-7](http://windows.microsoft.com/en-us/windows7/get-know-windows-7) para obter mais detalhes.

Para obter as mais recentes informações sobre este guia, entre em contato com o suporte. Para obter suporte nos EUA, acesse [http://www.hp.com/go/contactHP.](http://www.hp.com/go/contactHP) Para obter suporte em qualquer lugar do mundo, acesse [http://welcome.hp.com/](http://welcome.hp.com/country/us/en/wwcontact_us.html) [country/us/en/wwcontact\\_us.html](http://welcome.hp.com/country/us/en/wwcontact_us.html).

#### Termos do software

Ao instalar, copiar, baixar ou usar de outra maneira qualquer produto de software pré- -instalado neste computador, você concorda em observar os termos do Contrato de Licença do Usuário Final HP (EULA). Caso não aceite os termos desta licença, sua solução exclusiva é devolver o produto não utilizado completo (hardware e software) dentro de 14 dias, para obter o reembolso segundo a política de reembolso de seu local de compra.

Para qualquer informação adicional ou para solicitar um reembolso integral do computador, entre em contato com seu ponto de venda local (o revendedor).

#### Aviso sobre segurança

AVISO! Para reduzir a possibilidade de danos devido a altas temperaturas ou superaquecimento do computador, não o coloque diretamente sobre o colo nem obstrua as aberturas de ventilação. Utilize o computador apenas em superfícies planas e duras. Não permita que uma outra superfície rígida, como a lateral de uma impressora opcional, ou uma superfície macia, como um travesseiro ou tapetes e roupas grossas, bloqueie as aberturas de ventilação. Além disso, não permita que o adaptador de CA entre em contato com a pele ou com superfícies macias, como travesseiros, tapetes ou roupas, durante a operação. O computador e o adaptador de CA estão em conformidade com os limites de temperatura para superfícies acessadas pelo usuário definidos pelo IEC 60950 (International Standard for Safety of Information Technology Equipment – Padrão Internacional de Segurança de Equipamentos de Tecnologia da Informação).

# Conteúdo

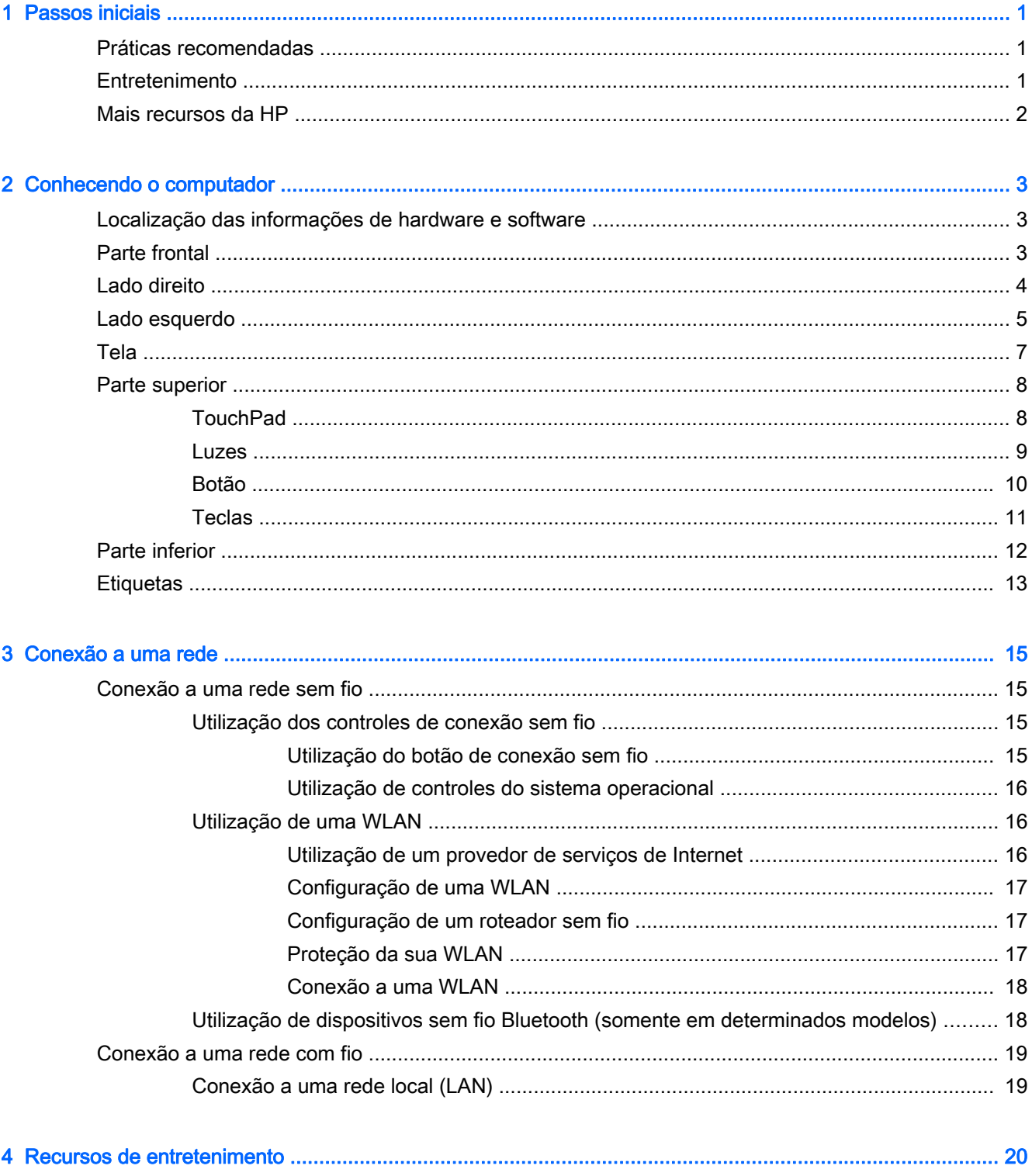

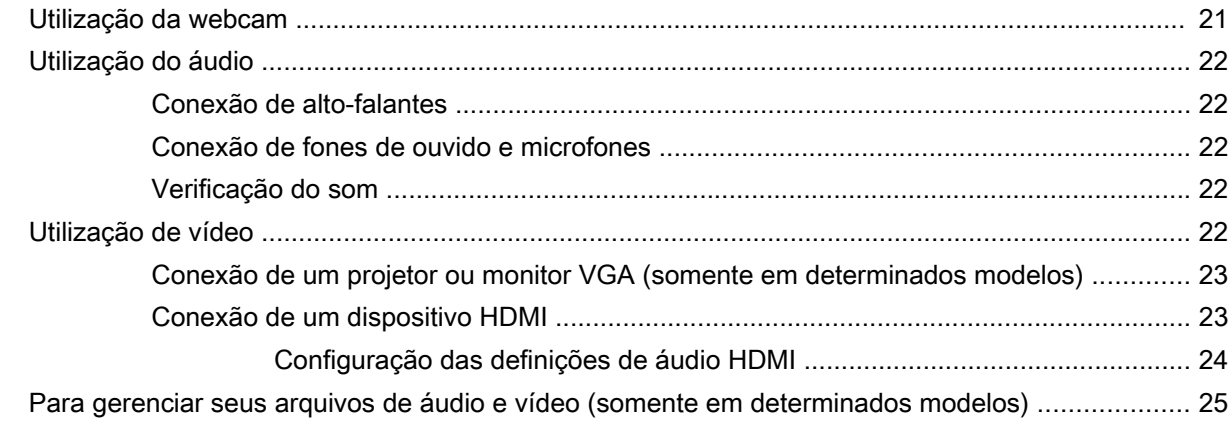

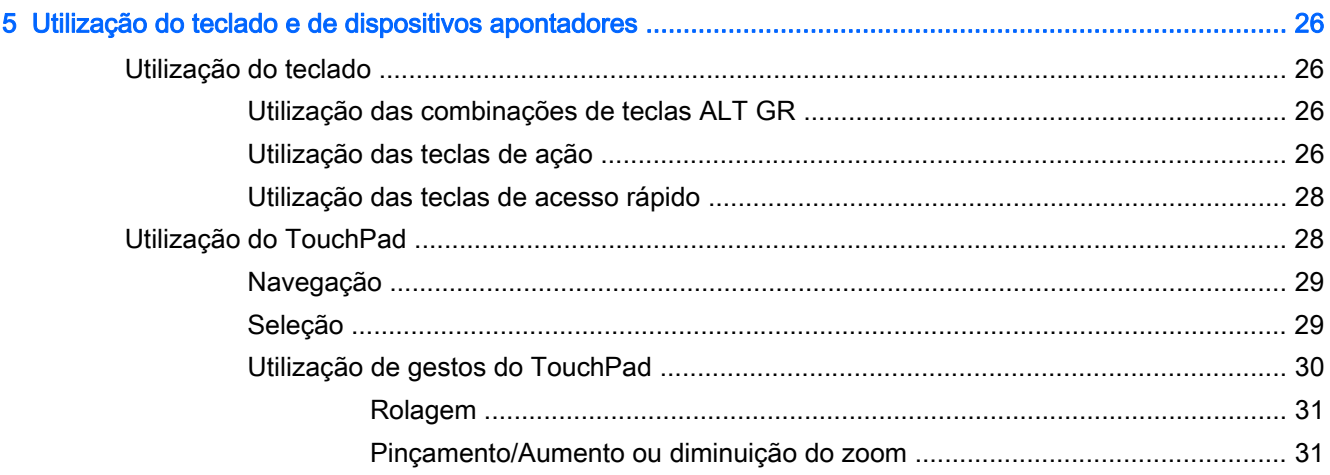

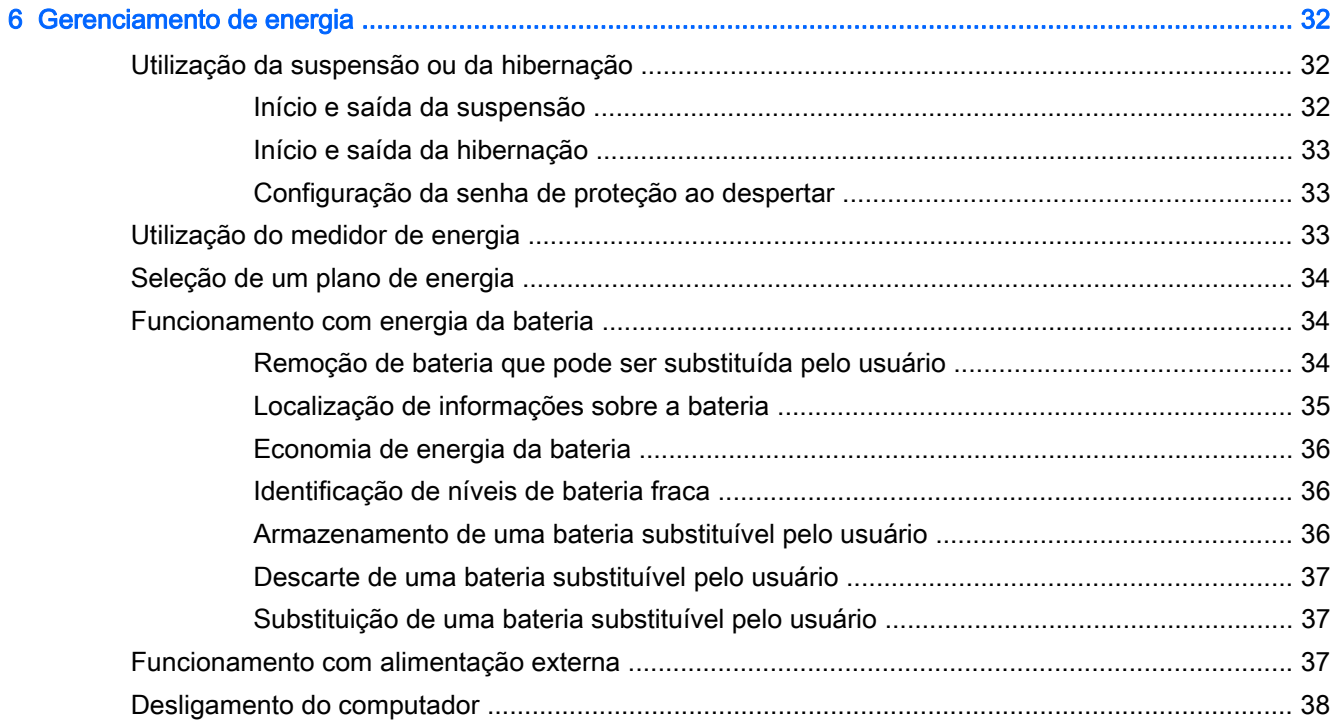

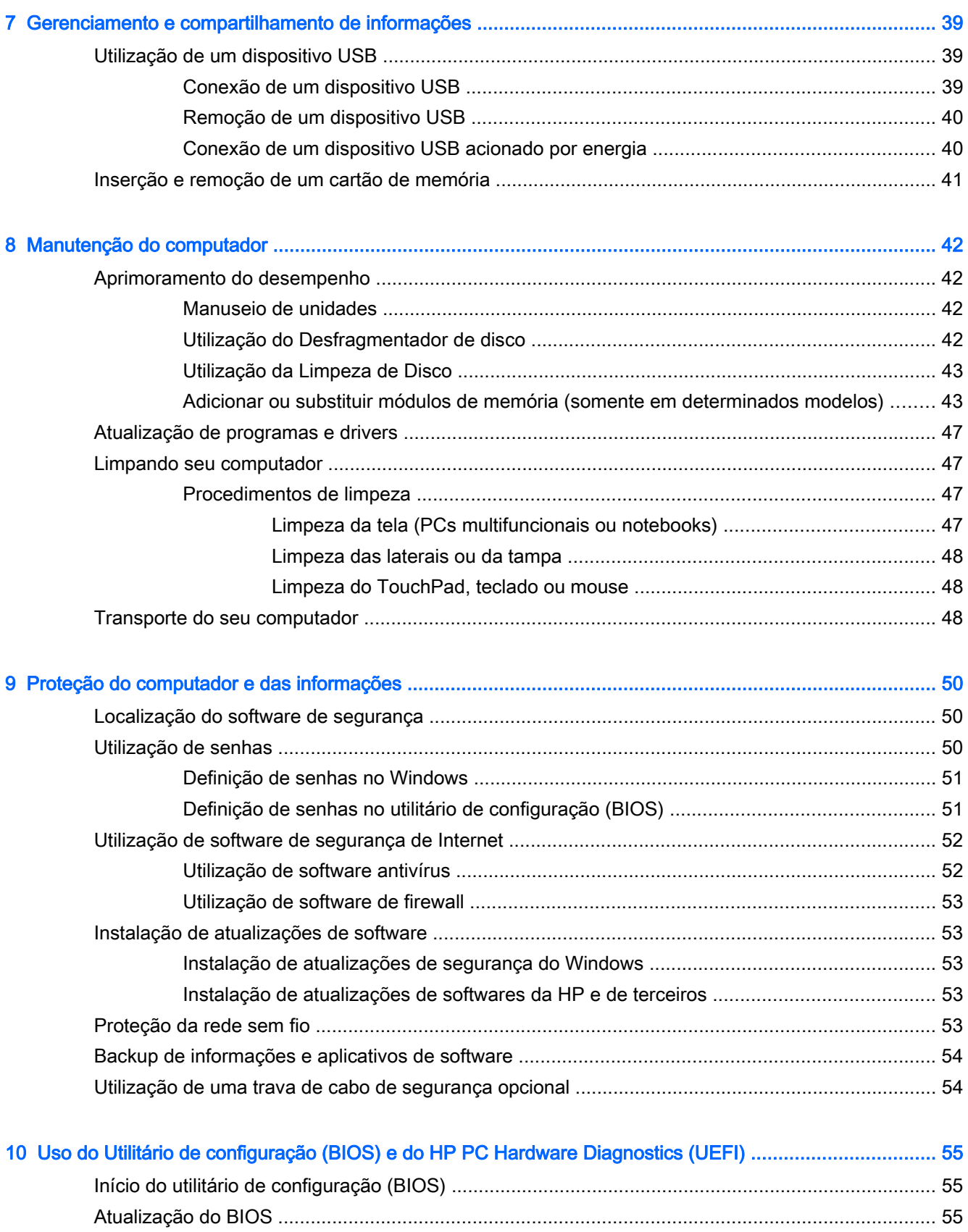

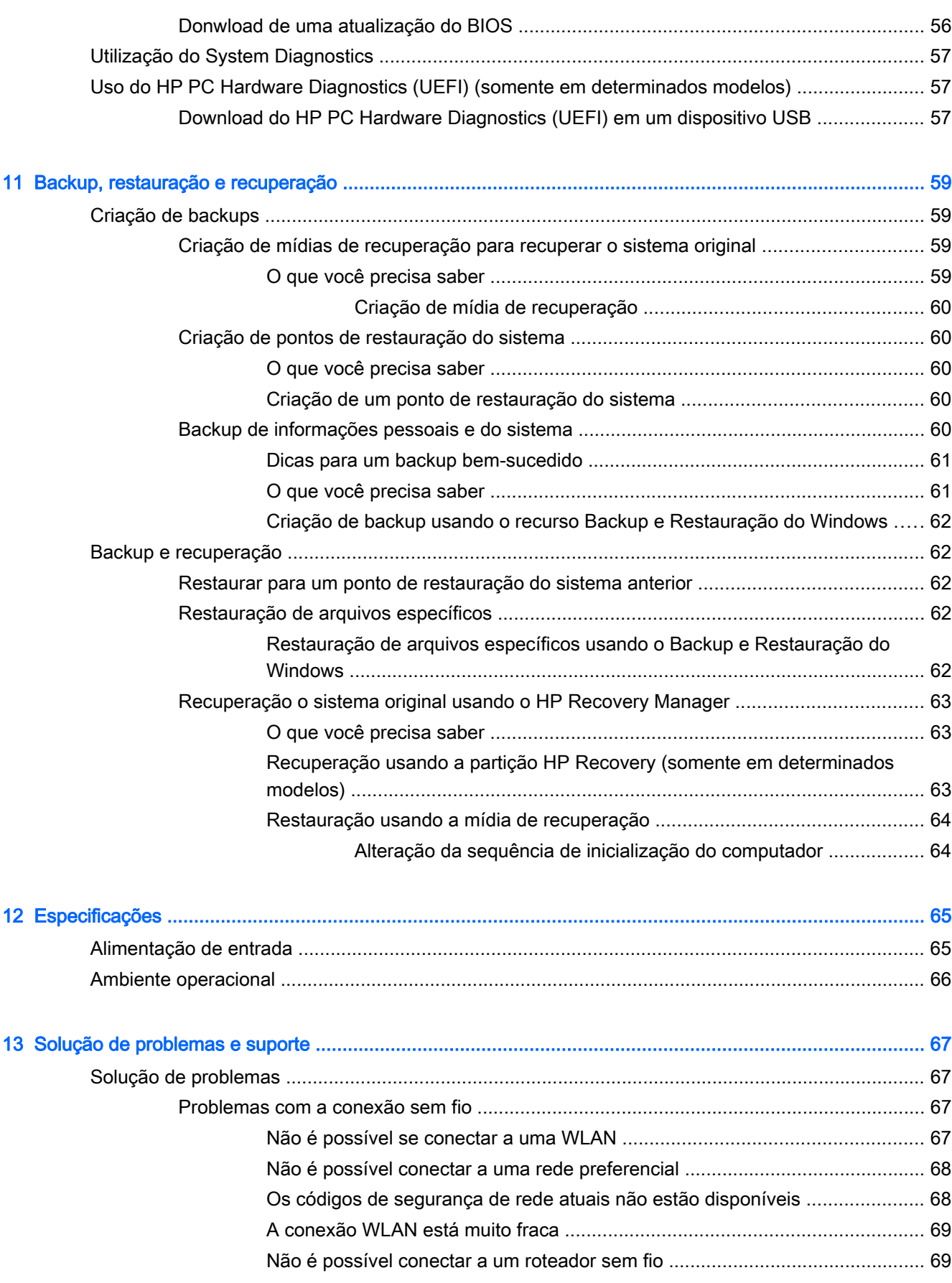

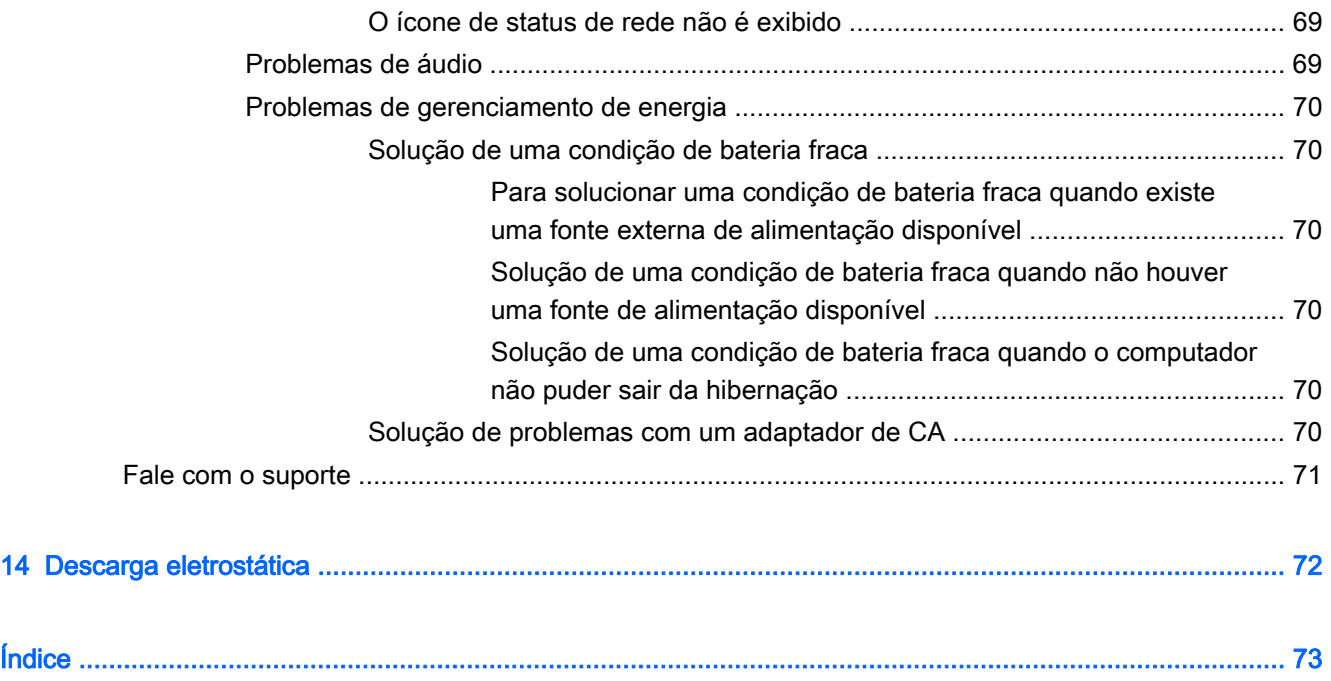

# <span id="page-10-0"></span>1 Passos iniciais

Este computador é uma ferramenta avançada desenvolvida para melhorar seu trabalho e seu entretenimento. Leia este capítulo para aprender sobre as práticas recomendadas após a configuração do computador, coisas divertidas para fazer com o seu computador e onde encontrar mais recursos da HP.

### Práticas recomendadas

Para proteger seu excelente investimento, depois que você configurar e registrar o computador, é importante seguir estas etapas:

- Se ainda não tiver feito isso, conecte-se a uma rede com fio ou sem fio. Obtenha os detalhes em [Conexão a uma rede na página 15.](#page-24-0)
- Familiarize-se com o hardware e o software do computador. Vá para [Conhecendo o computador](#page-12-0) [na página 3](#page-12-0) e [Recursos de entretenimento na página 20](#page-29-0) para obter informações.
- Atualize seu software antivírus ou adquira um. Saiba mais em [Utilização de software antivírus](#page-61-0) [na página 52.](#page-61-0)
- Faça backup da sua unidade de disco rígido criando discos de recuperação ou uma unidade flash de recuperação. Consulte [Backup, restauração e recuperação na página 59](#page-68-0).

### **Entretenimento**

- Você sabe que pode assistir a vídeos do YouTube no computador. Mas você sabia que também pode conectar seu computador a uma TV e assistir aos vídeos na TV? Para obter mais informações, consulte [Conexão de um dispositivo HDMI na página 23](#page-32-0).
- Você sabe que pode ouvir música no computador. Mas sabia que também pode transmitir uma rádio ao vivo para o computador e ouvir músicas ou notícias de todo o mundo? Consulte [Utilização do áudio na página 22](#page-31-0).
- Você sabe que pode criar uma apresentação impactante com aplicativos Microsoft®. Mas você sabia que também pode conectar um projetor para compartilhar suas ideias com um grupo? Consulte [Conexão de um projetor ou monitor VGA \(somente em determinados modelos\)](#page-32-0) [na página 23.](#page-32-0)

### <span id="page-11-0"></span>Mais recursos da HP

Você já usou as *Instruções de Instalação* para ligar o computador e localizar este guia. Para localizar recursos que forneçam detalhes do produto, informações de "como fazer" e muito mais, use esta tabela.

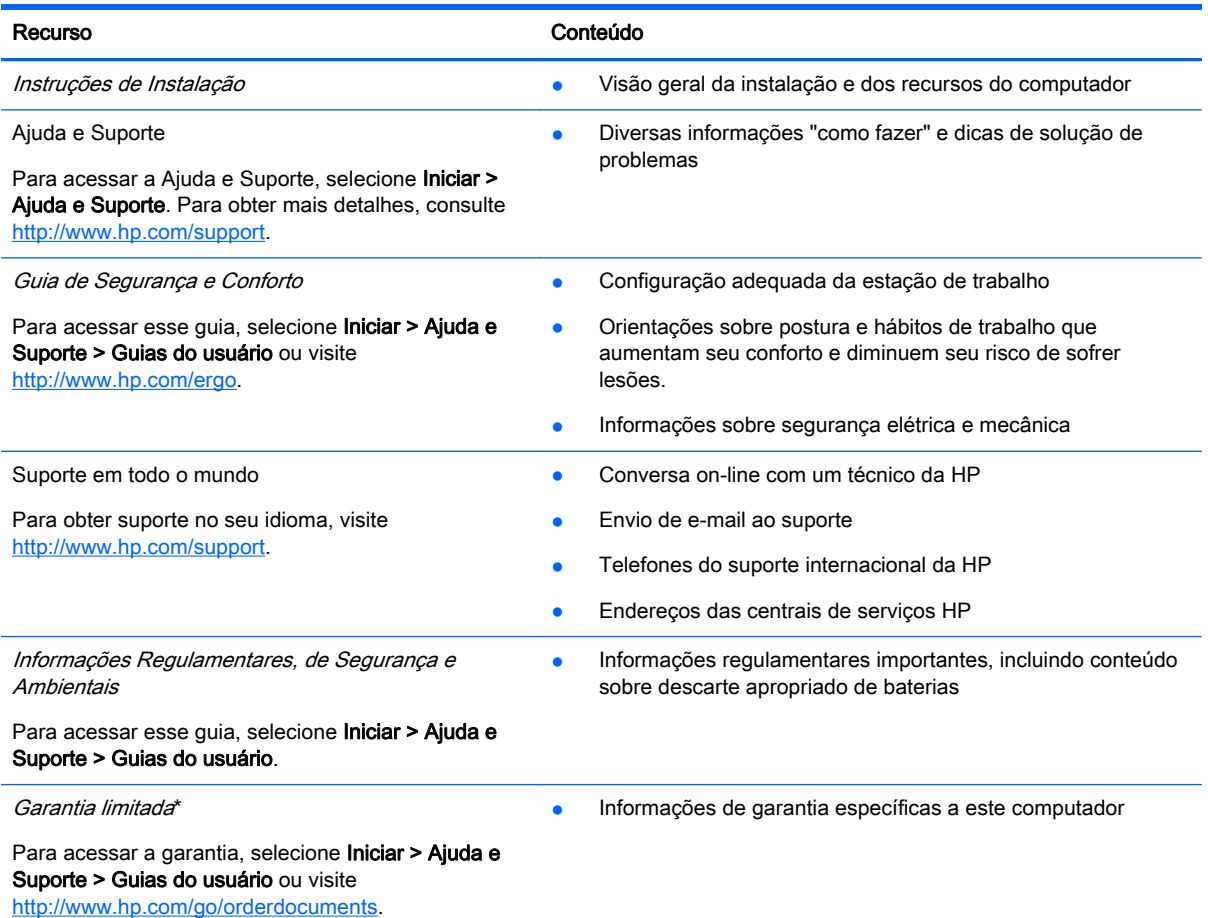

\*É possível encontrar a Garantia limitada HP exclusivamente fornecida aplicável ao seu produto localizada com os guias do usuário no seu computador e/ou no CD/DVD fornecido na caixa. Em alguns países/regiões, a HP pode fornecer uma versão impressa da Garantia Limitada HP na caixa. Para países/regiões onde a garantia não é fornecida em formato impresso, você pode solicitar uma cópia impressa em <http://www.hp.com/go/orderdocuments>ou escrever para:

- América do Norte: Hewlett Packard, MS POD, 11311 Chinden Blvd, Boise, ID 83714, USA
- Europa, Oriente Médio e África: Hewlett-Packard, POD, Via G. Di Vittorio, 9, 20063, Cernusco s/Naviglio (MI), Italy
- Ásia Pacífico: Hewlett-Packard, POD, P.O. Box 200, Alexandra Post Office, Singapore 911507

Quando solicitar uma cópia impressa da sua garantia, inclua o número do seu produto, o período da garantia (encontrado na etiqueta de manutenção), seu nome e o endereço postal.

IMPORTANTE: NÃO envie seu produto HP a qualquer dos endereços acima para devolvê-lo. Para obter suporte nos EUA, acesse [http://www.hp.com/go/contactHP.](http://www.hp.com/go/contactHP) Para obter suporte em qualquer lugar do mundo, acesse [http://welcome.hp.com/](http://welcome.hp.com/country/us/en/wwcontact_us.html) [country/us/en/wwcontact\\_us.html](http://welcome.hp.com/country/us/en/wwcontact_us.html).

# <span id="page-12-0"></span>2 Conhecendo o computador

## Localização das informações de hardware e software

#### **▲** Selecione Iniciar > Computador.

Uma lista de todos os dispositivos de armazenamento instalados no computador é exibida, incluindo unidades ópticas, unidades SSD ou uma unidade de disco rígido secundária.

Para descobrir quais softwares estão instalados no computador, selecione Iniciar > Todos os Programas.

### Parte frontal

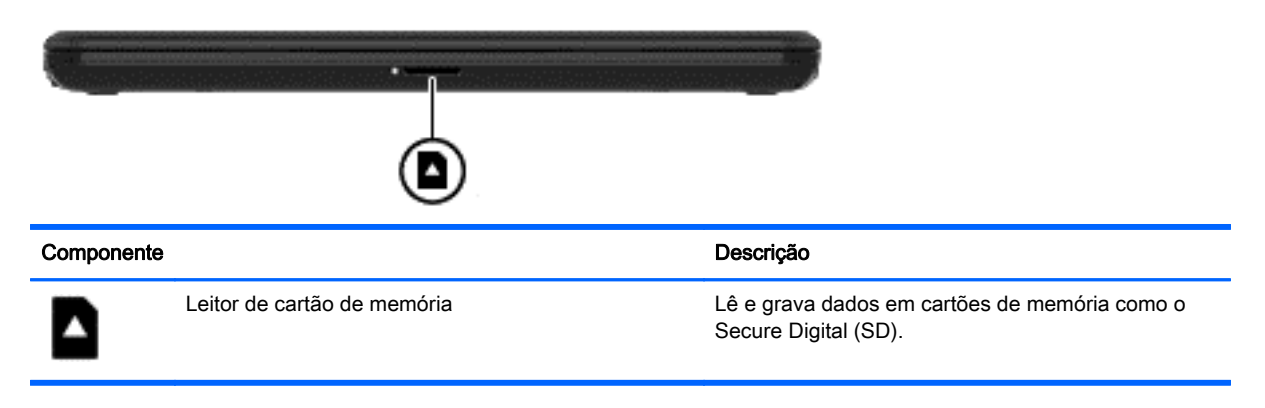

### <span id="page-13-0"></span>Lado direito

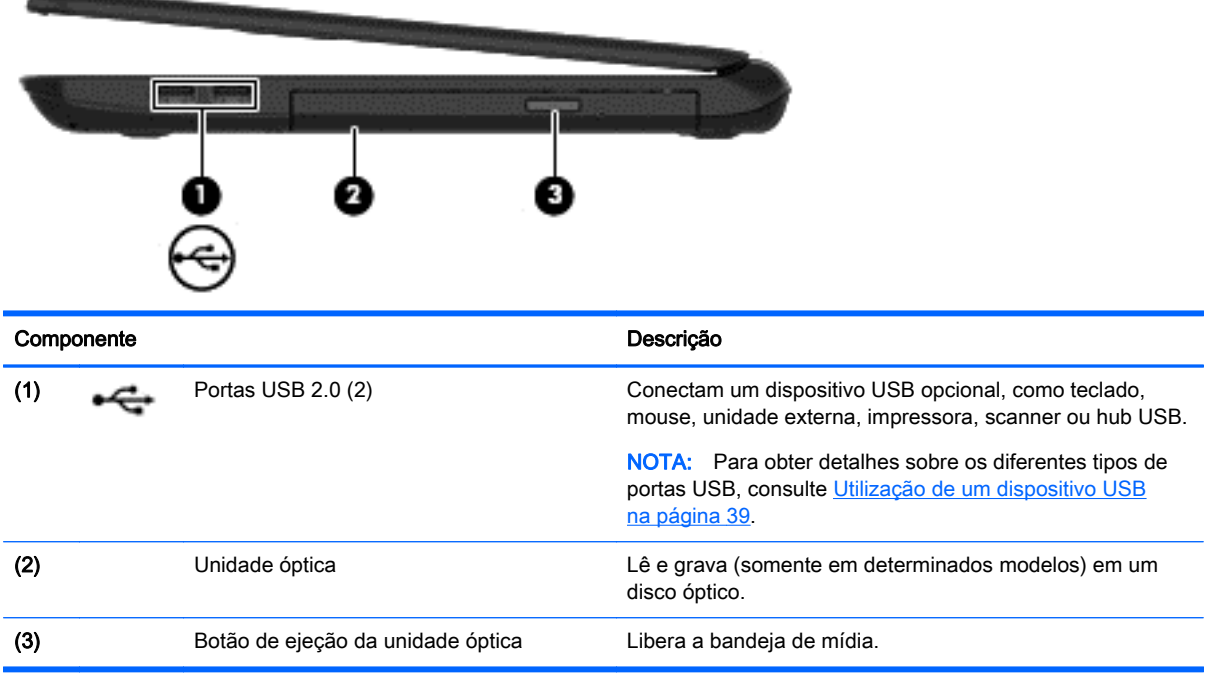

# <span id="page-14-0"></span>Lado esquerdo

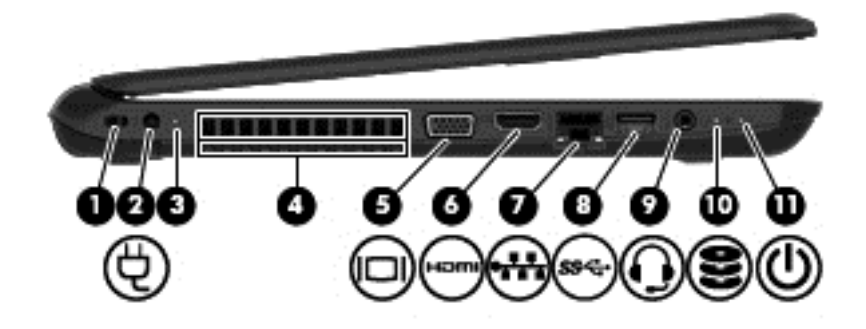

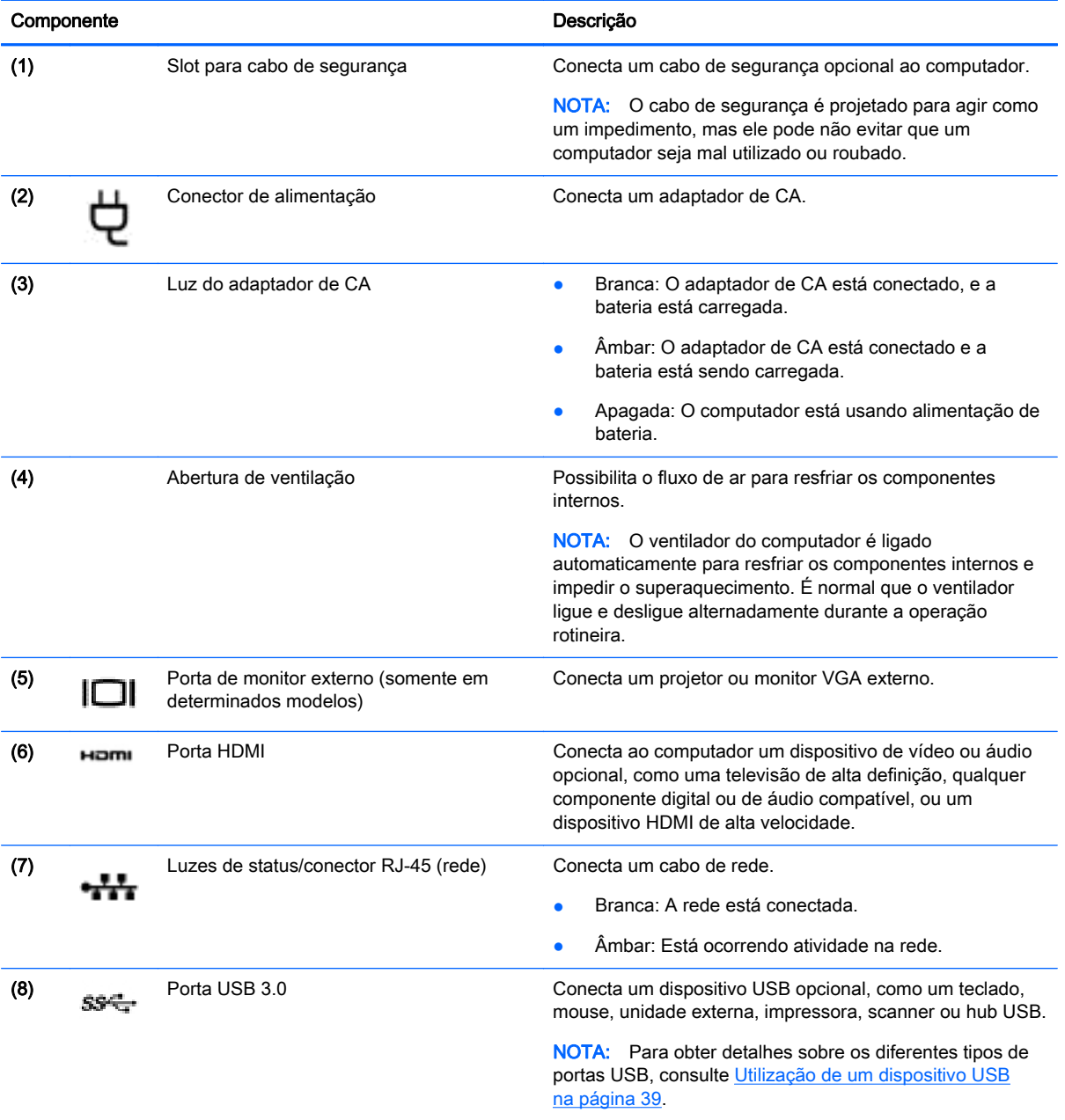

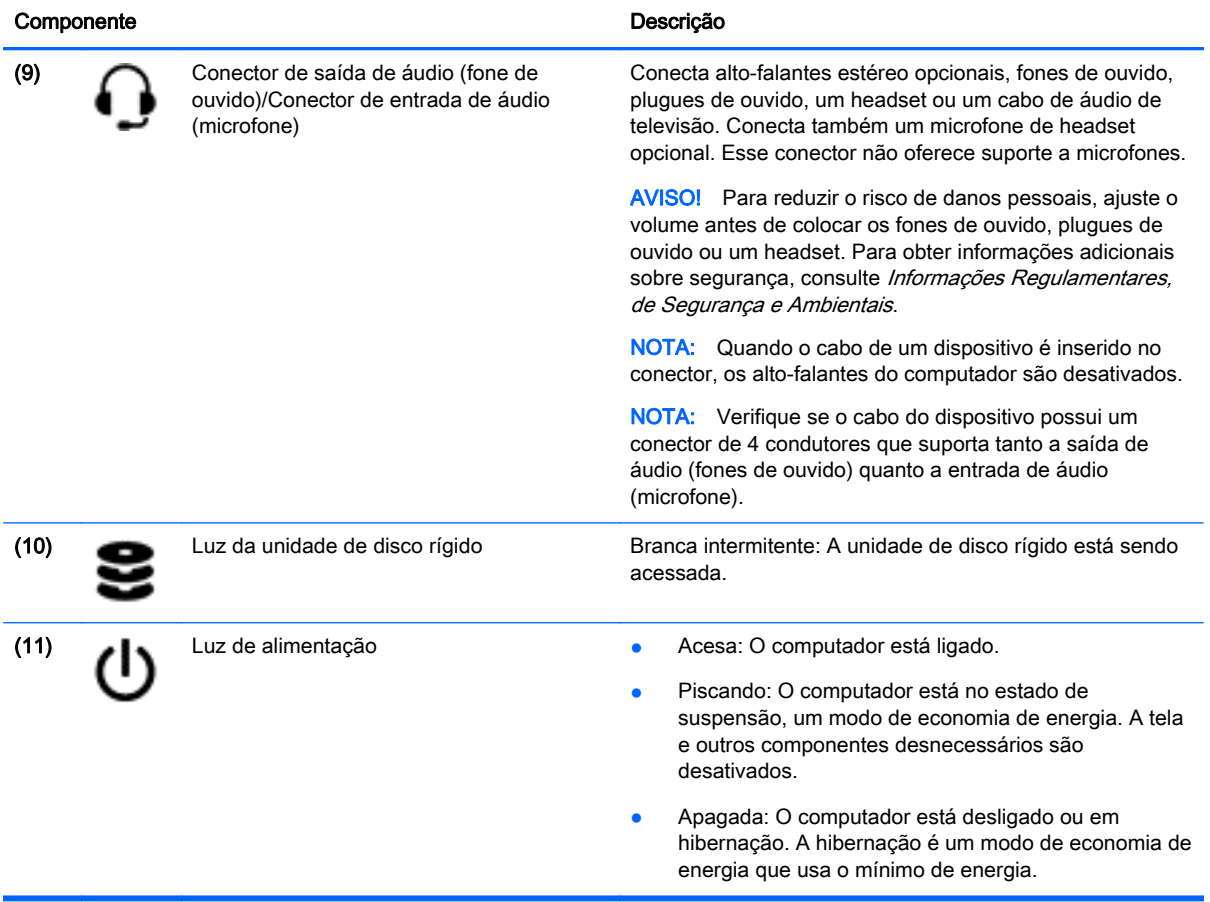

### <span id="page-16-0"></span>Tela

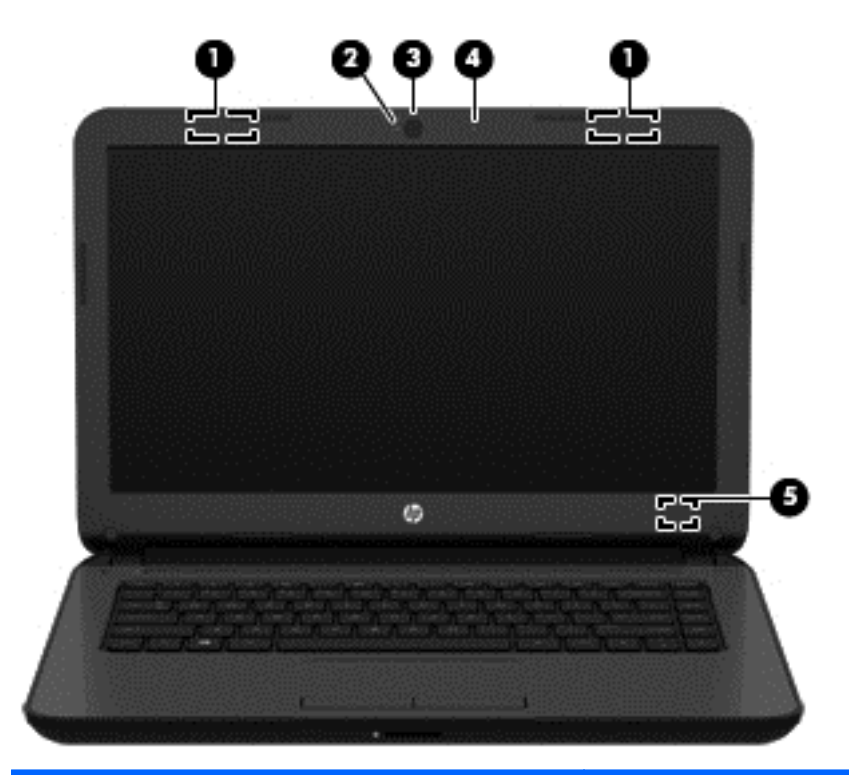

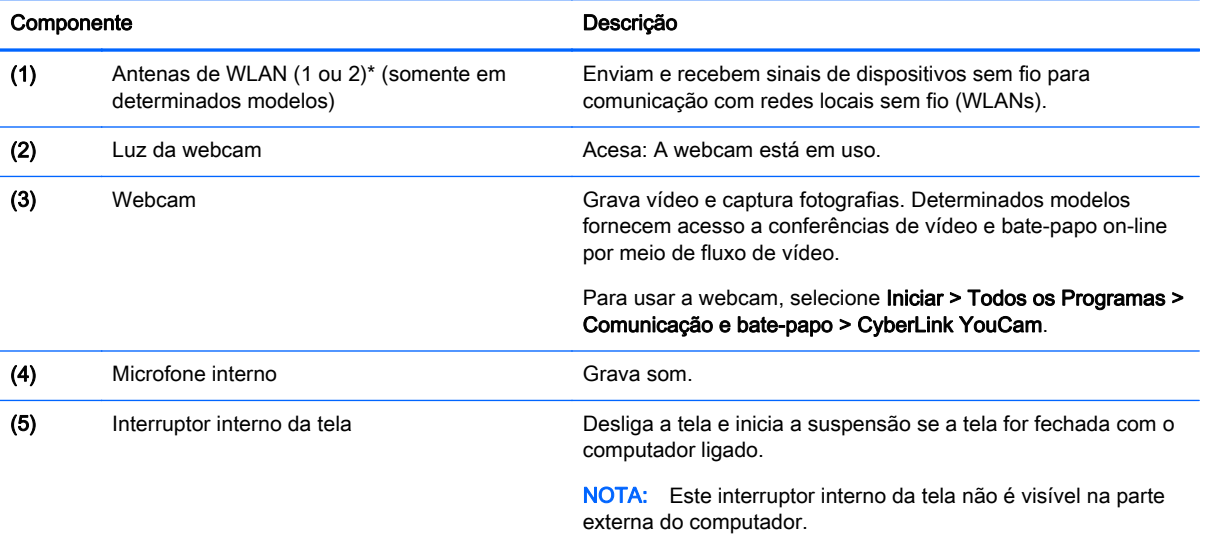

\*As antenas não são visíveis na parte externa do computador. Para obter uma transmissão ideal, mantenha as áreas imediatamente em torno das antenas livres de obstruções. Para obter informações regulamentares sobre dispositivos sem fio, consulte a seção *Informações Regulamentares, de Segurança e Ambientais* aplicável a seu país ou região. Essas informações se encontram em Ajuda e Suporte.

# <span id="page-17-0"></span>Parte superior

### **TouchPad**

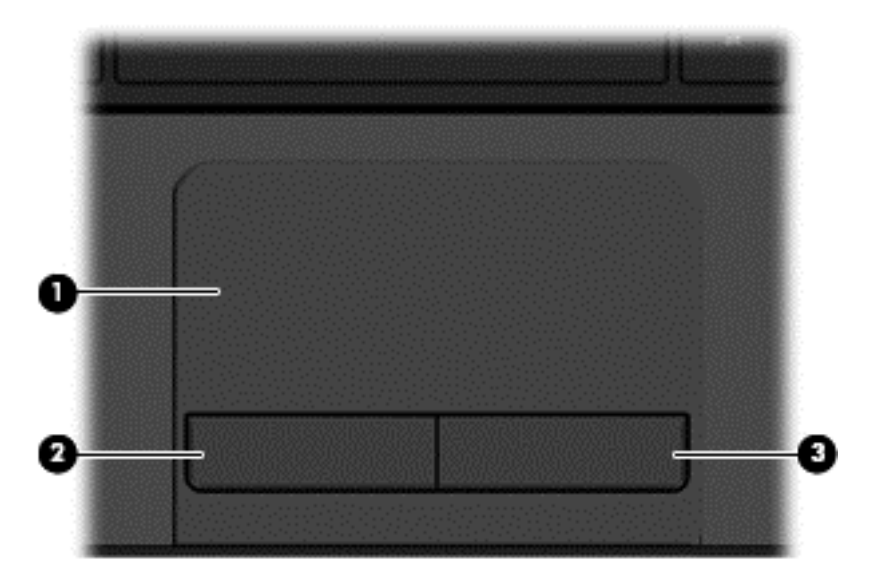

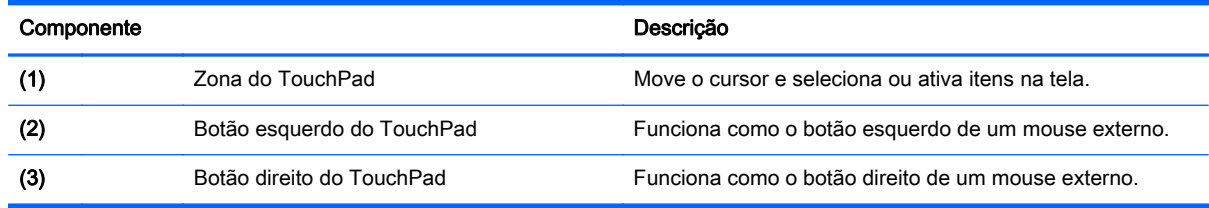

### <span id="page-18-0"></span>Luzes

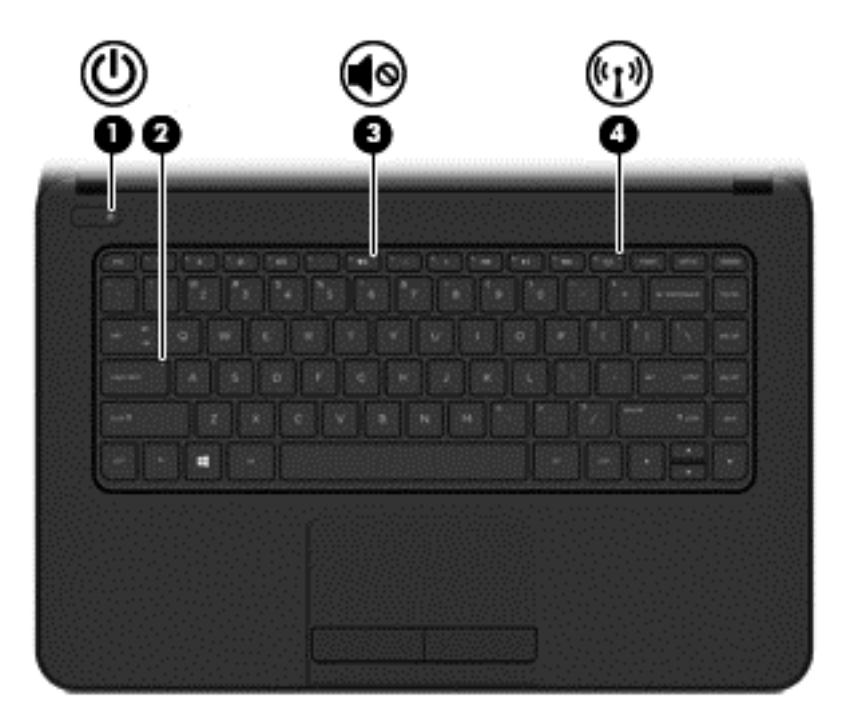

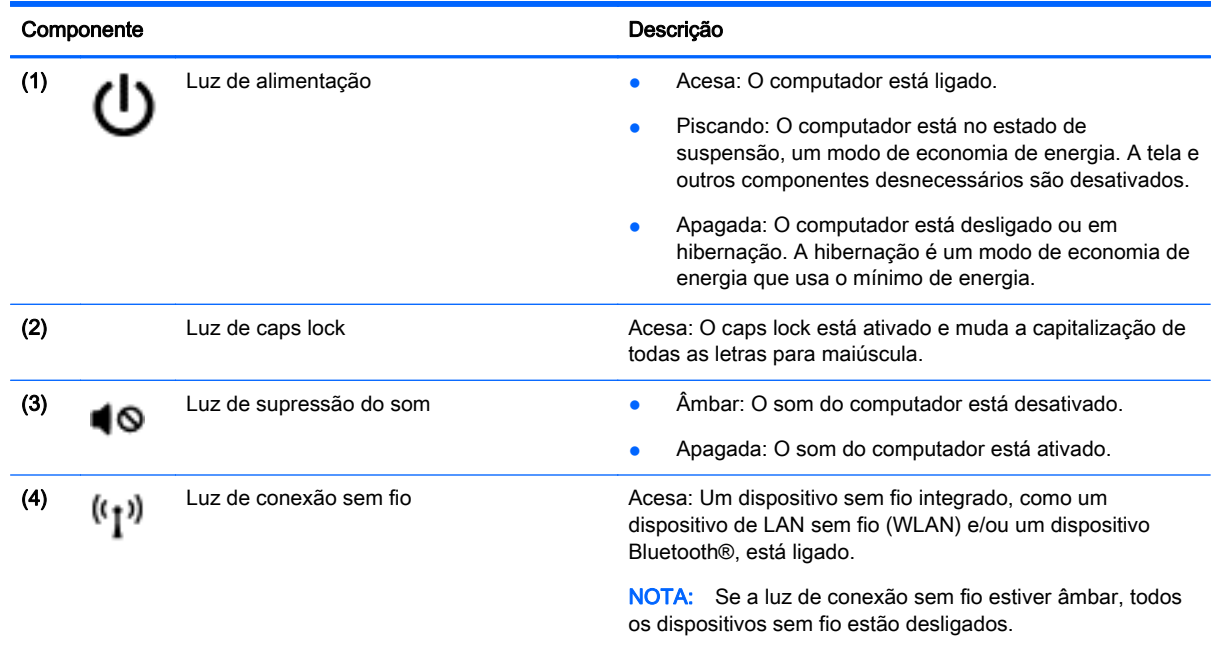

### <span id="page-19-0"></span>Botão

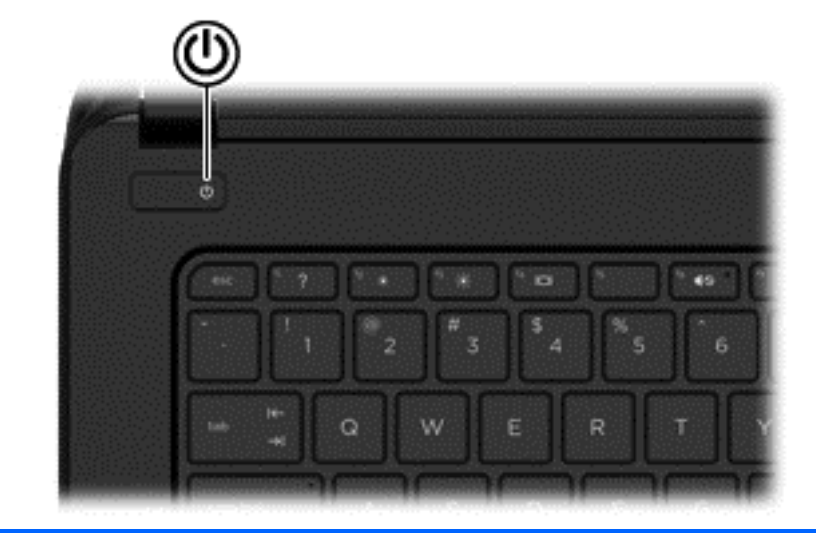

#### Componente **Descrição**

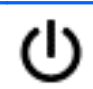

- Botão Liga/Desliga e e quando o computador estiver desligado, pressione o botão para ligá-lo.
	- Quando o computador estiver ligado, pressione o botão brevemente para iniciar a suspensão.
	- Quando o computador estiver no estado de suspensão, pressione brevemente o botão para sair da suspensão.
	- Quando o computador estiver na hibernação, pressione brevemente o botão para sair da hibernação.

CUIDADO: Pressionar e manter pressionado o botão Liga/ Desliga resultará na perda de informações não salvas.

Se o computador tiver parado de responder e os procedimentos de desligamento do Windows® não estiverem funcionando, pressione e segure o botão Liga/ Desliga por pelo menos cinco segundos para desligar o computador.

Para saber mais sobre suas configurações de energia, selecione Iniciar > Painel de Controle > Sistema e Segurança > Opções de Energia, ou consulte [Gerenciamento de energia na página 32](#page-41-0).

### <span id="page-20-0"></span>**Teclas**

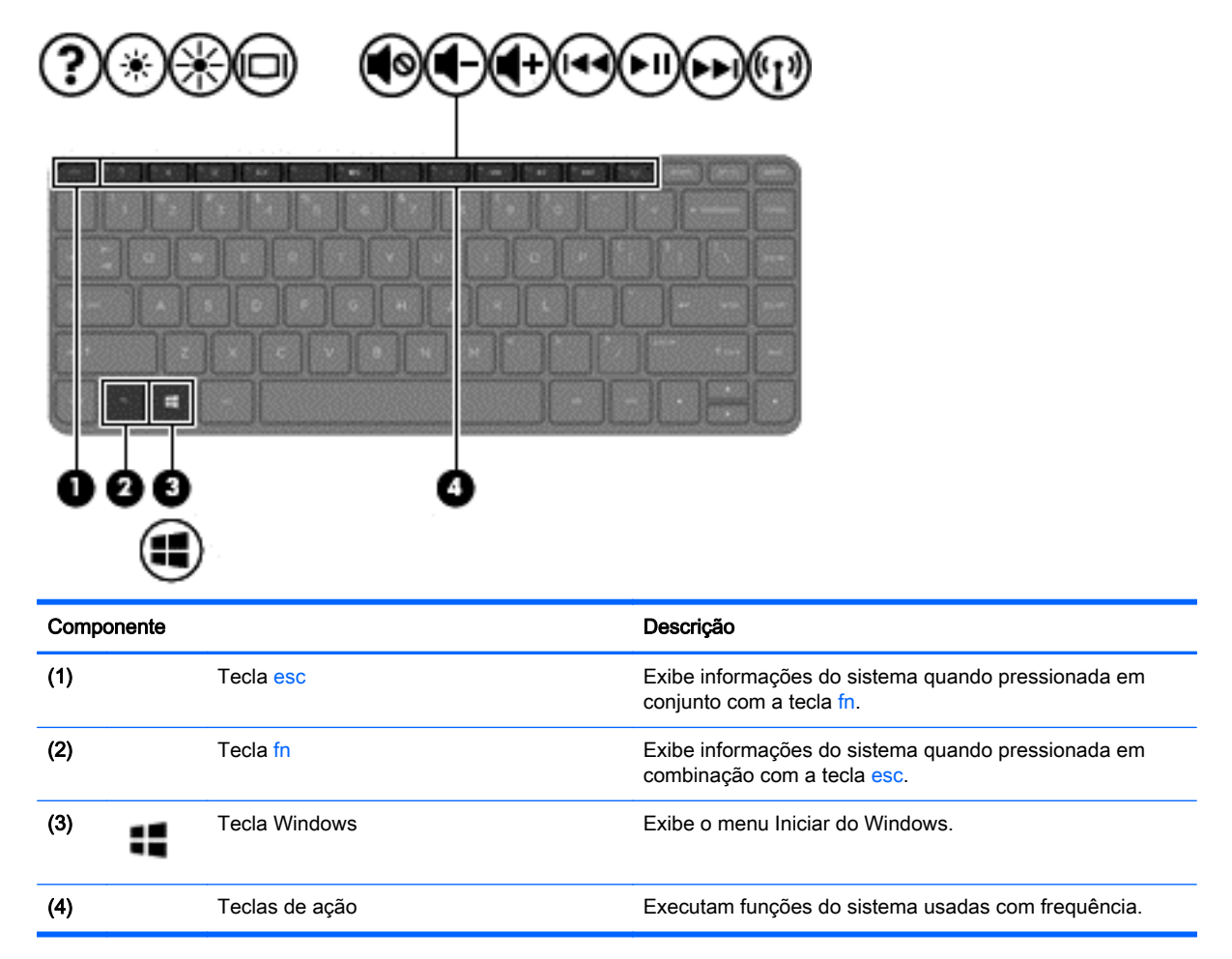

### <span id="page-21-0"></span>Parte inferior

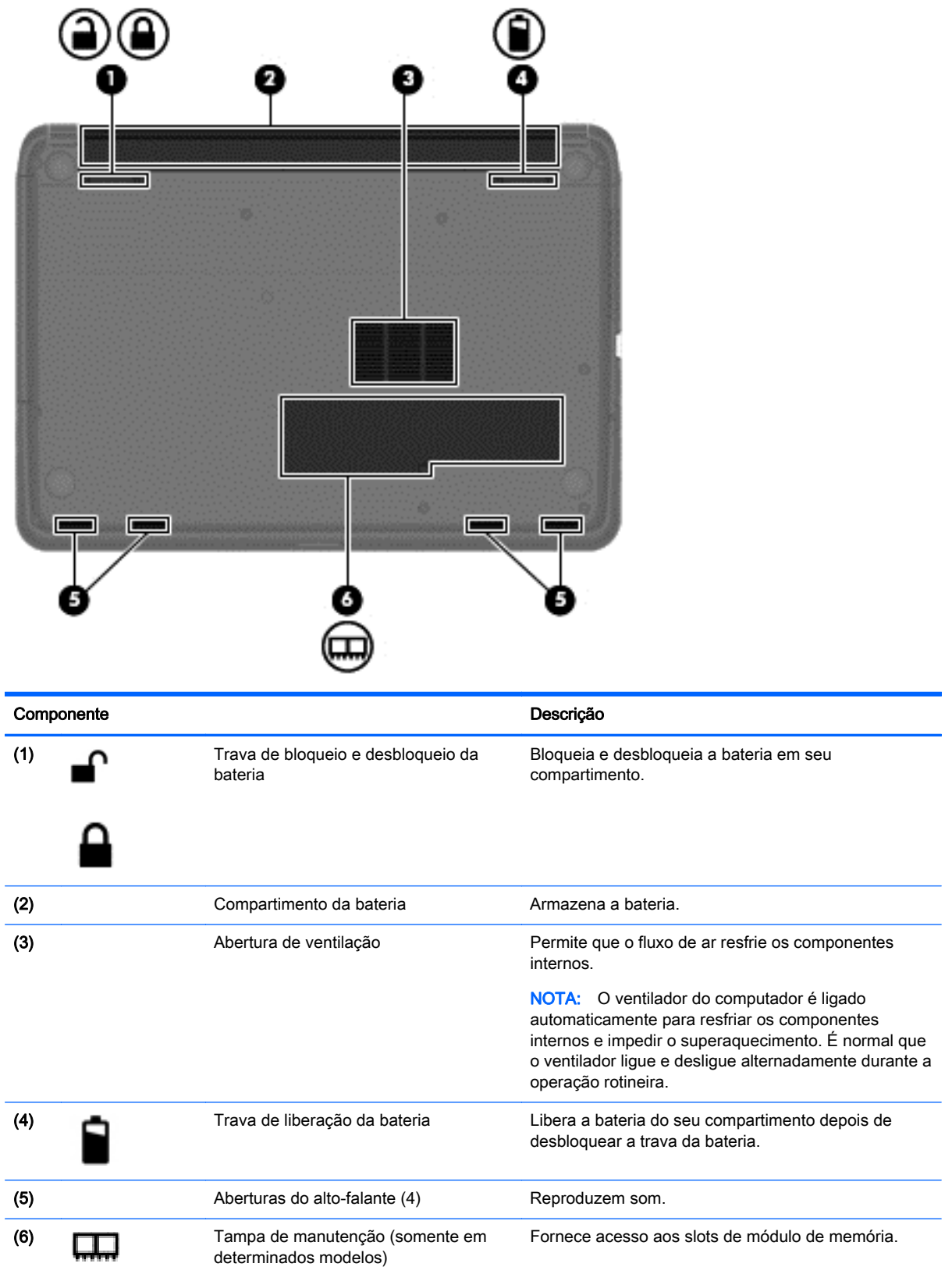

### <span id="page-22-0"></span>**Etiquetas**

As etiquetas fixadas no computador fornecem informações que podem ser necessárias para a solução de problemas do sistema ou para levar o computador em viagem internacional.

IMPORTANTE: Todas as etiquetas descritas nesta seção estarão localizadas em um destes 2 lugares, dependendo do modelo do seu computador: Afixada na parte inferior do computador ou localizada no compartimento de bateria.

Para ajudar a localizar esses locais, consulte [Conhecendo o computador na página 3](#page-12-0).

- Etiqueta de manutenção—Fornece informações importantes para identificar o seu computador. Quando entrar em contato com o suporte, provavelmente será solicitado o número de série e, possivelmente, o número do produto ou o número do modelo. Localize esses números antes de entrar em contato com o suporte.
- NOTA: Suas etiquetas de manutenção serão parecidas com um dos exemplos mostrado abaixo. Consulte a ilustração que melhor represente a etiqueta de manutenção do seu computador.

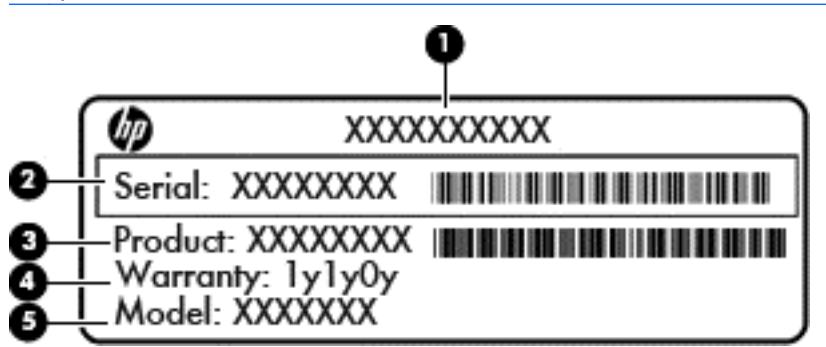

#### **Componente**

- (1) Nome do produto
- (2) Número de série
- (3) Número do produto
- (4) Período de garantia
- (5) Número do modelo (somente em determinados modelos)

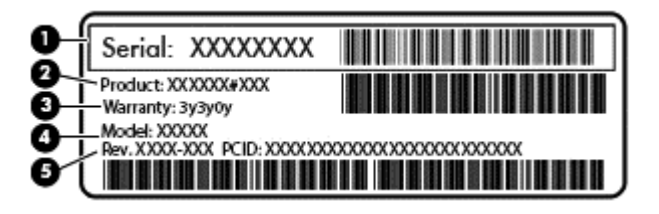

#### Componente

- (1) Número de série
- (2) Número do produto
- (3) Período de garantia

#### Componente

- (4) Número do modelo (somente em determinados modelos)
- (5) Número de revisão
- Certificado de Autenticidade Microsoft: contém a Chave de Produto Windows. Você talvez precise da Chave do produto para atualizar ou resolver problemas no sistema operacional.
- Etiqueta de regulamentação—Fornece informações regulamentares sobre o computador.
- Etiqueta(s) de certificação de dispositivo sem fio—Fornece(m) informações sobre dispositivos sem fio opcionais e as marcas aprovadas por alguns países ou regiões nos quais os dispositivos foram aprovado para uso.

# <span id="page-24-0"></span>3 Conexão a uma rede

Seu computador pode viajar com você para qualquer lugar. Até mesmo em casa, você pode explorar o mundo e ter acesso a informações de milhões de sites usando seu computador e uma conexão de rede com ou sem fio. Este capítulo ajudará você a se conectar a esse mundo.

### Conexão a uma rede sem fio

A tecnologia sem fio transfere dados através de ondas de rádio em vez de fios. Seu computador pode vir equipado com um ou mais dos seguintes dispositivos sem fio:

- Dispositivo de WLAN (rede local sem fio): conecta o computador a redes locais sem fio (geralmente chamadas de redes Wi-Fi, LAN sem fio ou WLAN) em escritórios corporativos, residência e locais públicos, como aeroportos, restaurantes, cafés, hotéis e universidades. Em uma WLAN, o dispositivo móvel sem fio do computador se comunica com um roteador sem fio ou um ponto de acesso sem fio.
- Dispositivo Bluetooth (somente em determinados modelos): cria uma rede pessoal (PAN) que se conecta a outros dispositivos habilitados para Bluetooth, como computadores, telefones, impressoras, headsets, alto-falantes e câmeras. Em uma PAN, cada dispositivo se comunica diretamente com os outros, e os dispositivos devem estar relativamente próximos, geralmente a 10 m de distância um do outro.

Para obter mais informações sobre a tecnologia sem fio, consulte as informações e os links de sites fornecidos na Ajuda e Suporte.

#### Utilização dos controles de conexão sem fio

É possível controlar os dispositivos sem fio em seu computador utilizando os seguintes recursos:

- O botão de conexão sem fio, o interruptor de conexão sem fio ou a tecla de conexão sem fio (chamada neste guia de botão de conexão sem fio).
- Controles do sistema operacional

#### Utilização do botão de conexão sem fio

O computador tem um botão de conexão sem fio, um ou mais dispositivos sem fio e uma luz de conexão sem fio, dependendo do modelo. Todos os dispositivos sem fio do computador são ativados na fábrica, de forma que a luz de conexão sem fio fica acesa (branca) quando o computador é ligado.

A luz de conexão sem fio indica o estado geral de energia de seus dispositivos sem fio, e não o estado de dispositivos individuais. Se a luz de conexão sem fio estiver branca, pelo menos um dispositivo sem fio está ligado. Se a luz de conexão sem fio estiver apagada, todos os dispositivos sem fio estão desligados.

NOTA: Em alguns modelos, a luz de conexão sem fio fica âmbar quando todos os dispositivos sem fio estão desligados.

Pelo fato de os dispositivos sem fio serem ativados na fábrica, você pode usar o botão de conexão sem fio para ligar ou desligar os dispositivos sem fio simultaneamente.

#### <span id="page-25-0"></span>Utilização de controles do sistema operacional

A Central de Rede e Compartilhamento permite configurar uma conexão ou rede, conectar-se a uma rede, gerenciar redes sem fio e diagnosticar e reparar problemas de rede.

Para usar os controles do sistema operacional, selecione Iniciar > Painel de Controle > Rede e Internet > Central de Rede e Compartilhamento.

Para obter mais informações, selecione Iniciar > Ajuda e Suporte.

#### Utilização de uma WLAN

Usando um dispositivo WLAN, você pode acessar uma rede local sem fio (WLAN), que é composta por outros computadores e acessórios conectados através de um roteador sem fio ou um ponto de acesso sem fio.

NOTA: Os termos *roteador sem fio e ponto de acesso sem fio* são frequentemente intercambiáveis.

- A WLAN de longo alcance, como uma WLAN corporativa ou WLAN pública, normalmente utiliza pontos de acesso sem fio que podem suportar um grande número de computadores e acessórios, além de poder separar funções críticas de rede.
- Geralmente, uma WLAN residencial ou de um pequeno escritório utiliza um roteador sem fio, o que permite que vários computadores com e sem fio compartilhem uma conexão de Internet, uma impressora e arquivos sem a necessidade de hardware ou software adicionais.

Para usar o dispositivo de WLAN no computador, você deve conectar a uma infraestrutura de WLAN (fornecida por um provedor de serviços ou uma rede pública ou corporativa).

#### Utilização de um provedor de serviços de Internet

Quando você estiver configurando o acesso à Internet em sua casa, será necessário estabelecer uma conta com um provedor de serviços de Internet (ISP). Para contratar um serviço de Internet e adquirir um modem, entre em contato com um ISP local. O ISP o ajudará a configurar o modem, instalar um cabo de rede para conectar seu roteador sem fio ao modem e testar o serviço de Internet.

NOTA: Seu ISP fornecerá uma ID de usuário e uma senha para acesso à Internet. Anote essas informações e guarde-as em local seguro.

#### <span id="page-26-0"></span>Configuração de uma WLAN

Para configurar uma WLAN e conectar-se à Internet, você precisa dos seguintes equipamentos:

- Um modem de banda larga (DSL ou cabo) (1) e um serviço de Internet de alta velocidade adquirido de um provedor de serviços de Internet (ISP)
- Um roteador sem fio (2) (adquirido separadamente)
- Um computador sem fio (3)

NOTA: Alguns modems têm um roteador sem fio embutido. Consulte seu ISP para saber qual tipo de modem você tem.

A ilustração abaixo mostra um exemplo de uma instalação de rede sem fio conectada à Internet.

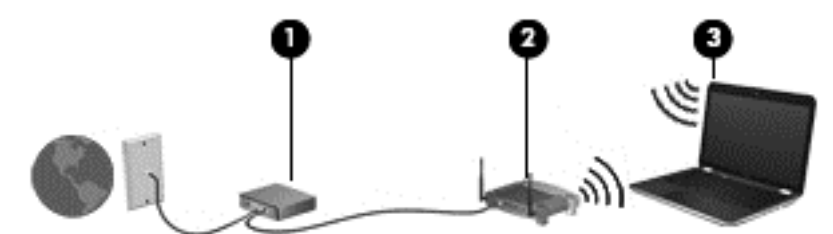

À medida que a rede cresce, outros computadores com ou sem fio podem ser conectados à rede para acessarem a Internet.

Para obter ajuda na configuração de sua WLAN, consulte as informações fornecidas pelo fabricante do roteador ou seu provedor de serviços de Internet (ISP).

#### Configuração de um roteador sem fio

Para obter ajuda na configuração de um roteador sem fio, consulte as informações fornecidas pelo fabricante do roteador ou seu provedor de serviços de Internet (ISP).

NOTA: Recomendamos que você conecte inicialmente seu novo computador sem fio ao roteador através do cabo de rede fornecido com o roteador. Quando o computador se conectar com sucesso à Internet, você poderá desconectar o cabo e, então, acessar a Internet usando a rede sem fio.

#### Proteção da sua WLAN

Ao configurar uma WLAN ou acessar uma WLAN existente, ative sempre os recursos de segurança para proteger sua rede contra acesso não autorizado. WLANs em áreas públicas (hotspots), como cafeterias e aeroportos, podem não oferecer segurança alguma. Caso esteja preocupado com a segurança do seu computador quando conectado a um ponto de acesso sem fio, limite suas atividades de rede a e-mails que não sejam confidenciais e à navegação básica na Internet.

Sinais de rádio sem fio se deslocam para fora da rede, então outros dispositivos WLAN podem captar sinais desprotegidos. Tome as seguintes precauções para proteger sua WLAN:

Utilizar um firewall.

Um firewall verifica informações e solicitações que são enviadas a sua rede e descarta quaisquer itens suspeitos. Os firewalls encontram-se disponíveis na forma de software e de hardware. Algumas redes usam uma combinação dos dois tipos.

Utilizar criptografia de conexão sem fio.

A criptografia de conexão sem fio utiliza configurações de segurança para criptografar e descriptografar dados transmitidos pela rede. Para obter mais informações, consulte a Ajuda e Suporte.

#### <span id="page-27-0"></span>Conexão a uma WLAN

Para conectar à WLAN, siga estas etapas:

1. Certifique-se de que a WLAN esteja ligada. Se o dispositivo estiver ligado, a luz de conexão sem fio estará branca. Se a luz de conexão sem fio estiver apagada, pressione o botão de conexão sem fio.

NOTA: Se a luz de conexão sem fio estiver âmbar, todos os dispositivos sem fio estão desligados.

- 2. Clique no ícone do status de rede da área de notificação, na extremidade direita da barra de tarefas.
- 3. Selecione sua WLAN na lista.
- 4. Clique em Conectar.

Se a WLAN tiver recursos de segurança, você será solicitado a fornecer um código de segurança. Digite o código e clique em OK para completar a conexão.

NOTA: Se não houver WLANs listadas, você está fora do alcance de um roteador ou ponto de acesso sem fio.

NOTA: Se a WLAN à qual deseja se conectar não estiver listada, clique em Abrir a Central de Rede e Compartilhamento e Configurar uma nova conexão ou rede. Uma lista de opções é exibida, permitindo que você pesquise manualmente uma rede e se conecte a ela ou crie uma nova conexão de rede.

Após estabelecer a conexão, posicione o ponteiro do mouse sobre o ícone de status de rede na área de notificação, na extrema direita da barra de tarefas, para verificar o nome e o status da conexão.

NOTA: O alcance funcional (a distância que os sinais sem fio percorrem) depende da implementação da WLAN, do fabricante do roteador e da interferência de outros dispositivos eletrônicos ou barreiras estruturais, como paredes e pisos.

#### Utilização de dispositivos sem fio Bluetooth (somente em determinados modelos)

Um dispositivo com Bluetooth oferece comunicação sem fio de curta distância que substitui as conexões com fio que tradicionalmente ligam dispositivos eletrônicos, como os seguintes:

- Computadores (desktop, notebook, PDA)
- Telefones (celular, sem fio, smartphone)
- Dispositivos de imagem (impressora, câmera)
- Dispositivos de áudio (headset, alto-falantes)
- **Mouse**

Dispositivos com Bluetooth fornecem conectividade ponto a ponto, permitindo que você configure uma rede pessoal (PAN) de dispositivos com Bluetooth. Para obter informações sobre a configuração e a utilização de dispositivos com Bluetooth, consulte a Ajuda do software Bluetooth.

### <span id="page-28-0"></span>Conexão a uma rede com fio

### Conexão a uma rede local (LAN)

Utilize uma conexão LAN se quiser conectar o computador diretamente a um roteador na sua casa (em vez de trabalhar com uma conexão sem fio) ou a uma rede existente em seu escritório.

Para conectar-se a uma LAN, é necessário um cabo de rede RJ-45 de 8 pinos.

Para conectar o cabo de rede, siga estas etapas:

- 1. Conecte o cabo de rede ao conector de rede (1) no computador.
- 2. Conecte a outra extremidade do cabo de rede à tomada de rede na parede (2) ou ao roteador.
- NOTA: Se o cabo de rede tiver um circuito de supressão de ruído (3), que impede interferências de recepção de TV e rádio, oriente a extremidade do cabo com o circuito na direção do computador.

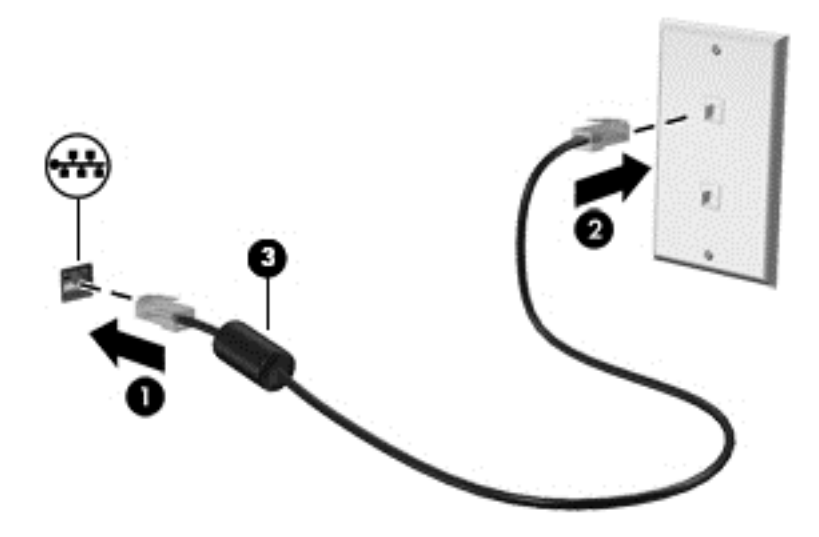

# <span id="page-29-0"></span>4 Recursos de entretenimento

Use seu computador HP como uma central de entretenimento para se socializar usando a webcam, ouvir e gerenciar músicas, e fazer download e assistir a filmes. Para tornar seu computador um centro de entretenimento ainda melhor, conecte dispositivos externos, como alto-falantes, fones de ouvido, um monitor, um projetor, uma TV e dispositivos de alta definição.

### Recursos multimídia

10 ø Componente **Componente** Descrição (1) Luz da webcam **Acesa: A webcam** Acesa: A webcam está em uso. (2) Webcam Grava vídeo e captura fotografias. Alguns modelos permitem que você faça videoconferências e converse on-line, utilizando fluxo de vídeo. Para usar a webcam, selecione Iniciar > Todos os Programas > Comunicação e bate-papo > CyberLink YouCam. (3) Microfone interno Grava som. (4) Unidade óptica Dependendo do modelo do computador, a unidade lê discos ópticos ou lê e grava em discos ópticos.

Estes são alguns dos recursos de entretenimento do seu computador.

<span id="page-30-0"></span>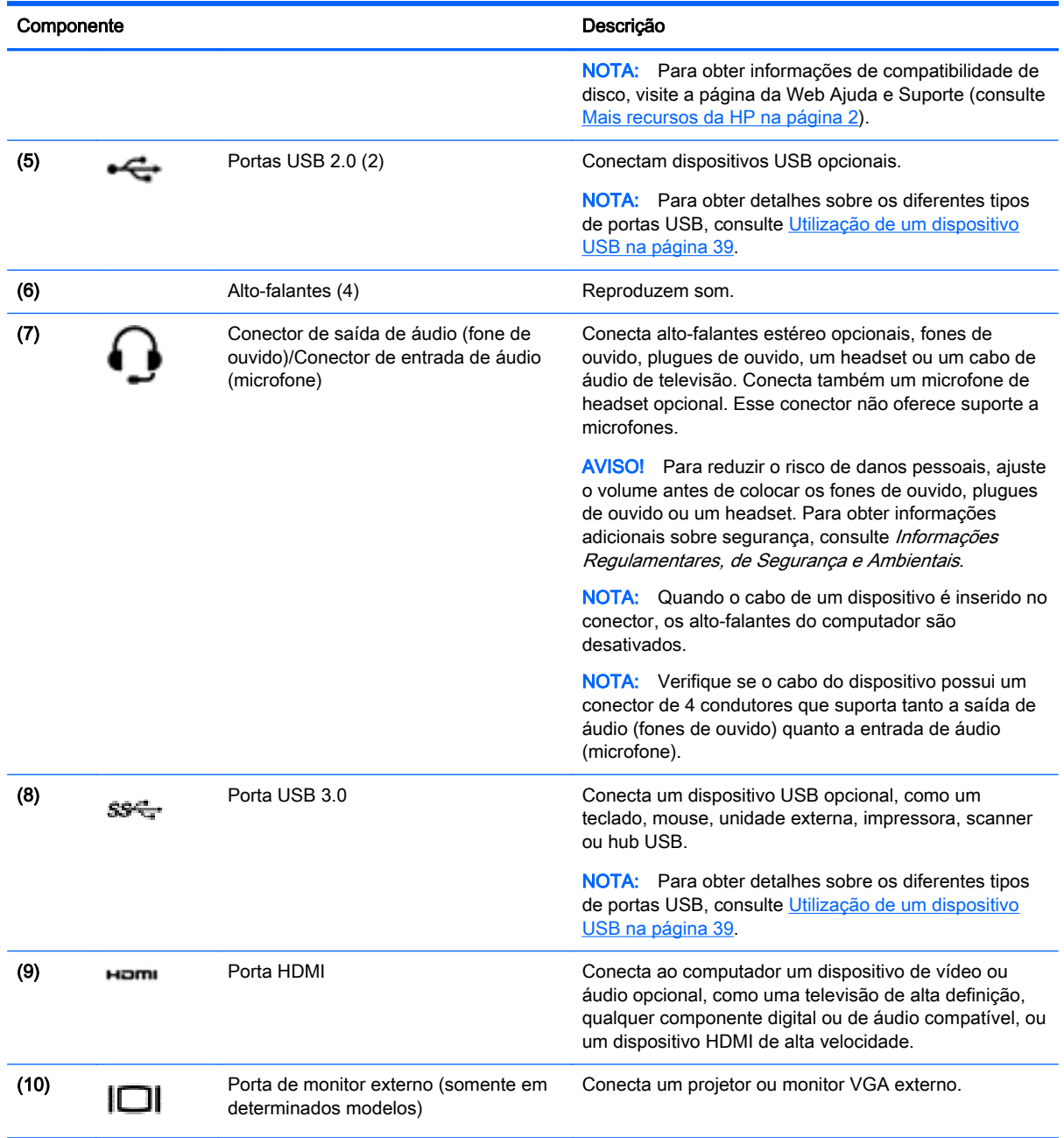

### Utilização da webcam

O computador possui uma webcam integrada, uma ferramenta poderosa de socialização que permite a você se comunicar com amigos e colegas que estão próximos ou do outro lado do mundo. Com a webcam, você pode transmitir vídeo usando seu software de mensagens instantâneas, gravar e compartilhar vídeos e tirar fotos.

Para iniciar a webcam, selecione Iniciar > Todos os Programas > Comunicação e bate-papo > CyberLink YouCam.

Para obter detalhes sobre como usar a webcam, selecione Iniciar > Ajuda e Suporte.

### <span id="page-31-0"></span>Utilização do áudio

No seu computador HP, você pode reproduzir CDs de música (unidade óptica externa adquirida separadamente), fazer download e ouvir músicas, transmitir conteúdo de áudio da Web (incluindo rádio), gravar áudio ou misturar áudio e vídeo para criar material multimídia. Para melhorar sua experiência de áudio, conecte dispositivos de áudio externos opcionais, como alto-falantes ou fones de ouvido.

#### Conexão de alto-falantes

Para conectar alto-falantes com fio ao computador, conecte-os a uma porta USB ou ao conector de saída de áudio (fone de ouvido/entrada de áudio (microfone) do computador ou de uma estação de acoplamento.

Para conectar alto-falantes *sem fio* ao computador, siga as instruções do fabricante do dispositivo. Para conectar alto-falantes de alta definição ao computador, consulte [Configuração das definições](#page-33-0) [de áudio HDMI na página 24](#page-33-0). Antes de conectar os alto-falantes, diminua o volume.

#### Conexão de fones de ouvido e microfones

Você pode conectar fones de ouvido com fio ou headsets ao conector de saída de áudio (fone de ouvido)/entrada de áudio (microfone) do computador. Muitos headsets com microfones integrados estão disponíveis comercialmente. Para obter os melhores resultados de gravação, fale diretamente no microfone e grave som em um ambiente livre de ruídos em segundo plano.

AVISO! Para reduzir o risco de lesões, diminua o volume antes de colocar os fones de ouvido, plugues de ouvido ou um headset. Para obter informações adicionais sobre segurança, consulte Informações Regulamentares, de Segurança e Ambientais.

#### Verificação do som

Para verificar as funções de áudio em seu computador, siga estas etapas:

- 1. Selecione Iniciar > Painel de Controle > Hardware e Sons > Som.
- 2. Quando a janela Som for exibida, clique na guia Sons. Em Eventos de Programa, selecione qualquer evento de som, como um bipe ou um alarme, e clique no botão Testar.

Você deverá ouvir som através dos alto-falantes ou de fones de ouvido conectados.

Para verificar as funções de gravação em seu computador, siga estas etapas:

- 1. Selecione Iniciar > Todos os Programas > Acessórios > Gravador de Som.
- 2. Clique em Iniciar Gravação e fale junto ao microfone. Salve o arquivo na sua área de trabalho.
- 3. Abra um programa multimídia e reproduza a gravação.

Para confirmar ou alterar as configurações de áudio do computador, selecione Iniciar > Painel de Controle > Hardware e Sons > Som.

### Utilização de vídeo

Seu computador é um poderoso dispositivo de vídeo que permite assistir a streaming de vídeo dos seus sites favoritos e fazer download de vídeos e filmes para assistir no seu computador quando não estiver conectado a uma rede.

Para melhorar sua experiência de exibição, use uma das portas de vídeo do computador para conectar um monitor externo, um projetor ou uma TV. A maioria dos computadores possui uma porta <span id="page-32-0"></span>VGA para conexão de um dispositivo de vídeo analógico. Alguns computadores possuem uma porta HDMI, que permite conectar um monitor ou uma TV de alta definição.

IMPORTANTE: Assegure-se de que o dispositivo externo esteja conectado à porta certa no computador, por meio do cabo certo. Verifique as instruções do fabricante do dispositivo.

#### Conexão de um projetor ou monitor VGA (somente em determinados modelos)

Para ver a imagem na tela do computador em um monitor VGA ou projetada para uma apresentação, conecte um monitor ou projetor à porta VGA do computador.

Para conectar um monitor ou projetor:

1. Conecte o cabo VGA do monitor ou projetor à porta VGA do computador, como mostra a figura.

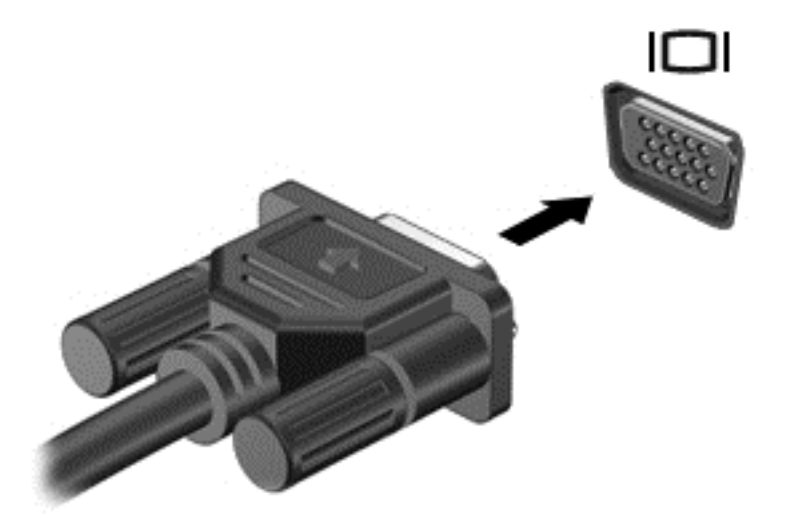

- 2. Pressione f4 para alternar a imagem da tela entre quatro estados de exibição:
	- Somente na tela do PC: Exibe a imagem somente na tela do computador.
	- **Duplicar:** Exibe a imagem da tela no computador  $e$  no dispositivo externo.
	- **Estender:** Exibe a imagem da tela estendida, abrangendo o computador  $e$  o dispositivo externo.
	- Somente na segunda tela: Exibe a imagem somente no dispositivo externo.

O estado de exibição muda cada vez que a tecla f4 é pressionada.

#### Conexão de um dispositivo HDMI

Para ver a imagem na tela do computador em um monitor ou em uma TV de alta definição, conecte o dispositivo de alta definição de acordo com as seguintes instruções.

Para conectar um dispositivo HDMI ao computador, é necessário conectar um cabo HDMI (vendido separadamente).

Para conectar um monitor ou uma TV de alta definição ao computador:

1. Conecte a extremidade do cabo HDMI na porta HDMI do computador.

<span id="page-33-0"></span>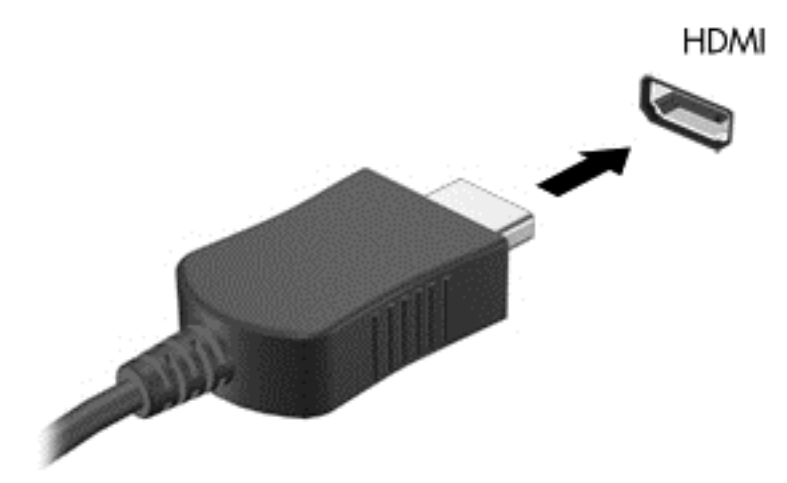

- 2. Conecte a outra extremidade do cabo o monitor ou à TV de alta definição.
- 3. Pressione f4 para alternar a imagem na tela do computador entre quatro estados de exibição:
	- Somente na tela do PC: Exibe a imagem somente na tela do computador.
	- **Duplicar:** Exibe a imagem da tela no computador  $e$  no dispositivo externo.
	- Estender: Exibe a imagem da tela estendida, abrangendo o computador  $e$  o dispositivo externo.
	- Somente na segunda tela: Exibe a imagem somente no dispositivo externo.

O estado de exibição muda cada vez que a tecla f4 é pressionada.

#### Configuração das definições de áudio HDMI

A HDMI é a única interface de vídeo compatível com vídeo e áudio de alta definição. Depois de conectar uma TV HDMI ao computador, você pode ativar o áudio HDMI seguindo estas etapas:

- 1. Clique com o botão direito no ícone Alto-falantes da área de notificação, na extremidade direita da barra de tarefas e clique em Dispositivos de reprodução.
- 2. Na guia Reprodução, clique em Dispositivo de Saída Digital (HDMI).
- 3. Clique em Definir padrão e, em seguida, clique em OK.

Para que o som volte a ser ouvido nos alto-falantes do computador, siga estas etapas:

- 1. Clique com o botão direito no ícone Alto-falantes da área de notificação, na extremidade direita da barra de tarefas e clique em Dispositivos de reprodução.
- 2. Na guia Reprodução, clique em Alto-falantes.
- 3. Clique em Definir padrão e, em seguida, clique em OK.

### <span id="page-34-0"></span>Para gerenciar seus arquivos de áudio e vídeo (somente em determinados modelos)

O CyberLink PowerDVD ajuda a gerenciar e editar suas coleções de vídeos.

**▲** Para iniciar o CyberLink PowerDVD, selecione Iniciar > Todos os Programas > Música, fotos e vídeos, em seguida clique em CyberLink PowerDVD.

Consulte a Ajuda do CyberLink PowerDVD para obter mais informações sobre sua utilização.

# <span id="page-35-0"></span>5 Utilização do teclado e de dispositivos apontadores

Seu computador permite uma navegação fácil na tela. Além do teclado, um TouchPad permite a execução de funções na tela do computador. Determinados modelos possuem teclas de ação ou funções de acesso rápido para executar tarefas rotineiras facilmente.

Além dos dispositivos apontadores incluídos no computador, como o TouchPad, você pode usar um mouse USB externo (adquirido separadamente) conectando-o a uma das portas USB do computador.

Para personalizar as configurações de um dispositivo apontador, a configuração do botão, a velocidade do clique e as opções de ponteiro, selecione Iniciar > Painel de Controle e digite mouse na caixa de pesquisa no canto superior direito da tela. Clique em Mouse.

### Utilização do teclado

O teclado permite a digitação e as teclas de ação e de acesso rápido permitem executar funções específicas. Para obter mais detalhes sobre as teclas do teclado, consulte [Teclas na página 11](#page-20-0).

NOTA: Dependendo do país ou da região, o teclado pode ter teclas e funções diferentes daquelas mencionadas nesta seção.

#### Utilização das combinações de teclas ALT GR

Os teclados de alguns países possuem a tecla ALT GR, usada para combinações de teclas especiais. Para digitar o símbolo da rúpia em um teclado que inclua essa tecla, use a combinação de teclas alt gr+4. Os teclados específicos da região na Índia podem usar as teclas ctrl+shift+4 para inserir o símbolo da rúpia.

Para saber sobre as combinações de teclas, visite o site do Microsoft Office, <http://www.office.microsoft.com>, e procure por ALT GR.

#### Utilização das teclas de ação

Uma tecla de ação realiza uma função atribuída. O ícone em cada uma das teclas de f1 a f4 e f6 a f12 ilustra a função atribuída para a respectiva tecla.

Para usar uma função de tecla de ação, pressione e segure a tecla.

O recurso de tecla de ação vem ativado de fábrica. É possível desativar esse recurso no utilitário de configuração (BIOS). Consulte [Uso do Utilitário de configuração \(BIOS\) e do HP PC Hardware](#page-64-0) [Diagnostics \(UEFI\) na página 55](#page-64-0) para obter instruções sobre como abrir o utilitário de configuração (BIOS) e siga as instruções na parte inferior da tela.

Para ativar a função atribuída depois de desativar o recurso de tecla de ação, pressione a tecla fn junto com a tecla de ação apropriada.

A CUIDADO: Tenha extremo cuidado ao fazer alterações no utilitário de configuração. Erros podem impedir o computador de funcionar corretamente.
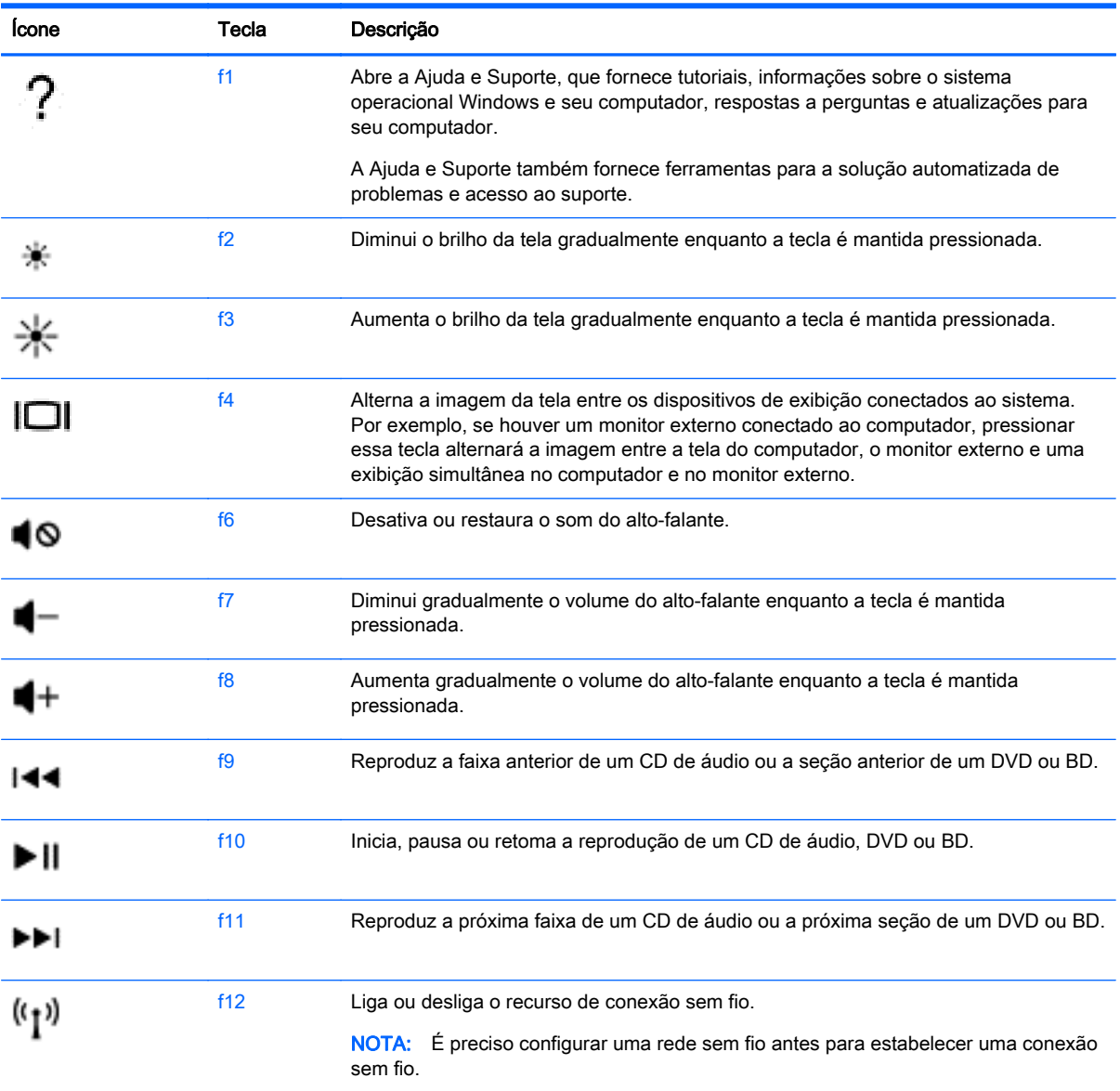

### Utilização das teclas de acesso rápido

Uma tecla de acesso rápido é uma combinação da tecla fn com a tecla esc ou uma das teclas de função.

Para usar uma tecla de acesso rápido:

**▲** Pressione brevemente a tecla fn e, em seguida, pressione brevemente a segunda tecla da combinação de tecla de acesso.

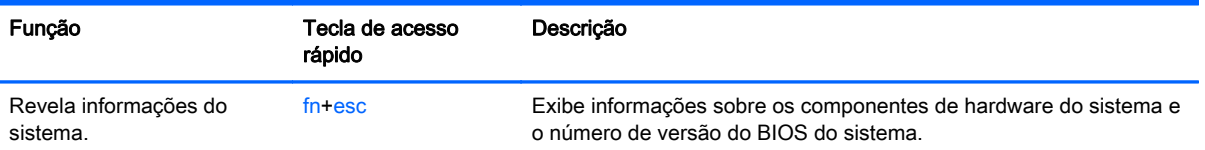

## Utilização do TouchPad

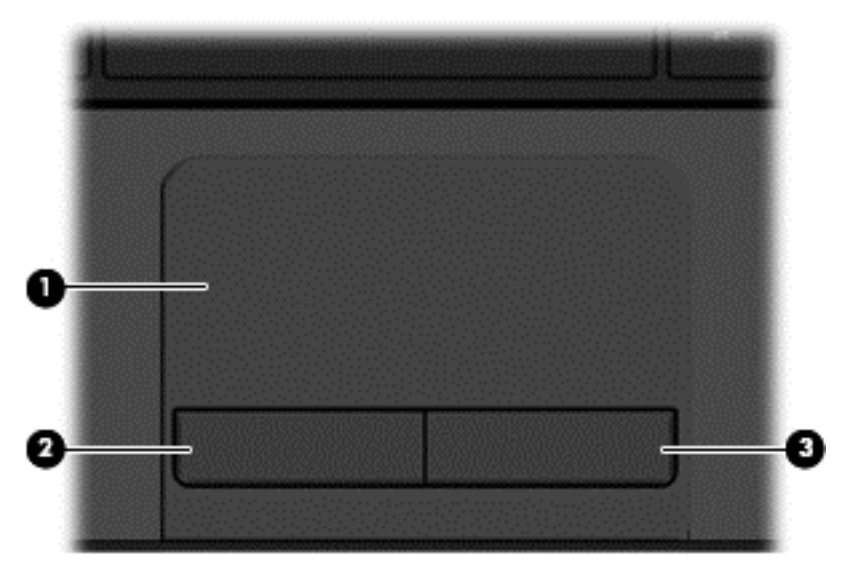

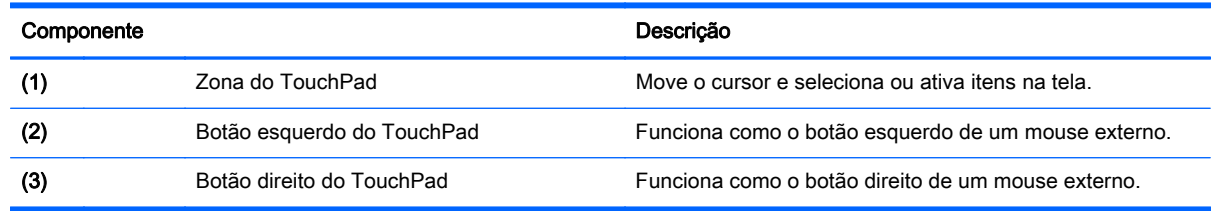

Para mover o cursor, deslize um dedo pelo TouchPad na direção desejada. Use os botões esquerdo e direito do TouchPad como usaria os botões de um mouse externo.

## Navegação

Para mover o cursor na tela, deslize um dedo pelo TouchPad na direção desejada.

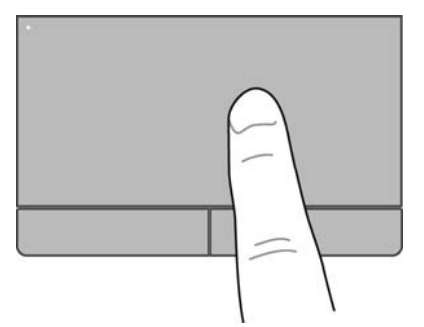

## Seleção

Use os botões esquerdo e direito do TouchPad como usaria os botões correspondentes de um mouse externo.

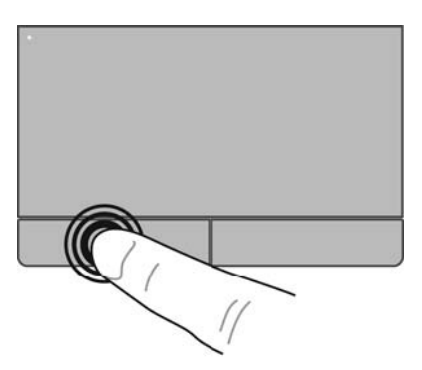

### Utilização de gestos do TouchPad

O TouchPad oferece suporte a vários gestos que permitem que seus dedos deslizem, pincem e girem para manipular itens na área de trabalho. Para usar os gestos, coloque dois dedos no TouchPad simultaneamente.

NOTA: Os gestos do TouchPad não são suportados em todos os programas.

Para ver a demonstração de um gesto:

- 1. Selecione Iniciar > Painel de Controle > Hardware e Sons > Synaptics TouchPad.
- 2. Clique em um gesto para ativar a demonstração.

Para ativar e desativar os gestos:

- 1. Selecione Iniciar > Painel de Controle > Hardware e Sons > Synaptics TouchPad.
- 2. Marque a caixa de seleção próxima ao gesto que você deseja ativar ou desativar.
- 3. Clique em Aplicar e em OK.

#### Rolagem

A rolagem é útil para mover uma página ou imagem para cima, para baixo e para os lados. Para fazer a rolagem, coloque dois dedos ligeiramente afastados no TouchPad e deslize-os para cima, para baixo, para a esquerda ou para a direita.

NOTA: A velocidade de rolagem é controlada pela velocidade do dedo. ⊯

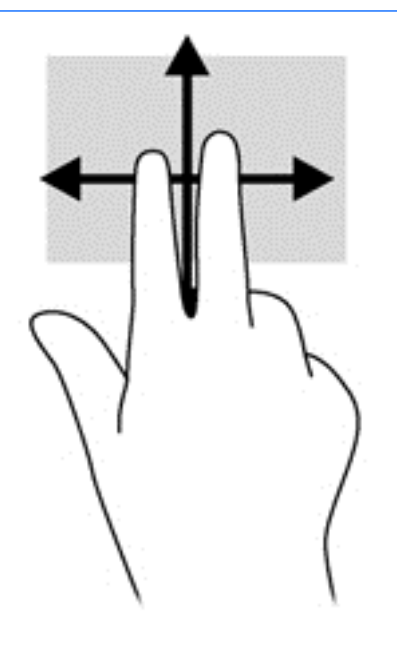

#### Pinçamento/Aumento ou diminuição do zoom

A pinça permite aproximar ou afastar itens como arquivos em imagens ou texto.

- Para aumentar o zoom, coloque dois dedos juntos no TouchPad e, em seguida, afaste-os.
- Para diminuir o zoom, coloque dois dedos separados no TouchPad e, em seguida, junte-os.

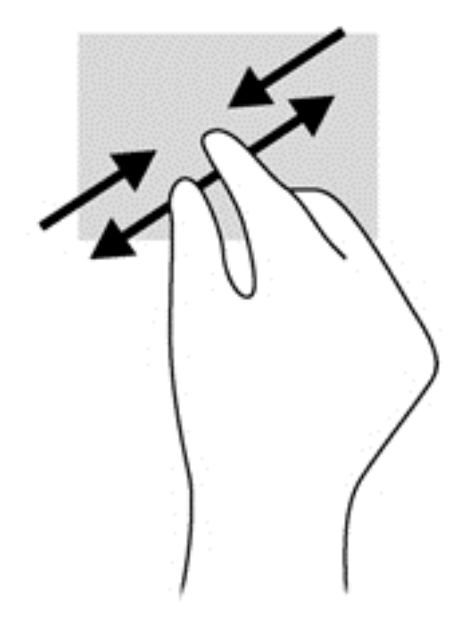

# 6 Gerenciamento de energia

Seu computador pode funcionar com energia da bateria ou com energia externa. Quando o computador estiver funcionando somente com energia da bateria e não existir uma fonte de CA externa disponível para recarregá-la, é importante monitorar e economizar a carga da bateria. Seu computador admite o uso de um plano de energia ideal para gerenciar a maneira como ele consome e economiza energia, para que você possa obter um equilíbrio entre desempenho e economia de energia.

## Utilização da suspensão ou da hibernação

O Microsoft Windows possui dois estados de economia de energia, suspensão e hibernação.

Quando a suspensão for iniciada, a tela se apaga e o seu trabalho é salvo na memória, o que permite que você saia da suspensão mais rapidamente do que da hibernação. Se o computador ficar no estado de suspensão por muito tempo ou a bateria atingir um nível crítico de bateria fraca durante o estado de suspensão, ele iniciará a hibernação.

No estado de hibernação, o trabalho é salvo em um arquivo de hibernação na unidade de disco rígido e o computador é desligado.

- CUIDADO: Para reduzir o risco de possível degradação de áudio e vídeo, perda da funcionalidade de reprodução de áudio ou vídeo ou perda de informações, não inicie a suspensão ou a hibernação quando estiver lendo ou gravando em um disco ou cartão de memória externo.
- NOTA: Não é possível iniciar qualquer tipo de conexão de rede ou executar quaisquer funções de computador enquanto o computador estiver na suspensão ou na hibernação.

### Início e saída da suspensão

O sistema vem configurado de fábrica para iniciar a suspensão após um período específico de inatividade, que varia se o computador estiver funcionando com alimentação por bateria ou externa.

As configurações de energia e os tempos limites podem ser alterados em Opções de Energia no Painel de Controle do Windows.

Com o computador ligado, é possível iniciar o estado de suspensão de uma das seguintes formas:

- Pressione brevemente o botão Liga/Desliga.
- Feche a tela.
- Selecione Iniciar, clique na seta ao lado do botão Desligar e, em seguida, clique em Suspender.

Para sair da suspensão:

- Pressione brevemente o botão Liga/Desliga.
- Se a tela estiver fechada, abra-a.
- Pressione uma tecla do teclado.
- Toque ou passe o dedo sobre o TouchPad.

Quando o computador sai da suspensão, as luzes de alimentação se acendem e a tela volta a ser exibida no ponto onde seu trabalho foi interrompido.

<span id="page-42-0"></span>NOTA: Se você definiu uma senha necessária para o computador despertar, será preciso informá--la para que a tela volte a ser exibida.

#### Início e saída da hibernação

O sistema vem configurado de fábrica para iniciar a hibernação após um período de inatividade específico, que varia se o computador estiver operando com alimentação por bateria ou externa, ou quando a bateria atingir um nível crítico.

As configurações de energia e os tempos limites podem ser alterados no Painel de Controle do Windows.

Para iniciar a hibernação, selecione Iniciar, clique na seta ao lado do botão Desligar e clique em Hibernar.

Para sair da hibernação, pressione rapidamente o botão liga/desliga.

As luzes de alimentação se acendem e a tela volta a ser exibida no ponto onde seu trabalho foi interrompido.

NOTA: Se você definiu uma senha necessária para despertar o computador, será preciso informá--la para que a tela volte a ser exibida.

### Configuração da senha de proteção ao despertar

Para configurar o computador para solicitar uma senha ao sair da suspensão ou da hibernação, siga estas etapas:

- 1. Selecione Iniciar > Painel de Controle > Sistema e Segurança > Opções de Energia.
- 2. No painel esquerdo, clique em Exigir senha ao despertar.
- 3. Clique em Alterar configurações não disponíveis no momento.
- 4. Clique em Exigir senha (recomendado).

NOTA: Se você precisar criar uma senha de conta de usuário ou alterar sua senha de conta de usuário atual, clique em Crie ou altere a senha de sua conta de usuário e siga as instruções apresentadas na tela.

5. Clique em Salvar alterações.

## Utilização do medidor de energia

O medidor de energia permite que você acesse rapidamente as configurações de energia e visualize a carga restante na bateria.

- Para exibir a porcentagem de carga de bateria restante e o plano de energia atual, mova o cursor sobre o ícone do medidor de energia, na extrema direita da barra de tarefas.
- Para acessar as Opções de Energia ou para alterar o plano de energia, clique no ícone do medidor de energia e selecione um item na lista.

Ícones diferentes do medidor de energia indicam se o computador está sendo executado com alimentação por bateria ou externa. O ícone da bateria exibirá uma mensagem se a bateria atingir um nível baixo ou crítico de carga.

## <span id="page-43-0"></span>Seleção de um plano de energia

Um plano de energia gerencia a maneira como o computador consome energia e ajuda você a conservá-la e a maximizar o desempenho.

Os seguintes planos de energia estão disponíveis:

- Recomendado pela HP. Equilibra automaticamente o desempenho e a economia de energia.
- Economia de Energia. Economiza energia reduzindo o desempenho do sistema e o brilho da tela.
- Alto Desempenho. Favorece o desempenho, mas pode consumir mais energia.

Você pode criar seu próprio plano de energia e personalizá-lo de acordo com suas necessidades.

Use o HP Power Manager (somente em determinados modelos) ou o Painel de Controle do Windows para selecionar um plano de energia ou criar um plano próprio.

Para iniciar o HP Power Manager, selecione Iniciar > Painel de Controle > Hardware e Sons > HP Power Manager.

Para acessar as Opções de Energia no Painel de Controle, selecione Iniciar > Painel de Controle > Sistema e Segurança > Opções de Energia, em seguida selecione um plano na lista.

## Funcionamento com energia da bateria

Quando o computador tiver uma bateria carregada instalada e não estiver conectado a uma fonte de alimentação externa, ele funcionará com a alimentação por bateria, e o brilho da tela diminuirá para economizar a energia da bateria. A bateria instalada no computador perde a carga lentamente quando ele estiver desligado e desconectado da alimentação externa.

A duração de uma bateria varia conforme a configuração do gerenciamento de energia, os programas executando no computador, o brilho da tela, os dispositivos externos conectados e outros fatores.

### Remoção de bateria que pode ser substituída pelo usuário

AVISO! Para evitar potenciais problemas de segurança, use somente as baterias substituíveis pelo usuário fornecidas com o computador, baterias de reposição fornecidas pela HP ou baterias compatíveis adquiridas da HP.

A CUIDADO: Remover uma bateria substituível pelo usuário quando ela é a única fonte de alimentação do computador pode causar perda de informações. Para evitar a perda de informações, salve seu trabalho ou desligue o computador via o Windows antes de remover a bateria.

1. Deslize a trava de fixação da bateria (1) e, em seguida, deslize a trava de liberação da bateria (2) para liberar a bateria.

2. Remova a bateria (3) do computador.

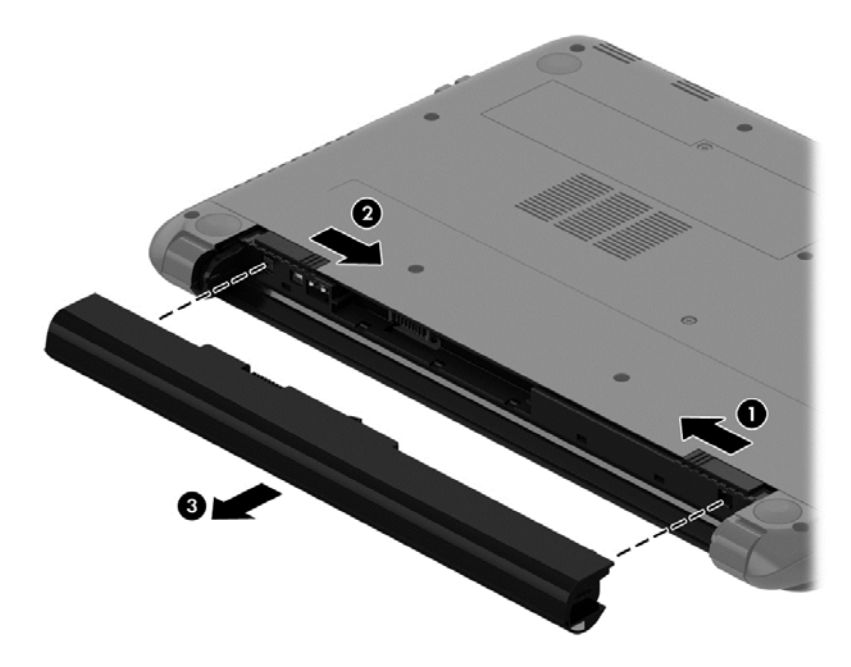

Para instalar a bateria, siga estas etapas:

**CUIDADO:** Não incline a bateria ao inseri-la.

- 1. Segurando a bateria pelo centro, deslize-a (1) em linha reta para dentro do computador até que a trava prenda no lugar.
- 2. Retorne a trava de bloqueio da bateria (2) para a posição bloqueada.

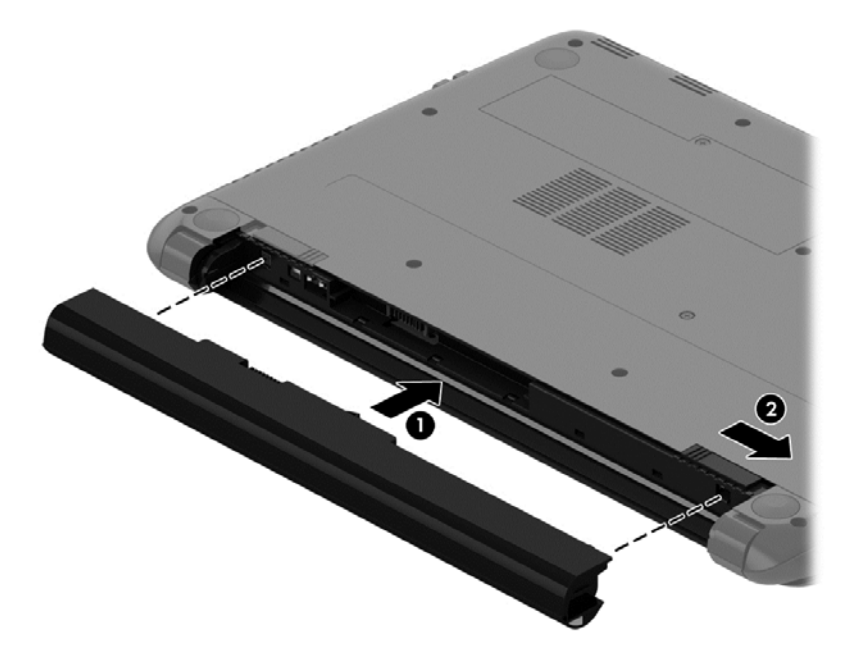

### Localização de informações sobre a bateria

A Ajuda e Suporte fornece as seguintes ferramentas e informações sobre a bateria:

- Ferramenta Teste de Bateria, na Ajuda e Suporte, para testar o desempenho da bateria
- Informações sobre calibração, gerenciamento de energia e cuidados de uso e armazenamento para maximizar a vida da bateria
- Informações sobre tipos de bateria, especificações, ciclos de vida e capacidade

Para acessar as informações da bateria, selecione **Iniciar > Ajuda e Suporte > Aprender > Planos de** Energia: Perguntas frequentes.

#### Economia de energia da bateria

Dicas para economizar energia da bateria e maximizar sua duração:

- Diminua o brilho da tela.
- **·** Selecione a configuração Economia de energia em Opções de Energia.
- Remova a bateria do computador quando não estiver sendo usada ou carregada.
- Desligue os dispositivos sem fio quando não estiverem em uso.
- Desconecte dispositivos externos não utilizados que não estejam conectados a uma fonte de alimentação externa, como uma unidade de disco externa conectada a uma porta USB.
- Interrompa, desative ou remova quaisquer cartões de memória externos que não estejam em uso.
- Quando parar de usar o computador, inicie a suspensão ou a hibernação, ou desligue-o.

### Identificação de níveis de bateria fraca

Quando uma bateria, sendo a única fonte de alimentação do computador, atinge um nível baixo de carga, o ícone do medidor de energia na área de notificação exibe uma notificação de bateria fraca ou crítica.

NOTA: Para obter mais informações sobre o medidor de energia, consulte [Utilização do medidor de](#page-42-0) [energia na página 33.](#page-42-0)

O computador tomará as seguintes ações caso o nível da bateria torne-se crítico:

- Se a hibernação estiver ativada e o computador estiver ligado ou no estado de suspensão, ele iniciará a hibernação.
- Se a hibernação estiver desativada e o computador estiver ligado ou no estado de suspensão, ele permanecerá brevemente no estado de suspensão e, em seguida, será desligado, perdendo qualquer informação que não tenha sido salva.

### Armazenamento de uma bateria substituível pelo usuário

A CUIDADO: Para reduzir o risco de danos à bateria, não a exponha a altas temperaturas durante longos períodos de tempo.

Se o computador não for utilizado ou permanecer desconectado da alimentação externa por mais de duas semanas, remova a bateria e guarde-a em um local seco e fresco para manter a carga da bateria por mais tempo.

Baterias guardadas devem ser verificadas a cada 6 meses. Se a capacidade for menor que 50%, recarregue a bateria antes de devolvê-la ao local de armazenamento.

### Descarte de uma bateria substituível pelo usuário

AVISO! Para reduzir o risco de incêndio ou queimaduras, não desmonte, amasse ou perfure a bateria, não provoque curto nos contatos externos e não a descarte em fogo ou água.

Para obter informações sobre descarte de baterias, consulte *Informações Regulamentares, de* Segurança e Ambientais. Para acessar esse guia, selecione Iniciar > Ajuda e Suporte > Guias do Usuário.

#### Substituição de uma bateria substituível pelo usuário

O Teste de Bateria da HP, disponível na Ajuda e Suporte, solicita a substituição da bateria quando uma célula interna não está mais carregando de maneira adequada ou quando a capacidade de armazenamento da bateria atinge um nível baixo. Se a bateria estiver coberta por uma garantia HP, as instruções incluirão um ID de garantia. A mensagem o encaminhará ao site da HP onde você poderá obter mais informações sobre como solicitar uma bateria de reposição.

## Funcionamento com alimentação externa

Para obter mais informações sobre como conectar o computador à alimentação de CA, consulte as Instruções de Configuração fornecidas com o computador.

O computador não utiliza a energia da bateria quando está conectado a uma fonte de alimentação externa com um adaptador de CA aprovado ou um dispositivo de acoplamento/expansão opcional.

AVISO! Para reduzir potenciais riscos à segurança, use apenas o adaptador de CA fornecido com o computador, um adaptador de CA de reposição fornecido pela HP ou um adaptador de CA compatível adquirido da HP.

Conecte o computador a uma fonte de alimentação externa em qualquer uma das seguintes condições:

AVISO! Não carregue a bateria do computador quando estiver a bordo de um avião.

- Ao carregar ou calibrar uma bateria
- Quando for instalar ou modificar software do sistema
- Ao gravar informações em um disco (somente em determinados modelos)
- Ao executar o Desfragmentador de disco em computadores com unidade de disco rígido internas.
- Ao executar um backup ou uma recuperação

Ao conectar o computador a uma fonte de alimentação externa:

- A bateria começa a ser carregada.
- O brilho da tela aumenta.
- O ícone do medidor de energia da área de notificação muda de aparência.

Quando você desconecta a fonte de alimentação externa, ocorre o seguinte:

- O computador passa a usar a alimentação da bateria.
- O brilho da tela diminui automaticamente para economizar energia da bateria.
- O ícone do medidor de energia da área de notificação muda de aparência.

## Desligamento do computador

A CUIDADO: As informações não salvas são perdidas quando o computador é desligado.

O comando Desligar fecha todos os programas abertos, incluindo o sistema operacional, e depois desliga a tela e o computador.

Desligue o computador em qualquer uma destas condições:

- Se for necessário trocar a bateria ou acessar componentes dentro do computador
- Ao conectar um dispositivo de hardware externo que não se conecta a uma porta USB ou porta de vídeo
- Quando o computador não estiver sendo usado e ficar desconectado da alimentação externa por um período extenso

Embora o computador possa ser desligado pelo botão Liga/Desliga, o procedimento recomendado é usar o comando Desligar do Windows:

NOTA: Se o computador estiver no estado de suspensão ou em hibernação, será preciso primeiro sair da suspensão ou da hibernação para ser possível iniciar o desligamento.

1. Salve o trabalho e feche todos os aplicativos abertos.

#### 2. Selecione Iniciar > Desligar.

Se o computador não estiver respondendo e não for possível utilizar os procedimentos anteriores de desligamento do Windows, tente os seguintes procedimentos de emergência na sequência fornecida:

- Pressione ctrl+alt+delete e clique no ícone Desligar exibido na tela.
- Pressione e segure o botão Liga/Desliga por aproximadamente 5 segundos.
- Desconecte o computador da fonte de alimentação externa.
- Remova a bateria.

# 7 Gerenciamento e compartilhamento de informações

As unidades são dispositivos de armazenamento que ajudam você a armazenar, gerenciar, compartilhar e acessar informações. Seu computador possui uma unidade de disco rígido interna que armazena o software do computador, o sistema operacional, além de oferecer armazenamento para todos os seus arquivos pessoais.

Para melhorar a capacidade ou a funcionalidade, conecte uma unidade externa (adquirida separadamente), como uma unidade óptica ou uma unidade de disco rígido, ou insira um cartão de memória para importar informações diretamente do seu telefone ou câmera. Uma unidade flash USB, conectada a uma porta USB no computador, também permite uma rápida transferência de dados. Alguns dispositivos usam a energia do computador para funcionar, outros têm alimentação própria. Há dispositivos que exigem a instalação de um software para funcionar.

NOTA: Para obter informações sobre como conectar dispositivos sem fio, consulte [Conexão a uma](#page-24-0) [rede na página 15.](#page-24-0)

NOTA: Para obter mais informações sobre o software e os drivers necessários, ou saber qual porta do computador usar, consulte as instruções do fabricante.

## Utilização de um dispositivo USB

A maioria dos computadores tem mais de uma porta USB, pois essa interface versátil permite conectar vários tipos de dispositivos externos ao computador, como teclado, mouse, unidade externa, impressora, scanner ou hub USB.

Seu computador possui mais de um tipo de porta USB. Consulte [Conhecendo o computador](#page-12-0) [na página 3](#page-12-0) para saber os tipos de porta USB que este computador possui. Antes de adquirir dispositivos, verifique se eles são compatíveis com o computador.

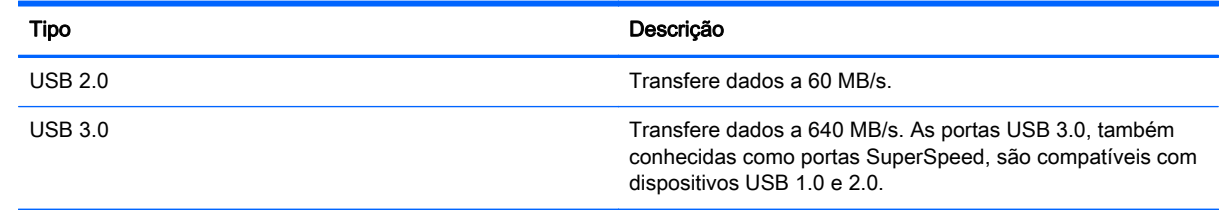

### Conexão de um dispositivo USB

A CUIDADO: Para reduzir os riscos de danos a um conector USB, utilize pouca força para conectar o dispositivo.

Conecte o cabo USB do dispositivo à porta USB.

NOTA: A porta USB do seu computador pode ter aparência ligeiramente diferente da ilustração desta seção.

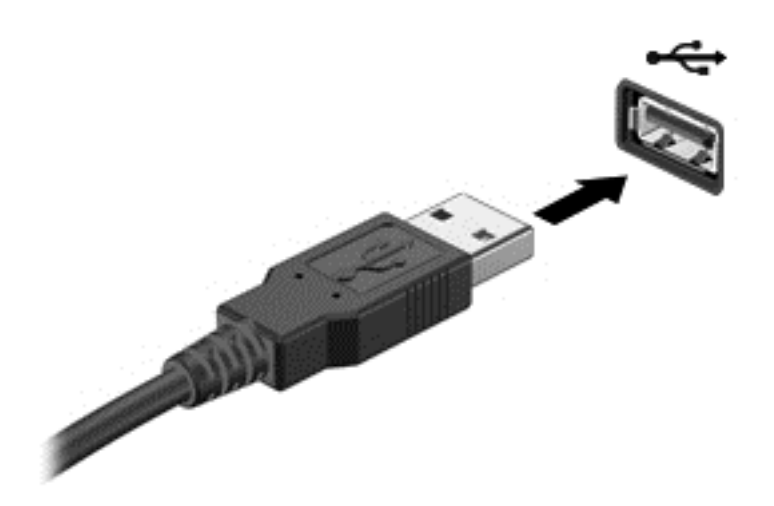

Você ouvirá um alerta sonoro quando o dispositivo tiver sido detectado.

NOTA: Se for a primeira vez que conecta um dispositivo USB, uma mensagem na área de notificação informará que o dispositivo foi reconhecido pelo computador.

### Remoção de um dispositivo USB

A CUIDADO: Para reduzir o risco de danos a um conector USB, não puxe o cabo para remover o dispositivo USB.

CUIDADO: Para reduzir o risco de perda de informações ou o travamento do sistema, use o procedimento a seguir para remover o dispositivo USB com segurança.

1. Para remover um dispositivo USB, salve suas informações e feche todos os programas associados ao dispositivo.

2. Clique no ícone Remover hardware na área de notificação, à extrema direita na barra de tarefas, e siga as instruções na tela.

3. Remova o dispositivo.

### Conexão de um dispositivo USB acionado por energia

A CUIDADO: Para reduzir o risco de danos ao equipamento quando conectar um dispositivo energizado, assegure-se de que o dispositivo esteja desligado e que o cabo de alimentação de CA esteja desconectado.

- 1. Conecte o dispositivo ao computador.
- 2. Conecte o cabo de alimentação a uma tomada de parede.
- 3. Ligue o dispositivo.

Para desconectar um dispositivo externo não acionado por energia, pare o dispositivo e desconecte- -o do computador. Para desconectar um dispositivo externo acionado por energia, desligue o dispositivo, desconecte-o do computador e retire o cabo de alimentação de CA da tomada.

## Inserção e remoção de um cartão de memória

Para inserir um cartão de memória:

A CUIDADO: Para reduzir o risco de danos aos conectores do cartão de memória, utilize pouca força para inserir um cartão de memória.

- 1. Segure o cartão com a etiqueta voltada para cima e com os conectores voltados para o computador.
- 2. Insira o cartão no leitor de cartão de memória e, em seguida, pressione-o até que esteja firmemente encaixado.

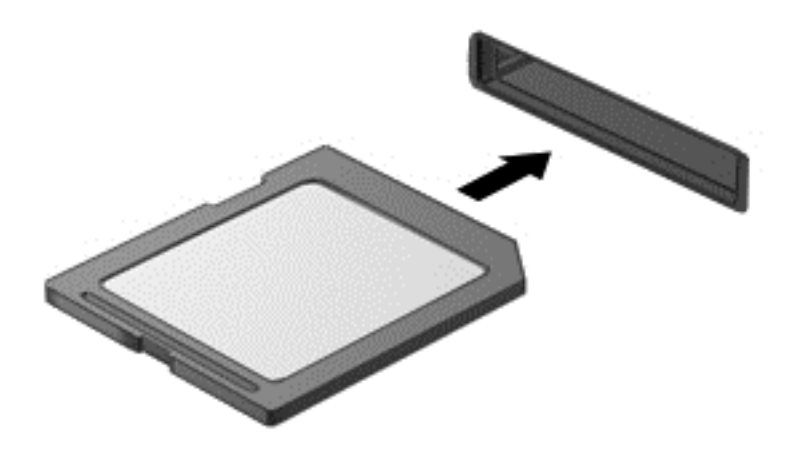

Um alerta sonoro indica que o dispositivo foi detectado, e um menu de opções é exibido.

Para remover um cartão de memória:

A CUIDADO: Para reduzir o risco de perda de dados ou de travamento do sistema, use o procedimento a seguir para remover o cartão digital com segurança.

- 1. Salve suas informações e feche todos os programas associados ao cartão de memória.
- 2. Clique no ícone Remover hardware na área de notificação, na extrema direita na barra de tarefas. Depois, siga as instruções na tela.
- 3. Puxe o cartão para fora do slot.

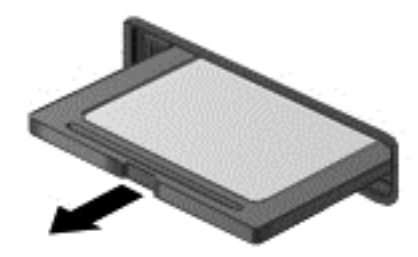

# 8 Manutenção do computador

É muito importante fazer a manutenção regular para manter o computador em ótimas condições. Este capítulo fornece informações sobre como melhorar o desempenho do computador executando ferramentas como o Desfragmentador de disco e a Limpeza de Disco e sobre como substituir uma unidade de disco rígido ou adicionar memória. Ele também contém informações sobre como atualizar seus programas e drivers, instruções para limpar seu computador e dicas para viajar com seu computador.

## Aprimoramento do desempenho

Todos desejam ter um computador rápido e, ao executar tarefas de manutenção usando ferramentas, como o Desfragmentador de disco e a Limpeza de Disco, você pode melhorar significativamente o desempenho do seu computador. Com o tempo, talvez você queira instalar unidades maiores e adicionar memória.

### Manuseio de unidades

Observe estas precauções ao manusear unidades:

- Quando a bateria for a única fonte de alimentação, verifique se ela possui carga suficiente antes de gravar em uma mídia.
- Não mova uma unidade óptica enquanto estiver gravando um disco. O processo de gravação é sensível à vibração.
- Antes de mover um computador conectado a uma unidade de disco rígido externa, inicie a suspensão e espere a tela apagar ou desconecte a unidade de disco rígido externa corretamente.

### Utilização do Desfragmentador de disco

Com o tempo, os arquivos da unidade de disco rígido do computador ficam fragmentados. Uma unidade fragmentada significa que os dados que ela contém não são contínuos (sequenciais) e, por isso, a unidade de disco rígido trabalha mais para localizar os arquivos, tornando o computador lento. O Desfragmentador de disco consolida (ou reconhece fisicamente) os arquivos e pastas fragmentados na unidade de disco rígido para que o sistema possa funcionar de forma mais eficiente.

NOTA: Não é necessário executar o Desfragmentador de disco em unidades SSD.

Uma vez iniciado, o Desfragmentador de disco funciona sem supervisão. Contudo, dependendo do tamanho da unidade de disco rígido e do número de arquivos fragmentados, o Desfragmentador de disco poderá levar mais de uma hora para concluir a operação.

A HP recomenda desfragmentar sua unidade de disco rígido pelo menos uma vez por mês. Você pode configurar o sistema para executar o Desfragmentador de disco mensalmente, mas pode também executá-lo de forma manual a qualquer momento.

Para executar o Desfragmentador de disco:

- 1. Conecte o computador à alimentação de CA.
- 2. Selecione Iniciar > Todos os Programas > Acessórios > Ferramentas do Sistema > Desfragmentador de disco.
- 3. Siga as instruções apresentadas na tela.

Para obter informações adicionais, acesse a Ajuda do software Desfragmentador de disco.

### Utilização da Limpeza de Disco

O recurso Limpeza de disco procura arquivos desnecessários na unidade de disco rígido que podem ser removidos com segurança para liberar espaço em disco e ajuda o computador a funcionar com mais eficiência.

Para executar a Limpeza de Disco:

- 1. Selecione Iniciar > Todos os Programas > Acessórios > Ferramentas do Sistema > Limpeza de Disco.
- 2. Siga as instruções apresentadas na tela.

#### Adicionar ou substituir módulos de memória (somente em determinados modelos)

Adicionar memória pode ajudar a melhorar o desempenho do computador. Seu computador é semelhante a uma área de trabalho física. A unidade de disco rígido é o gabinete de arquivos onde você armazena seus trabalhos, e a memória é a sua mesa de trabalho. Quando a memória não é grande o suficiente para que você possa trabalhar com facilidade, como uma mesa cheia, sua produtividade diminui. Uma ótima solução para melhorar o desempenho é expandir a quantidade de memória do seu computador.

O computador pode ter um ou dois slots para módulo de memória, dependendo do modelo. O slot de módulo de memória está localizado na parte inferior do computador, sob a tampa de manutenção. A capacidade de memória do computador pode ser atualizada adicionando-se um módulo de memória ou substituindo o módulo de memória existente em um dos slots.

- NOTA: Antes de adicionar ou substituir um módulo de memória, certifique-se de que o computador tem a versão mais recente do BIOS e atualize o BIOS, se necessário. Consulte [Atualização do BIOS](#page-64-0) [na página 55.](#page-64-0)
- A CUIDADO: Se o computador não for atualizado com o BIOS mais recente antes da instalação ou substituição de um módulo de memória, poderão ocorrer vários problemas no sistema.
- AVISO! Para reduzir o risco de choque elétrico e de danos ao equipamento, desconecte o cabo de alimentação e remova todas as baterias antes de instalar o módulo de memória.
- A CUIDADO: A descarga eletrostática (ESD) pode danificar os componentes eletrônicos. Antes de iniciar qualquer procedimento, assegure-se de estar descarregado de eletricidade estática tocando em um objeto de metal aterrado.
- NOTA: Se você estiver adicionando ou substituindo o módulo de memória no computador por um módulo de memória único, insira o módulo de memória no slot mais perto da placa do sistema.
- NOTA: Para utilizar uma configuração de canal duplo com um segundo módulo de memória, certifique-se de que os módulos de memória sejam idênticos.

Para adicionar ou substituir um módulo de memória:

A CUIDADO: Para evitar a perda de informações ou travamento do sistema:

Desligue o computador antes de adicionar ou substituir módulos de memória. Não remova o módulo de memória com o computador ligado, no estado de suspensão ou em hibernação.

Se não tiver certeza se o computador está desligado ou em hibernação, ligue-o pressionando o botão Liga/Desliga. Em seguida, desligue o computador através do sistema operacional.

- 1. Salve o trabalho e desligue o computador.
- 2. Desconecte todos os dispositivos externos conectados ao computador.
- 3. Desconecte o cabo de alimentação da tomada de CA.
- 4. Vire o computador de cabeça para baixo sobre uma superfície plana.
- 5. Remova a bateria do computador (consulte [Remoção de bateria que pode ser substituída pelo](#page-43-0) [usuário na página 34](#page-43-0)).
- 6. Remova a tampa de manutenção do computador seguindo estas etapas:
	- a. Com o compartimento de bateria virado para a sua direção, solte o parafuso da tampa de manutenção (1).
	- b. Levante e retire a tampa de manutenção (2).

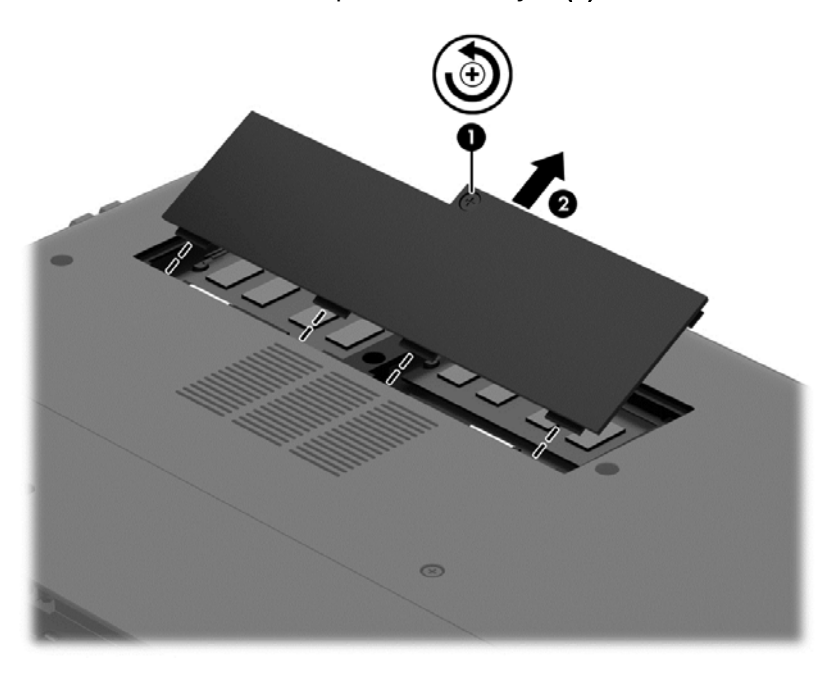

- 7. Se estiver substituindo um módulo de memória, retire o módulo de memória existente:
	- a. Afaste os clipes de retenção (1) de cada lado do módulo de memória.

O módulo de memória inclina-se para cima.

- b. Segure a borda do módulo de memória (2) e puxe o módulo cuidadosamente para fora do respectivo slot.
	- A CUIDADO: Para evitar danos ao módulo de memória, segure-o somente pelas bordas. Não toque nos componentes do módulo de memória.

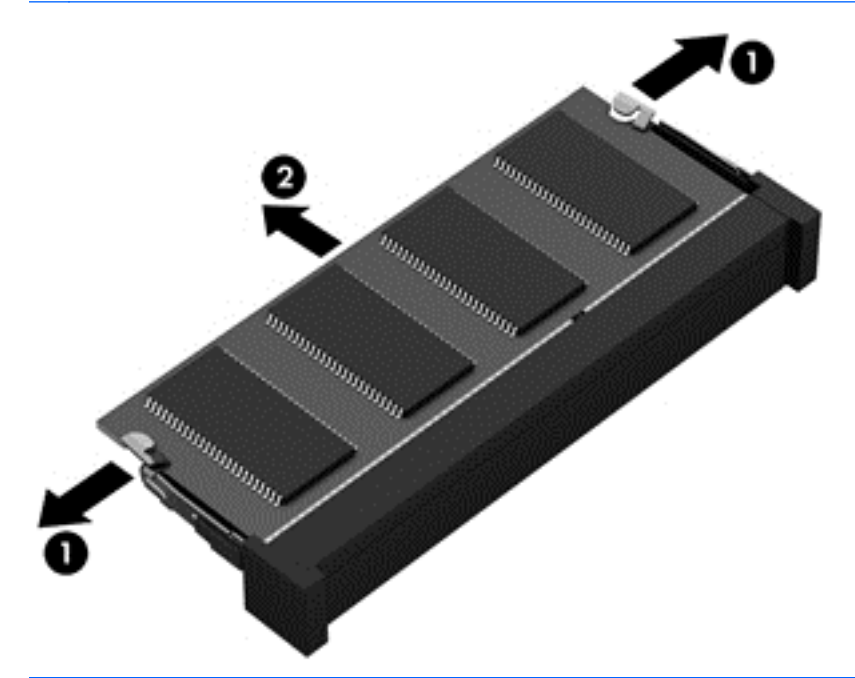

NOTA: Para proteger um módulo de memória após a remoção, coloque-o em um recipiente à prova de eletrostática.

- 8. Insira um novo módulo de memória:
	- A CUIDADO: Para evitar danos ao módulo de memória, segure-o somente pelas bordas. Não toque nos componentes do módulo de memória.
		- a. Alinhe a borda do módulo de memória que apresenta uma ranhura (1) com a lingueta no slot do módulo.
		- b. Posicione o módulo de memória em um ângulo de 45 graus em relação à superfície do compartimento do módulo e pressione-o (2) no slot até encaixar.
		- c. Pressione cuidadosamente o módulo de memória (3), aplicando força nas bordas direita e esquerda até que os clipes de retenção se encaixem no lugar.

A CUIDADO: Não flexione o módulo de memória para evitar danificá-lo.

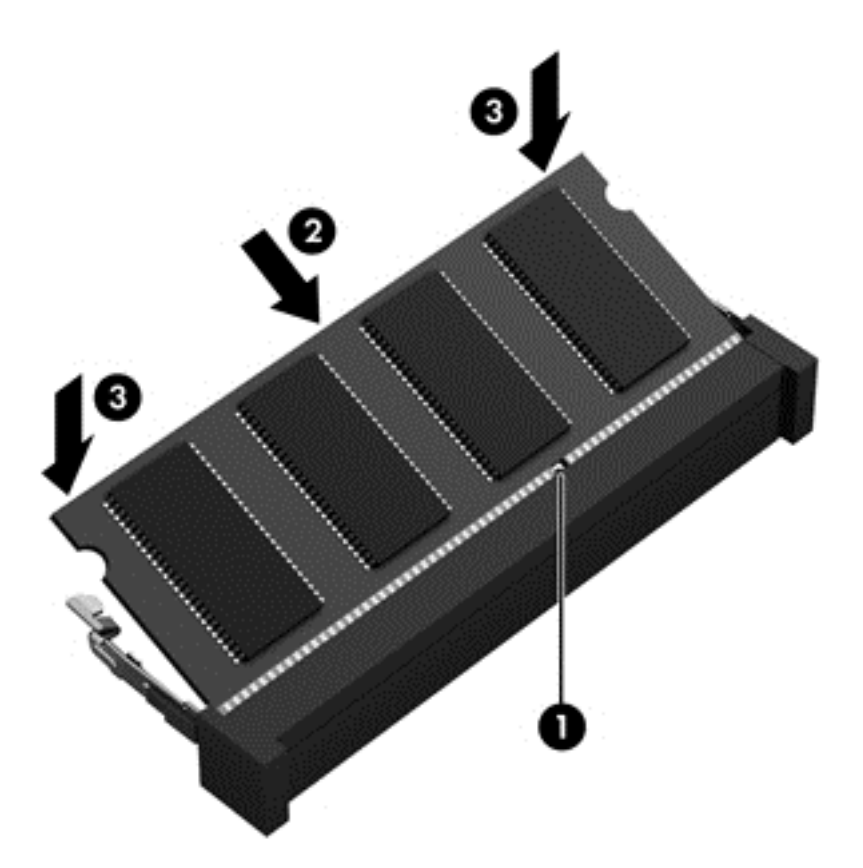

- 9. Recoloque a tampa de manutenção seguindo estas etapas:
	- a. Alinhe as guias na tampa de manutenção com os entalhes no computador e deslize-a para baixo até que se encaixe no lugar (1).
	- b. Aperte o parafuso da tampa de manutenção (2) para mantê-la fixa no lugar.

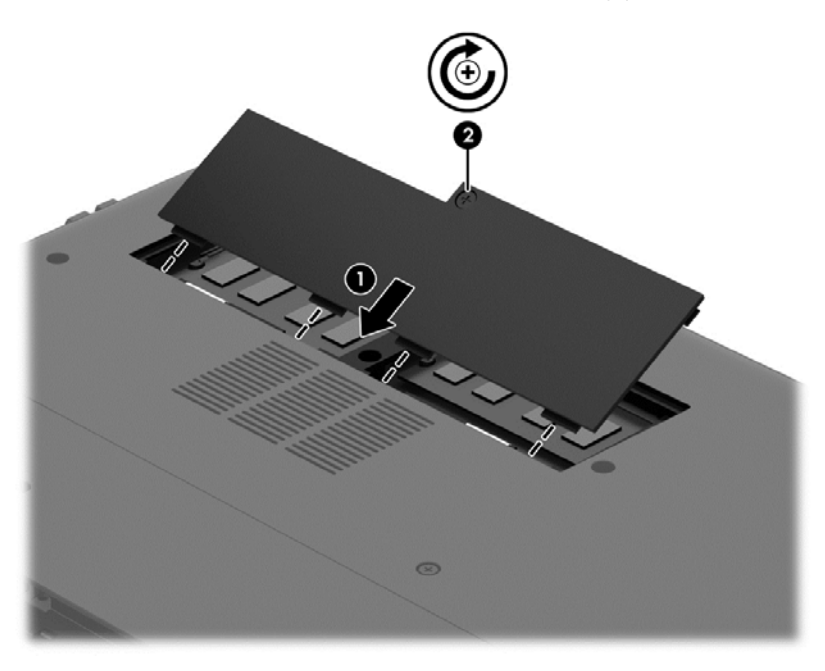

10. Recoloque a bateria.

- <span id="page-56-0"></span>11. Com o computador voltado para cima, conecte novamente a alimentação externa e os dispositivos externos.
- 12. Ligue o computador.

### Atualização de programas e drivers

A HP recomenda que você atualize seus programas e drivers regularmente para as versões mais recentes. As atualizações podem solucionar problemas e oferecer novos recursos e opções para seu computador. A tecnologia está sempre mudando. Atualizar programas e drivers permite que o computador opere com a tecnologia mais recente.

Acesse <http://www.hp.com/support>para fazer download das versões mais recentes de programas e drivers da HP. Você também pode se inscrever para receber notificações de atualizações automáticas quando elas estiverem disponíveis.

### Limpando seu computador

Use os produtos a seguir para limpar com segurança seu computador:

- Cloreto de dimetil benzil amônio com concentração máxima de 0,3% (por exemplo: lenços umedecidos descartáveis, que podem ser encontrados em uma variedade de marcas).
- Fluido para limpeza de vidros sem álcool
- Água com solução de sabonete neutro
- Pano de microfibras ou poliéster seco (pano livre de energia estática sem óleo)
- Panos livre de energia estática

CUIDADO: Evite solventes fortes de limpeza que podem danificar permanentemente o seu computador. Se você não tiver certeza de que um produto de limpeza é seguro para o seu computador, verifique o conteúdo do produto para certificar-se de que ingredientes como álcool, acetona, cloreto de amônio, cloreto de metileno e hidrocarbonetos não estão incluídos no produto.

Materiais fibrosos, como toalhas de papel, podem arranhar o computador. Com o tempo, partículas de sujeira e agentes de limpeza podem ficar presos nos arranhões.

#### Procedimentos de limpeza

Siga os procedimentos desta seção para limpar com segurança seu computador.

AVISO! Para evitar choque elétrico ou danos aos componentes, não tente limpar o computador enquanto estiver ligado.

Desligue o computador.

Desconecte a alimentação de CA.

Desconecte todos os dispositivos externos acionados por energia.

A CUIDADO: A fim de evitar danos aos componentes internos, não borrife agentes ou líquidos de limpeza diretamente em qualquer superfície do computador. Líquidos borrifados na superfície podem danificar componentes internos permanentemente.

#### Limpeza da tela (PCs multifuncionais ou notebooks)

Com cuidado, esfregue a tela usando um pano macio e sem fiapos umedecido com um produto para limpeza de vidros *sem álcool*. Certifique-se de que a tela esteja seca antes de fechá-la.

#### Limpeza das laterais ou da tampa

Para limpar as laterais ou a tampa, use um pano de microfibra macio ou camurça umedecido com uma das soluções de limpeza listadas anteriormente ou use um lenço germicida descartável apropriado.

NOTA: Ao limpar a parte superior do computador, faça um movimento circular para ajudar a remover sujeiras e resíduos.

#### Limpeza do TouchPad, teclado ou mouse

- AVISO! Para reduzir o risco de choque elétrico ou danos aos componentes internos, não use aspirador de pó para limpar o teclado. Um aspirador pode depositar resíduos domésticos na superfície do teclado.
- A CUIDADO: A fim de evitar danos aos componentes internos, não permita que líquidos caiam entre as teclas.
	- Para limpar o TouchPad, o teclado e o mouse use um pano de microfibras ou poliéster macio com uma das soluções de limpeza listadas acima ou use um bom pano germicida descartável.
	- Para evitar que as teclas fiquem colando e para remover poeira, fiapos e partículas do teclado, use uma lata de ar comprimido com um canudo de extensão.

### Transporte do seu computador

Se tiver que viajar com o computador ou transportá-lo, veja algumas dicas para manter seu equipamento protegido.

- Para preparar o computador para viagem ou remessa:
	- Faça backup das suas informações em uma unidade externa.
	- Remova todos os discos e todas as memórias externas, como cartões de memória, do computador.
	- Remova toda a mídia de dispositivos externos antes de desconectar os dispositivos externos.
	- A CUIDADO: Execute essa ação antes de transportar, armazenar ou viajar com uma unidade. Isso ajudará a reduzir o risco de danos ao computador, danos a uma unidade ou perda de informações.
	- Desligue e, em seguida, desconecte todos os dispositivos externos.
	- Desligue o computador.
- Leve com você um backup de suas informações. Mantenha a cópia de backup separada do computador.
- Ao utilizar transporte aéreo, leve o computador como bagagem de mão; não o despache com o restante de sua bagagem.
	- CUIDADO: Evite expor a unidade a campos magnéticos. Os dispositivos de segurança com campos magnéticos incluem dispositivos de passagem e detectores de metal em aeroportos. Esteiras transportadoras de aeroportos e dispositivos de segurança similares que verificam a bagagem utilizam raios X em vez de magnetismo e não danificam unidades.
- Se quiser usar o computador durante o voo, preste atenção ao comunicado antes da decolagem que informa quando você poderá usar o computador. A permissão para uso do computador durante o voo só pode ser concedida pela empresa aérea.
- Se for despachar o computador ou uma unidade, use uma embalagem de proteção adequada e cole uma etiqueta com a inscrição "FRÁGIL".
- Se o computador tiver um dispositivo sem fio instalado, a utilização desses dispositivos pode ser restrita em alguns ambientes. Tais restrições podem ser aplicáveis a bordo de aviões, em hospitais, próximo a explosivos e em locais perigosos. Se não tiver certeza da política que se aplica ao uso de determinado dispositivo, peça autorização para utilizá-lo antes de ligar o equipamento.
- Se a viagem for internacional, siga estas sugestões:
	- Verifique os regulamentos alfandegários de uso do computador de todos os países ou regiões do seu itinerário.
	- Verifique os requisitos de cabo de alimentação e adaptador para cada um dos locais nos quais planeja utilizar o computador. As configurações de tensão, frequência e tomada variam.
	- AVISO! Para reduzir o risco de choque elétrico, incêndio ou danos ao equipamento, não tente ligar o computador com um kit de conversão de voltagem vendido para equipamentos elétricos.

# 9 Proteção do computador e das informações

A segurança do computador é essencial para a proteção da confidencialidade, integridade e disponibilidade de suas informações. As soluções de segurança padrão fornecidas pelo sistema operacional Windows, por aplicativos HP, pelo utilitário de configuração que não é do Windows (BIOS) e por outros softwares de terceiros podem ajudar a proteger seu computador de vários riscos, como vírus, worms e outros tipos de códigos mal-intencionados.

IMPORTANTE: Alguns dos recursos de segurança relacionados neste capítulo podem não estar disponíveis em seu computador.

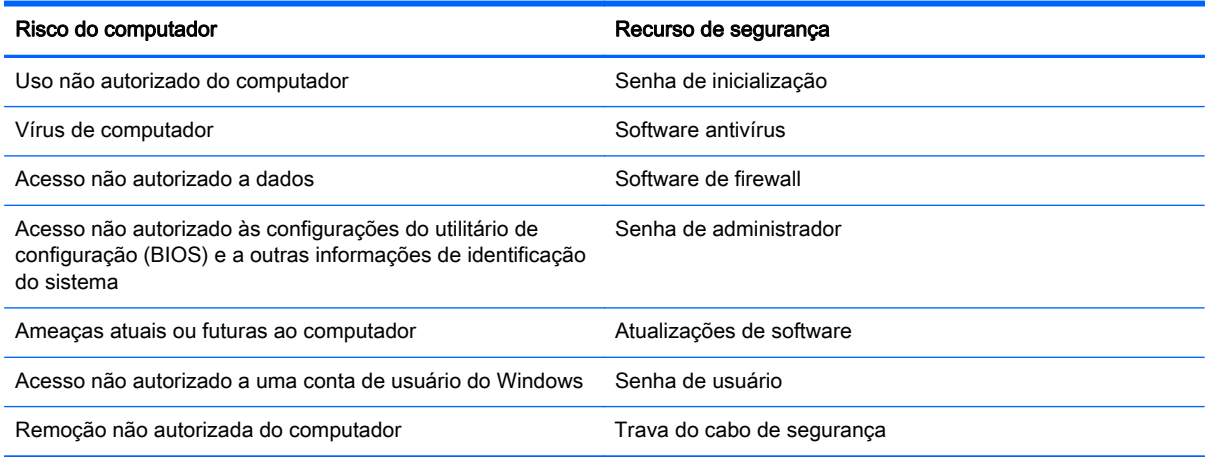

## Localização do software de segurança

O HP Security Assistant (somente em alguns modelos) oferece um ponto de partida para você acessar rapidamente uma coleção de aplicativos de software de segurança que são organizados por tarefa. Em vez de procurar cada aplicativo pelo menu Iniciar e pelo Painel de Controle, o HP Security Assistant permite que você acesse os aplicativos para as seguintes tarefas de segurança:

- Configuração de opções de segurança de Internet e antivírus
- Backup e recuperação de arquivos.
- Gerenciamento de senhas, contas de usuário e controles dos pais.
- Manutenção do computador e instalação das atualizações mais recentes da HP e do Windows.

Para abrir o HP Security Assistant, selecione Iniciar > Todos os Programas > Segurança e Proteção > HP Security Assistant.

### Utilização de senhas

Uma senha é um grupo de caracteres que você escolhe para proteger as informações de seu computador e transações on-line. É possível definir vários tipos de senhas. Por exemplo, quando você configura seu computador pela primeira vez, o sistema solicita que você defina uma senha de usuário para proteger o computador. Senhas adicionais podem ser definidas no Windows ou no utilitário de configuração da HP (BIOS) que vem pré-instalado no computador.

Pode ser prático usar a mesma senha para um recurso do utilitário de configuração (BIOS) e para um recurso de segurança do Windows.

Adote as seguintes dicas para criar e guardar senhas:

- Para reduzir o risco de ficar impedido de usar o computador, anote todas as senhas e guarde--as em um local seguro, longe do computador. Não guarde senhas em um arquivo no computador.
- Ao criar senhas, siga os requisitos definidos pelo programa.
- Altere suas senhas pelo menos a cada três meses.
- Uma senha ideal é longa e possui letras, pontuação, símbolos e números.
- Antes de enviar seu computador para manutenção, faça backup de seus arquivos, exclua arquivos confidenciais e remova todas as configurações de senha.

Para obter mais informações sobre senhas do Windows, tais como senhas de proteção de tela, selecione Iniciar > Ajuda e Suporte.

#### Definição de senhas no Windows

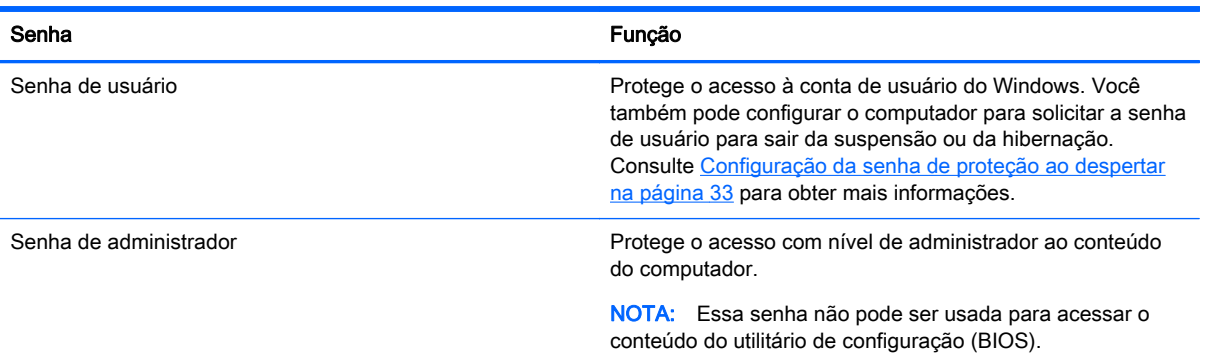

### Definição de senhas no utilitário de configuração (BIOS)

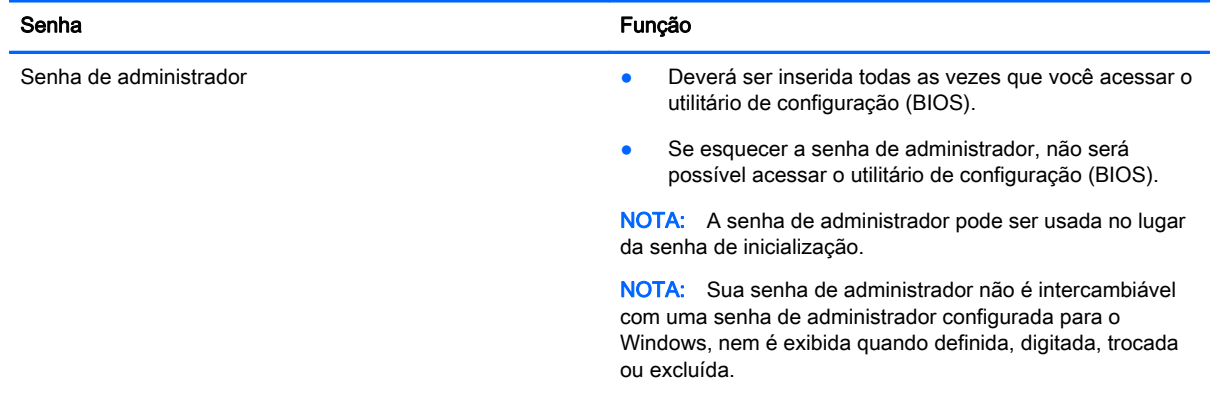

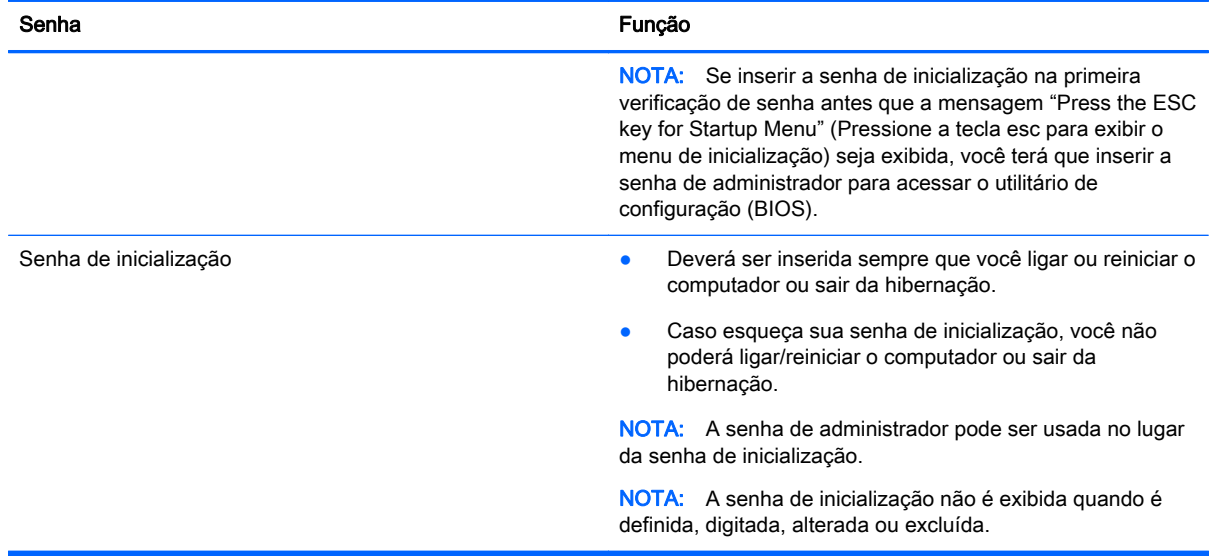

Para definir, alterar ou excluir uma senha de administrador ou de inicialização no utilitário de configuração (BIOS):

- 1. Abra o utilitário de configuração (BIOS) ligando ou reiniciando o computador. Enquanto a mensagem "Press the ESC key for Startup Menu" (Pressione a tecla esc para abrir o menu de inicialização) estiver exibida no canto inferior esquerdo da tela, pressione esc.
- 2. Use as teclas de seta e siga as instruções na tela. Quando o menu de inicialização for exibido, pressione f10.
- 3. Use as teclas de seta para selecionar Segurança e siga as instruções apresentadas na tela.

Suas alterações entrarão em vigor após o computador ser reiniciado.

### Utilização de software de segurança de Internet

Quando você usa seu computador para acessar e-mail, uma rede ou a Internet, você expõe potencialmente seu computador a vírus, spyware e outras ameaças on-line. Para ajudar a proteger seu computador, um software de segurança de Internet que inclui recursos de antivírus e firewall pode ter vindo pré-instalado em seu computador como oferta de teste. Para oferecer proteção contínua contra os vírus descobertos mais recentemente e outros riscos de segurança, é necessário manter o software de segurança atualizado. É altamente recomendável que você adquira o software de segurança que veio como teste ou compre um de sua escolha para proteger totalmente o seu computador.

#### Utilização de software antivírus

Os vírus de computador podem desativar programas, utilitários ou o sistema operacional, ou fazer com que funcionem de forma anormal. O software antivírus pode detectar a maioria dos vírus, destruí-los e, em grande parte dos casos, reparar o dano causado.

Para obter mais informações sobre vírus de computador, digite  $v$ írus na caixa Pesquisa da Ajuda e Suporte.

### Utilização de software de firewall

Firewalls são projetados para evitar acessos não autorizados ao seu sistema ou sua rede. Um firewall pode ser um software instalado no seu computador e/ou rede, ou pode ser uma combinação de hardware e software.

Há dois tipos de firewalls a considerar:

- Firewall baseado em host: software que protege apenas o computador no qual está instalado.
- Firewall baseado em rede: instalado entre o modem DSL ou a cabo e sua rede doméstica para proteger todos os computadores da rede.

Quando um firewall está instalado em um sistema, todos os dados enviados para e a partir do sistema são monitorados e comparados de acordo com uma série de critérios de segurança definidos pelo usuário. Quaisquer dados que não se encaixem nesses critérios são bloqueados.

## Instalação de atualizações de software

Softwares da HP, Microsoft Windows e de terceiros instalados em seu computador devem ser atualizados regularmente para corrigir problemas de segurança e aprimorar seu desempenho. Para obter mais informações, consulte [Atualização de programas e drivers na página 47](#page-56-0).

### Instalação de atualizações de segurança do Windows

Atualizações para o sistema operacional e outros softwares podem ter sido disponibilizadas após o computador sair da fábrica. A Microsoft envia alertas sobre atualizações críticas. Para proteger o computador contra falhas de segurança e vírus de computador, instale todas as atualizações críticas da Microsoft assim que receber um alerta.

Para se certificar de que todas as atualizações disponíveis estão instaladas no computador, observe estas orientações:

- Execute o Windows Update assim que possível após configurar seu computador. Selecione Iniciar > Todos os Programas > Windows Update.
- Execute o Windows Update mensalmente depois disso.
- Obtenha atualizações para o Windows e outros programas da Microsoft à medida que são lançadas no site da Web da Microsoft e pelo link de atualizações em Ajuda e Suporte.

### Instalação de atualizações de softwares da HP e de terceiros

A HP recomenda que você atualize regularmente o software e os drivers que foram instalados originalmente em seu computador. Acesse<http://www.hp.com/support>para baixar as versões mais recentes. Nesse local, você pode também se inscrever para receber notificações de atualizações automáticas quando disponíveis.

Se você instalou softwares de terceiros após adquirir seu computador, atualize-os regularmente. As empresas de software fornecem atualizações de software para seus produtos para corrigir problemas de segurança e melhorar a funcionalidade.

## Proteção da rede sem fio

Ao configurar sua rede sem fio, sempre ative os recursos de segurança. Para obter mais informações, consulte [Proteção da sua WLAN na página 17](#page-26-0).

## Backup de informações e aplicativos de software

Faça backup regularmente de sua informações e aplicativos de software para protegê-los contra perda ou danos permanentes devido a ataque de vírus ou falha de software ou hardware. Para obter mais informações, consulte [Backup, restauração e recuperação na página 59.](#page-68-0)

## Utilização de uma trava de cabo de segurança opcional

A trava de cabo de segurança, adquirida separadamente, é projetada para agir como um impedimento, mas pode não impedir que um computador seja mal utilizado ou roubado. Travas de cabo de segurança são um dos vários métodos que devem ser empregados como parte de uma solução de segurança completa para ajudar a maximizar a proteção contra roubo.

O slot do cabo de segurança do seu computador pode ter uma aparência ligeiramente diferente da ilustração desta seção. Para obter a localização do slot do cabo de segurança em seu computador, consulte [Conhecendo o computador na página 3.](#page-12-0)

- 1. Passe a trava do cabo de segurança ao redor de um objeto seguro.
- 2. Introduza a chave (1) na trava do cabo de segurança (2).
- 3. Insira a trava do cabo de segurança no slot do cabo de segurança no computador (3) e, em seguida, tranque-a com a chave.

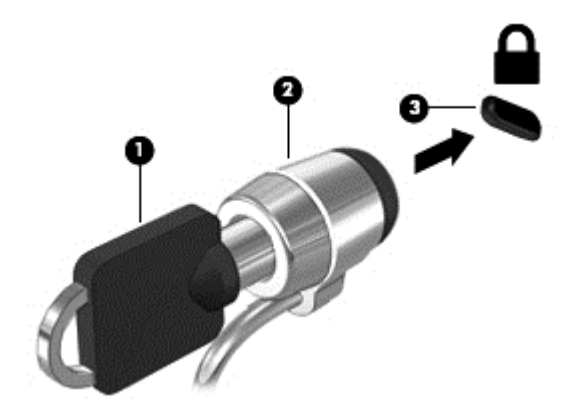

4. Remova a chave e quarde-a em um local seguro.

# <span id="page-64-0"></span>10 Uso do Utilitário de configuração (BIOS) e do HP PC Hardware Diagnostics (UEFI)

O utilitário de configuração, ou BIOS (Basic Input/Output System, sistema básico de entrada/saída), controla a comunicação entre todos os dispositivos de entrada e saída do sistema (como discos rígidos, tela, teclado, mouse e impressora). O utilitário de configuração (BIOS) inclui configurações para os tipos de dispositivos instalados, a sequência de inicialização do computador e a quantidade de memória do sistema e estendida.

## Início do utilitário de configuração (BIOS)

Para iniciar o utilitário de configuração (BIOS), siga as etapas abaixo:

- 1. Ligue ou reinicie o computador e pressione esc enquanto a mensagem "Press the ESC key for Startup Menu" (Pressione a tecla esc para o menu de inicialização) estiver exibida na parte inferior da tela.
- 2. Pressione f10 para entrar no utilitário de configuração (BIOS).

As informações sobre como navegar no utilitário de configuração (BIOS) podem ser encontradas na parte inferior da tela.

NOTA: Tenha extremo cuidado ao fazer alterações no utilitário de configuração (BIOS). Erros podem impedir o computador de funcionar corretamente.

## Atualização do BIOS

As versões atualizadas do BIOS podem estar disponíveis no site da HP.

A maioria das atualizações de BIOS disponíveis no site da HP encontra-se em arquivos compactados denominados SoftPaqs.

Alguns dos pacotes de download contêm um arquivo denominado Leiame.txt, que inclui informações sobre a instalação e a resolução de problemas.

### Determinação da versão do BIOS

Para determinar se as atualizações do BIOS disponíveis contêm versões do BIOS mais recentes do que a instalada atualmente no computador, é necessário saber a versão do BIOS que está instalada.

Para exibir informações de versão do BIOS (também conhecidas como *data do ROM* e BIOS do sistema), pressione fn+esc (se já estiver no Windows) ou utilize o utilitário de configuração (BIOS).

- 1. Inicie o utilitário de configuração (BIOS).
- 2. Utilize as teclas de seta para selecionar Main (Principal).
- 3. Para sair do utilitário de configuração (BIOS) sem salvar suas alterações, use a tecla tab e as teclas de seta para selecionar Exit (Sair) > Exit Discarding Changes (Sair descartando alterações) e, em seguida, pressione enter.

### Donwload de uma atualização do BIOS

CUIDADO: Para reduzir o risco de danos ao computador ou de falha na instalação, faça o download e instale a atualização do BIOS somente quando o computador estiver conectado através do adaptador de CA a uma fonte de alimentação externa confiável. Não faça o download ou instale uma atualização do BIOS quando o computador estiver sendo executado com alimentação por bateria, conectado a um dispositivo de acoplamento opcional ou a uma fonte de alimentação opcional. Durante o download e a instalação, siga estas instruções:

Não interrompa o fornecimento de energia ao computador desconectando o cabo de alimentação da tomada de CA.

Não desligue o computador nem inicie a suspensão ou a hibernação.

Não insira, remova, conecte ou desconecte qualquer dispositivo, cabo ou fio.

- 1. Selecione Iniciar > Ajuda e Suporte > Manter.
- 2. Siga as instruções na tela para identificar seu computador e acessar a atualização do BIOS que deseja baixar.
- 3. Na área de download, siga estas etapas:
	- a. Identifique a atualização do BIOS que seja mais recente do que a versão atualmente instalada no seu computador. Anote a data, o nome ou outro identificador. Esta informação poderá ser necessária para localizar a atualização mais recente, após seu download para a unidade de disco rígido.
	- b. Siga as instruções apresentadas na tela para baixar da opção selecionada para a unidade de disco rígido.

Anote o local onde a atualização de BIOS será salva na unidade de disco rígido. Você terá que acessar esse local quando estiver pronto para instalar a atualização.

NOTA: Se o computador estiver conectado a uma rede, consulte o administrador da rede antes de instalar qualquer atualização de software, especialmente atualizações do BIOS do sistema.

Os procedimentos de instalação do BIOS podem variar. Siga as instruções apresentadas na tela após o fim do download. Se nenhuma instrução for exibida, siga estas etapas:

- 1. Abra o Windows Explorer selecionando Iniciar > Computador.
- 2. Clique duas vezes na unidade de disco rígido designada. Normalmente, a designação da unidade de disco rígido é Disco local (C:).
- 3. Utilizando o caminho da unidade de disco rígido que anotou anteriormente, abra a pasta da unidade de disco rígido que contém a atualização.
- 4. Clique duas vezes no arquivo com a extensão .exe (por exemplo, *nomedoarquivo*.exe).

A instalação do BIOS é iniciada.

5. Conclua a instalação seguindo as instruções apresentadas na tela.

MOTA: Após a mensagem de instalação bem-sucedida ser exibida na tela, você pode excluir o arquivo de download da unidade de disco rígido.

## Utilização do System Diagnostics

O recurso System Diagnostics (Diagnósticos do sistema) permite a execução de testes de diagnóstico para determinar se o hardware do computador está funcionando corretamente.

Para iniciar o System Diagnostics:

- Ligue ou reinicie o computador. Enquanto a mensagem "Press the ESC key for Startup Menu" (Pressione a tecla esc para abrir o menu de inicialização) estiver exibida no canto inferior esquerdo da tela, pressione esc. Quando o menu de inicialização for exibido, pressione f2.
- 2. Clique no teste de diagnóstico que deseja executar e depois siga as instruções na tela.

**EX NOTA:** Caso precise interromper um teste de diagnóstico em execução, pressione esc.

## Uso do HP PC Hardware Diagnostics (UEFI) (somente em determinados modelos)

O HP PC Hardware Diagnostics é uma Interface de Firmware Extensível Unificada (UEFI) que permite executar testes de diagnóstico para determinar se o hardware do computador está funcionando corretamente. A ferramenta é executada fora do sistema operacional para isolar falhas de hardware de problemas que podem ser causados pelo sistema operacional ou outros componentes de software.

Para iniciar o HP PC Hardware Diagnostics UEFI:

1. Ligue ou reinicie o computador, pressione esc rapidamente e, em seguida, pressione f2.

Após você pressionar f2, o BIOS vai procurar pela ferramenta HP PC Hardware Diagnostics (UEFI) em três locais, na seguinte ordem:

a. Unidade USB conectada

NOTA: Para fazer o download da ferramenta HP PC Hardware Diagnostics (UEFI) em uma unidade USB, consulte Download do HP PC Hardware Diagnostics (UEFI) em um dispositivo USB na página 57.

- b. Unidade de disco rígido
- c. BIOS
- 2. Clique no tipo de teste de diagnóstico que deseja executar e depois siga as instruções apresentadas na tela.

NOTA: Caso precise interromper um teste de diagnóstico em execução, pressione esc.

### Download do HP PC Hardware Diagnostics (UEFI) em um dispositivo USB

NOTA: As instruções de download do HP PC Hardware Diagnostics (UEFI) são fornecidas apenas em inglês.

- 1. Vá para <http://www.hp.com>.
- 2. Clique em Suporte e Drivers e, em seguida, na aba Drivers e Software.
- 3. Insira o nome do produto na caixa de texto e clique em Pesquisar.
- 4. Selecione o modelo do computador e, em seguida, selecione o seu sistema operacional.
- 5. Na seção Diagnóstico, clique em Ambiente de Suporte HP UEFI.

– ou –

Clique em Download e, em seguida, selecione Executar.

# <span id="page-68-0"></span>11 Backup, restauração e recuperação

Seu computador inclui ferramentas fornecidas pelo sistema operacional e pela HP para ajudar a proteger suas informações e restaurá-las, se necessário.

## Criação de backups

- 1. Utilize o HP Recovery Manager para criar mídias de recuperação imediatamente depois de concluir a configuração do computador.
- 2. À medida que você criar programas de hardware e software, crie pontos de restauração do sistema.
- 3. À medida que você adicionar fotos, vídeos, músicas e outros arquivos pessoais, crie um backup do sistema e de suas informações pessoais.

### Criação de mídias de recuperação para recuperar o sistema original

Depois de configurar o computador com êxito, você deve criar discos de recuperação ou uma unidade flash de recuperação usando o HP Recovery Manager. Você precisará desses discos de recuperação ou dessa unidade flash de recuperação para executar uma recuperação do sistema, caso a unidade de disco rígido seja corrompida. Uma recuperação do sistema reinstala o sistema operacional original e define as configurações dos programas padrão.

#### O que você precisa saber

- Apenas um conjunto de mídias de recuperação pode ser criado. Manuseie essas ferramentas de recuperação com cuidado e guarde-as em local seguro.
- O HP Recovery Manager examina o computador e determina a capacidade de armazenamento necessária para a unidade flash ou o número necessário de DVDs em branco.

Utilize discos DVD-R, DVD+R, DVD-R DL, DVD+R DL ou uma unidade flash. Não utilize discos de regravação como CD±RW, DVD±RW, DVD±RW com camada dupla e BD-RE (Blu-ray regravável), eles não são compatíveis com o software HP Recovery Manager.

- Você pode usar uma unidade óptica externa opcional (adquirida separadamente) para criar discos de recuperação ou obter discos de recuperação para o seu computador através do suporte no site da HP na Web. Acesse [http://www.hp.com/support,](http://www.hp.com/support) selecione seu país ou região e siga as instruções na tela. Se você usar uma unidade óptica externa, ela deverá estar conectada a uma porta USB no computador, e não a uma porta USB em outro dispositivo externo, como um hub USB.
- Certifique-se de que o computador esteja conectado a uma fonte de alimentação de CA antes de criar a mídia de recuperação.
- Esse processo de criação pode demorar uma hora ou mais. Não interrompa o processo de criação.
- Armazene a mídia de recuperação em um local seguro, separada do computador.
- Se necessário, você pode sair do programa antes de concluir a criação da mídia de recuperação. Na próxima vez que você abrir o HP Recovery Manager, o aplicativo solicitará uma confirmação para continuar o processo.

#### Criação de mídia de recuperação

- 1. Selecione Iniciar e digite recuperação no campo de pesquisa. Selecione Recovery Manager na lista. Permita que a ação continue, se solicitado.
- 2. Clique em Criação de Mídia de Recuperação.
- 3. Siga as instruções na tela para continuar.

Para recuperar, consulte [Recuperação o sistema original usando o HP Recovery Manager](#page-72-0) [na página 63.](#page-72-0)

#### Criação de pontos de restauração do sistema

Um ponto de restauração do sistema é um instantâneo de determinados conteúdos da unidade de disco rígido salvos pela Restauração do Sistema do Windows em um momento específico. Ele contém informações como as configurações do Registro que o Windows usa. Restaurar para um ponto de restauração anterior permite que você reverta as alterações feitas no sistema desde que o ponto de restauração foi criado.

Restaurar para um ponto de restauração do sistema anterior não afeta os arquivos de dados salvos ou os e-mails criados desde o último ponto de restauração, mas pode afetar os softwares que você instalou.

Por exemplo, se você fizer download de uma foto de uma câmera digital e restaurar o computador ao estado em que estava no dia anterior, a foto permanecerá armazenada no computador.

Contudo, se você instalar um software de visualização de fotos e restaurar o computador ao estado em que estava no dia anterior, o software não estará instalado e você não poderá usá-lo.

#### O que você precisa saber

- Se você retornar a um ponto de restauração e, em seguida, mudar de ideia, é possível reverter a restauração.
- Você deve criar pontos de restauração do sistema:
	- Antes de adicionar ou modificar hardware ou software
	- Periodicamente, sempre que o computador estiver funcionando normalmente
- A Recuperação do Sistema também salva cópias de sombra dos arquivos que foram alterados desde a criação do último ponto de restauração. Para obter informações sobre como usar cópias de sombra para restaurar, consulte Ajuda e Suporte.

#### Criação de um ponto de restauração do sistema

- 1. Selecione Iniciar > Painel de Controle > Sistema e Segurança > Sistema.
- 2. No painel esquerdo, clique em Proteção do Sistema.
- 3. Clique na quia Proteção do sistema.
- 4. Clique em Criar e siga as instruções na tela.

Para restaurar, consulte [Restaurar para um ponto de restauração do sistema anterior na página 62.](#page-71-0)

#### Backup de informações pessoais e do sistema

Seu computador armazena informações que são importantes para você, como arquivos, e-mails e fotos, e que você deseja manter mesmo se fizer download de um vírus ou se o sistema parar de

funcionar corretamente. Sua capacidade de recuperar completamente seus arquivos dependerá do seu backup ser o mais recente possível. À medida que você for adicionando softwares e arquivos de dados, continue criando backups regularmente.

#### Dicas para um backup bem-sucedido

- Numere os discos de backup antes de inseri-los na unidade óptica.
- Armazene arquivos pessoais nas bibliotecas de Documentos, Músicas, Imagens e Vídeos, e faça backup dessas pastas periodicamente.
- Salve as configurações personalizadas de uma janela, barra de ferramentas ou barra de menus fazendo uma captura da tela com as suas configurações. A captura de tela economizará tempo se você precisar inserir suas preferências novamente.

Para fazer uma captura de tela:

- 1. Exiba a tela que deseja salvar.
- 2. Copie a imagem da tela:

Para copiar somente a janela ativa, pressione alt+prt sc.

Para copiar toda a tela, pressione prt sc.

- 3. Abra um documento de um editor de texto ou programa de edição de imagens e, em seguida, selecione Editar > Colar. A imagem da tela será adicionada ao documento.
- 4. Salve e imprima o documento.

#### O que você precisa saber

- Você pode fazer backup das suas informações em uma unidade de disco rígido externa opcional, em uma unidade flash, em uma unidade de rede ou em discos.
- Conecte o computador à alimentação de CA durante a execução dos backups.
- Reserve tempo suficiente para o backup. Dependendo do tamanho dos arquivos, isso pode levar mais de uma hora.
- Verifique a quantidade de espaço livre no seu dispositivo de armazenamento de backup antes de fazer o backup.
- Você deve fazer backup:
	- Antes de adicionar ou modificar hardware ou software.
	- Antes de o computador ser reparado ou restaurado.
	- Regularmente para garantir que você tenha as cópias mais recentes de suas informações pessoais.
	- Depois de adicionar muitos arquivos, por exemplo, se você salvou vídeos de uma festa de aniversário.
	- Antes de usar software antivírus para remover um programa mal-intencionado.
	- Depois de adicionar informações difíceis de substituir, como fotos, vídeos, músicas, arquivos de projeto ou registros de dados.

#### <span id="page-71-0"></span>Criação de backup usando o recurso Backup e Restauração do Windows

O Windows permite que você faça backup de arquivos usando o recurso Backup e Restauração do Windows: Você pode selecionar o nível de backup, desde pastas individuais até unidades. Os backups são compactados para economizar espaço. Para fazer backup:

#### 1. Selecione Iniciar > Painel de Controle > Sistema e Segurança > Backup e Restauração.

2. Siga as instruções na tela para agendar e criar um backup.

NOTA: O Windows inclui o recurso Controle de Conta de Usuário para melhorar a segurança do computador. É possível que você seja solicitado a fornecer sua permissão ou senha para tarefas como instalação de software, execução de utilitários ou alteração de configurações do Windows. Consulte a Ajuda e Suporte para obter mais informações.

Para restaurar, consulte Restauração de arquivos específicos usando o Backup e Restauração do Windows na página 62.

## Backup e recuperação

### Restaurar para um ponto de restauração do sistema anterior

Em alguns casos, a instalação de um software pode resultar em um comportamento inesperado do seu computador ou do Windows. Geralmente, desinstalar o software corrige os problemas. Se a desinstalação não solucionar os problemas, você pode restaurar o computador para um ponto de restauração do sistema anterior (criado em uma data e uma hora anteriores).

Para restaurar a situação a um ponto de restauração do sistema anterior, quando o computador estava funcionando corretamente:

- 1. Selecione Iniciar > Painel de Controle > Sistema e Segurança > Sistema.
- 2. No painel esquerdo, clique em Proteção do Sistema.
- 3. Clique na guia Proteção do sistema.
- 4. Clique em Restauração do Sistema e siga as instruções na tela.

### Restauração de arquivos específicos

Se os arquivos forem acidentalmente excluídos da unidade de disco rígido e não puderem ser recuperados da Lixeira, ou se os arquivos forem corrompidos, restaurar arquivos específicos pode ser útil. Isso também pode ser útil se você escolher recuperar o sistema original usando o HP Recovery Manager. Você só pode restaurar arquivos específicos dos quais fez backup anteriormente.

#### Restauração de arquivos específicos usando o Backup e Restauração do Windows

O Windows permite que você restaure arquivos dos quais foram feitos backup usando o Backup e Restauração do Windows:

- 1. Selecione Iniciar > Painel de Controle > Sistema e Segurança > Backup e Restauração.
- 2. Siga as instruções na tela para restaurar seu backup.

NOTA: O Windows inclui o recurso Controle de Conta de Usuário para melhorar a segurança do computador. É possível que você seja solicitado a fornecer sua permissão ou senha para tarefas como instalação de software, execução de utilitários ou alteração de configurações do Windows. Consulte a Ajuda e Suporte para obter mais informações.
# <span id="page-72-0"></span>Recuperação o sistema original usando o HP Recovery Manager

O software HP Recovery Manager permite reparar ou recuperar o computador a seu estado original de fábrica.

#### O que você precisa saber

- O HP Recovery Manager recupera somente os softwares que vieram pré-instalados de fábrica. Os programas de software que não são fornecidos com o computador precisam ser obtidos via download do site do fabricante ou reinstalados a partir do disco fornecido pelo fabricante.
- Uma recuperação do sistema deve ser utilizada como o último recurso para corrigir problemas do computador. Se você ainda não experimentou os pontos de restauração (consulte [Restaurar](#page-71-0) [para um ponto de restauração do sistema anterior na página 62](#page-71-0)) e restaurações parciais (consulte [Restauração de arquivos específicos na página 62\)](#page-71-0), experimente-os antes de usar o HP Recovery Manager para recuperar o sistema.
- Será preciso executar uma recuperação do sistema se a unidade de disco rígido do computador apresentar falha ou se todas as tentativas de corrigir quaisquer problemas funcionais do computador falharem.
- Se a mídia de recuperação não funcionar, você pode obter os discos de recuperação para o seu sistema no suporte do site da HP na Web. Acesse <http://www.hp.com/support>, selecione seu país ou região e siga as instruções na tela.
- A opção Recuperação de Imagem Minimizada é recomendada apenas para usuários avançados. Todos os drivers relacionados a hardware e o software são reinstalados, mas outros aplicativos de software não são. Não interrompa o processo até que ele esteja concluído, ou a recuperação falhará.

#### Recuperação usando a partição HP Recovery (somente em determinados modelos)

A partição do HP Recovery (somente em determinados modelos) permite restaurar seu sistema sem a necessidade de usar discos de recuperação ou uma unidade flash de recuperação. Esse tipo de recuperação pode ser utilizado apenas se a unidade de disco rígido ainda estiver funcionando.

Para verificar a presença de uma partição de recuperação, selecione Iniciar, clique com o botão direito em Computador e selecione Gerenciar > Gerenciamento de Disco. Se a partição de recuperação estiver presente, uma unidade denominada Recovery (Recuperação) aparecerá listada na janela.

NOTA: Discos de recuperação serão fornecidos se o computador não possuir uma partição de recuperação.

- 1. Acesse o HP Recovery Manager de uma das seguintes maneiras:
	- Selecione Iniciar e digite recuperação no campo de pesquisa. Selecione Recovery Manager na lista.

 $-$  ou  $-$ 

- Ligue ou reinicie o computador e pressione esc enquanto a mensagem "Press the ESC key for Startup Menu" (Pressione a tecla esc para o menu de inicialização) estiver exibida na parte inferior da tela. Em seguida, pressione f11 enquanto a mensagem "F11 (System Recovery)" (Recuperação do Sistema) estiver exibida na tela.
- 2. Clique em Recuperação do Sistema na janela do HP Recovery Manager.
- 3. Siga as instruções apresentadas na tela.

#### <span id="page-73-0"></span>Restauração usando a mídia de recuperação

- 1. Se possível, faça backup de todos os arquivos pessoais.
- 2. Insira o primeiro disco de recuperação na unidade óptica de seu computador ou uma unidade óptica externa opcional e reinicie o computador.

 $-$  ou  $-$ 

Insira a unidade flash de recuperação em uma porta USB do seu computador e reinicie-o.

- NOTA: Se o computador não reiniciar automaticamente no HP Recovery Manager, altere a sequência de inicialização. Consulte Alteração da sequência de inicialização do computador na página 64.
- 3. Pressione f9 na inicialização do sistema.
- 4. Selecione a unidade óptica ou a unidade flash.
- 5. Siga as instruções apresentadas na tela.

#### Alteração da sequência de inicialização do computador

Para alterar a sequência de inicialização e priorizar os discos de recuperação:

- 1. Reinicie o computador.
- 2. Pressione esc enquanto o computador estiver reiniciando e depois pressione f9 para ver as opções de inicialização.
- 3. Selecione Internal CD/DVD ROM Drive (Unidade de CD/DVD ROM interna) na janela de opções de inicialização.

Para alterar a sequência de inicialização e priorizar a unidade flash de recuperação:

- 1. Insira a unidade flash em uma porta USB.
- 2. Reinicie o computador.
- 3. Pressione esc enquanto o computador estiver reiniciando e depois pressione f9 para ver as opções de inicialização.
- 4. Selecione a unidade flash na janela de opções de inicialização.

# <span id="page-74-0"></span>12 Especificações

# Alimentação de entrada

As informações de alimentação nesta seção podem ser úteis se você planeja viajar com o computador para outros países.

O computador opera com alimentação de CC, que pode ser fornecida por uma fonte de alimentação de CA ou CC. A fonte de alimentação de CA deve ser classificada em 100–240 V, 50–60 Hz. Embora o computador possa ser ligado com uma fonte de alimentação de CC independente, ele só deve ser alimentado com um adaptador de CA ou uma fonte de alimentação de CC fornecido e aprovado pela HP para uso com o computador.

O computador pode operar com alimentação de CC dentro das seguintes especificações. A voltagem de operação e a corrente variam de acordo com a plataforma.

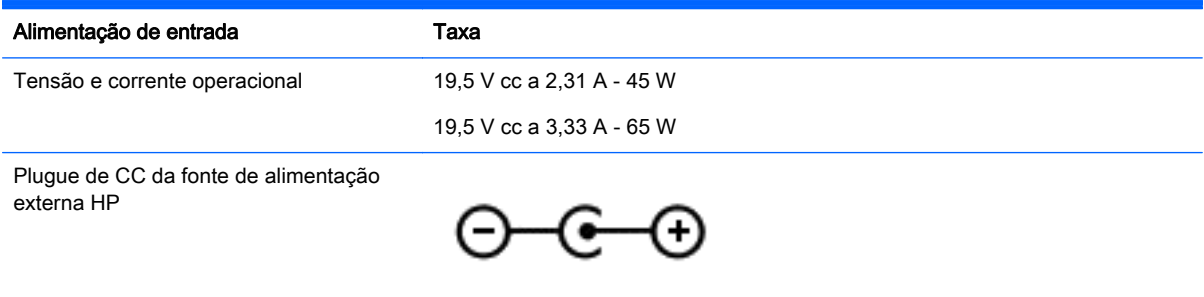

MOTA: Este produto foi criado para sistemas de energia de TI da Noruega com tensão fase a fase não excedente a 240 V rms.

NOTA: A especificação da tensão e da corrente operacional do computador pode ser encontrada na etiqueta de regulamentação do sistema.

# <span id="page-75-0"></span>Ambiente operacional

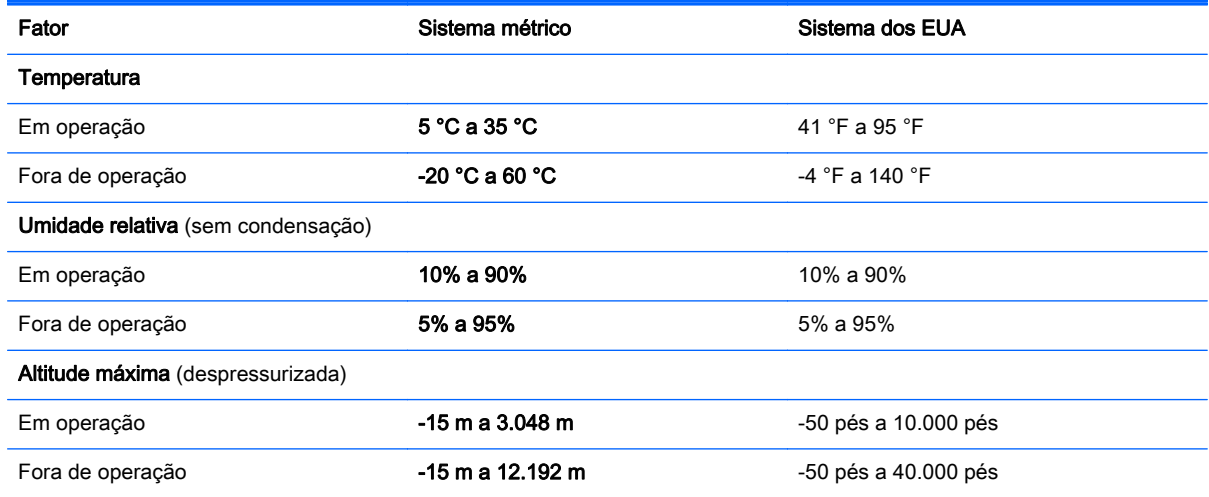

# <span id="page-76-0"></span>13 Solução de problemas e suporte

- Solução de problemas
- [Fale com o suporte](#page-80-0)

# Solução de problemas

## Problemas com a conexão sem fio

Algumas causas possíveis de problemas de conexão sem fio incluem o seguinte:

- O dispositivo sem fio não está ligado.
- O dispositivo sem fio não está instalado corretamente ou foi desativado.
- O dispositivo sem fio encontrou interferência de outros dispositivos.
- Falha do dispositivo sem fio ou do hardware do roteador.

#### Não é possível se conectar a uma WLAN

Se você tiver problemas para se conectar a uma WLAN, verifique se o dispositivo WLAN integrado está ativado e corretamente instalado no computador.

- 1. Se a luz de conexão sem fio estiver apagada ou âmbar, pressione a tecla, o interruptor ou o botão de conexão sem fio para ativar o dispositivo de conexão sem fio.
- 2. Em seguida, tente conectar a WLAN novamente.

Se ainda não conseguir conectar, siga estas etapas:

- 1. Selecione Iniciar > Painel de Controle > Sistema e Segurança.
- 2. Na área Sistema, clique em Gerenciador de Dispositivos.
- 3. Clique na seta próxima a Adaptadores de rede para expandir a lista e exibir todos os adaptadores.
- 4. Identifique o dispositivo de WLAN na lista Adaptadores de Rede. O dispositivo WLAN na lista pode incluir o termo sem fio, LAN sem fio, WLAN ou 802.11.

Se nenhum dispositivo WLAN estiver listado, o computador não possui um dispositivo WLAN integrado, ou o driver do dispositivo WLAN não está instalado corretamente.

Para obter mais informações sobre solução de problemas em WLANs, consulte os links dos sites fornecidos na Ajuda e Suporte.

NOTA: Os dispositivos de rede sem fio são fornecidos somente em determinados modelos de computador. Se a lista de recursos da lateral da embalagem original do computador não incluir conexão em rede sem fio, você pode adicionar este recurso ao computador por meio da aquisição de um dispositivo de conexão em rede sem fio.

### Não é possível conectar a uma rede preferencial

Talvez você não consiga conectar a uma rede preferencial porque ela é uma WLAN com recursos de segurança. É necessário ter o código de segurança para conectar a esse tipo de WLAN. Consulte a próxima seção para obter informações adicionais.

Se inserir um código de segurança não resolver o problema, a conexão de WLAN pode estar corrompida. Muitas vezes, o Windows pode reparar automaticamente uma conexão WLAN corrompida.

● Se houver um ícone de status de rede na área de notificação, na extremidade direita da barra de tarefas, clique com o botão direito no ícone e clique em Solucionar problemas.

O Windows reiniciará seu dispositivo de rede e tentará se reconectar a uma das redes preferenciais.

- Se não houver nenhum ícone de status de rede na área de notificação, siga estas etapas:
	- 1. Iniciar > Painel de Controle > Rede e Internet > Central de Rede e Compartilhamento.
	- 2. Clique em Solucionar problemas e selecione a rede que deseja reparar.

#### Os códigos de segurança de rede atuais não estão disponíveis

Se você for solicitado a fornecer um código de segurança (ou chave de rede) ou um nome (SSID) ao se conectar a uma WLAN, isso significa que a rede é protegida por segurança. Você precisa ter os códigos atuais para fazer conexão com uma rede segura. O SSID e o código de segurança são códigos alfanuméricos que você digita em seu computador para identificá-lo na rede.

- Para uma rede conectada ao seu roteador sem fio pessoal, consulte o guia do usuário do roteador para obter instruções de configuração dos mesmos códigos tanto no roteador quanto no dispositivo de WLAN.
- Para uma rede privada, como a rede de um escritório ou uma sala de bate-papo pública na Internet, entre em contato com o administrador de rede para obter os códigos e, em seguida, insira-os quando solicitado.

Algumas redes alteram periodicamente o SSID ou as chaves de rede usados em seus roteadores ou pontos de acesso para aumentar a segurança. Você deve alterar o código correspondente em seu computador.

Se você receber novas chaves de rede sem fio e SSID para uma rede, e se já tiver se conectado a essa rede no passado, siga estas etapas para conectar-se:

- 1. Selecione Iniciar > Painel de Controle > Rede e Internet > Central de Rede e Compartilhamento.
- 2. No painel esquerdo, clique em Gerenciar redes sem fio.

Uma lista das WLANs disponíveis é exibida. Se você estiver em um ponto de acesso onde várias WLANs estiverem ativas, várias serão exibidas.

3. Selecione a rede na lista, clique com o botão direito na rede e clique em **Propriedades**.

NOTA: Se a rede desejada não estiver listada, verifique com o administrador de rede se o roteador ou ponto de acesso está funcionando.

- 4. Clique na guia Segurança e insira os dados corretos de criptografia sem fio na caixa Chave de segurança de rede.
- 5. Clique em OK para salvar essas configurações.

#### <span id="page-78-0"></span>A conexão WLAN está muito fraca

Se a conexão estiver muito fraca ou se o seu computador não conseguir fazer conexão com uma WLAN, reduza a interferência causada por outros dispositivos executando os seguintes procedimentos:

- Aproxime o computador do roteador ou do ponto de acesso sem fio.
- Desconecte temporariamente dispositivos sem fio, como forno de micro-ondas, telefone sem fio ou celular, para garantir que outros dispositivos sem fio não causem interferência.

Se a conexão não melhorar, tente fazer com que o dispositivo restabeleça todos os valores de conexão:

- 1. Selecione Iniciar > Painel de Controle > Rede e Internet > Central de Rede e Compartilhamento.
- 2. No painel esquerdo, clique em Gerenciar redes sem fio.

Uma lista das WLANs disponíveis é exibida. Se você estiver em um ponto de acesso onde várias WLANs estiverem ativas, várias serão exibidas.

3. Clique em uma rede e clique em Remover.

#### Não é possível conectar a um roteador sem fio

Se você estiver tentando se conectar a um roteador sem fio e não for bem-sucedido, reinicie o roteador sem fio removendo a alimentação do roteador por 10 a 15 segundos.

Se o computador ainda não puder fazer conexão com uma WLAN, reinicie o roteador sem fio. Para obter detalhes, consulte as instruções do fabricante do roteador.

#### O ícone de status de rede não é exibido

Se o ícone de status da rede não estiver exibido na área de notificação após a configuração da WLAN, o driver do software está ausente ou corrompido. A mensagem de erro do Windows "Dispositivo não encontrado" também pode ser exibida. O driver deve ser reinstalado.

Obtenha a versão mais recente do software e dos drivers do dispositivo WLAN para o seu computador no site da HP em<http://www.hp.com>. Se o dispositivo de WLAN que você está utilizando foi adquirido separadamente, consulte o site do fabricante para obter o software mais recente.

Para obter a versão mais recente do software do dispositivo de WLAN para seu computador, siga estas etapas:

- 1. Abra o navegador da Internet e visite <http://www.hp.com/support>.
- 2. Selecione seu país ou região.
- 3. Clique na opção para download de drivers e softwares e, em seguida, digite o número do modelo do seu computador na caixa de pesquisa.
- 4. Pressione Enter e siga as instruções na tela.

NOTA: Se o dispositivo de WLAN que você está utilizando foi adquirido separadamente, consulte o site do fabricante para obter o software mais recente.

### Problemas de áudio

Para verificar as funções de áudio em seu computador, siga estas etapas:

- <span id="page-79-0"></span>1. Selecione Iniciar > Painel de Controle > Hardware e Sons > Som.
- 2. Quando a janela Som for exibida, clique na guia Sons. Em Eventos de Programa, selecione qualquer evento de som, como um bipe ou um alarme, e clique no botão Testar.

Você deverá ouvir som através dos alto-falantes ou de fones de ouvido conectados.

Para verificar as funções de gravação em seu computador, siga estas etapas:

- 1. Selecione Iniciar > Todos os Programas > Acessórios > Gravador de Som.
- 2. Clique em Iniciar Gravação e fale junto ao microfone. Salve o arquivo na sua área de trabalho.
- 3. Abra um programa multimídia e reproduza o som.

Para confirmar ou alterar as configurações de áudio do computador, selecione Iniciar > Painel de Controle > Hardware e Sons > Som.

### Problemas de gerenciamento de energia

Algumas causas possíveis de problemas de gerenciamento de energia incluem:

- Níveis de bateria fraca
- Problemas do adaptador de CA

#### Solução de uma condição de bateria fraca

Para solucionar uma condição de bateria fraca quando existe uma fonte externa de alimentação disponível

- Conecte um adaptador de CA.
- Conecte um dispositivo de acoplamento ou de expansão opcional.
- Conecte um adaptador de alimentação opcional adquirido da HP como acessório.

#### Solução de uma condição de bateria fraca quando não houver uma fonte de alimentação disponível

- **·** Inicie a hibernação.
- Salve o trabalho e desligue o computador.

#### Solução de uma condição de bateria fraca quando o computador não puder sair da hibernação

Quando não houver energia suficiente para sair da hibernação, faça o seguinte:

- 1. Substitua a bateria descarregada por uma carregada ou conecte o adaptador de CA ao computador e à alimentação externa.
- 2. Saia da hibernação pressionando o botão Liga/Desliga.

#### Solução de problemas com um adaptador de CA

Teste o adaptador de CA se o computador exibir alguns dos seguintes sintomas quando estiver conectado à alimentação de CA:

- O computador não liga.
- A tela não liga.
- As luzes de alimentação estão apagadas.

Para testar o adaptador de CA:

- <span id="page-80-0"></span>1. Desligue o computador.
- 2. Remova a bateria do computador. Consulte [Remoção de bateria que pode ser substituída pelo](#page-43-0) [usuário na página 34](#page-43-0).
- 3. Conecte o adaptador de CA ao computador e a uma tomada de CA.
- 4. Ligue o computador.
	- Se as luzes de alimentação *acenderem*, o adaptador de CA está funcionando corretamente.
	- Se as luzes de alimentação permanecerem *apagadas*, verifique a conexão do adaptador de CA ao computador e a conexão do adaptador de CA à tomada de CA para certificar-se de que estão firmes.
	- Se as conexões estiverem adequadas e as luzes de alimentação permanecerem apagadas, o adaptador de CA não está funcionando e deve ser substituído.

Entre em contato com o suporte para obter informações sobre como obter um novo adaptador de alimentação de CA.

# Fale com o suporte

Se as informações fornecidas neste guia do usuário ou na Ajuda e Suporte não solucionarem suas dúvidas, entre em contato com o suporte em [http://www.hp.com/go/contactHP.](http://www.hp.com/go/contactHP)

NOTA: Para obter suporte mundial, clique em Contact HP worldwide (Contate a HP no mundo todo) no lado esquerdo da página ou acesse [http://welcome.hp.com/country/us/en/wwcontact\\_us.html.](http://welcome.hp.com/country/us/en/wwcontact_us.html)

Lá você pode:

Conversar por bate-papo on-line com um técnico da HP.

NOTA: Quando o bate-papo com o suporte técnico não estiver disponível em determinado idioma, está disponível em inglês.

- Suporte por e-mail.
- Encontre números de telefone do suporte no mundo todo.
- Localizar um centro de serviços da HP.

# <span id="page-81-0"></span>14 Descarga eletrostática

A descarga eletrostática é a liberação de eletricidade estática quando dois objetos entram em contato – por exemplo, o choque que você recebe quando anda sobre um tapete e toca uma maçaneta de metal.

Uma descarga de eletricidade estática proveniente de seus dedos ou de outros condutores eletrostáticos pode danificar componentes eletrônicos. Para evitar danos ao computador, a uma unidade de disco ou perda de informações, tome as seguintes precauções:

- Se as instruções de remoção ou instalação orientam você a desconectar o computador da alimentação externa, desconecte-o após estar adequadamente aterrado e antes de remover a tampa.
- Mantenha os componentes em seus recipientes protegidos contra eletrostática até que você esteja pronto para instalá-los.
- Evite tocar em pinos, condutores e circuitos. Manuseie componentes eletrônicos o mínimo possível.
- Use ferramentas não magnéticas.
- Antes de manipular componentes, descarregue a eletricidade estática tocando em uma superfície metálica sem pintura do componente.
- Se você remover um componente, coloque-o em um recipiente protegido contra eletrostática.

Se precisar de mais informações sobre eletricidade estática ou de assistência para a remoção ou instalação de componentes, entre em contato com o suporte ao cliente.

# Índice

### A

aberturas de ventilação, identificação [5](#page-14-0), [12](#page-21-0) aberturas do alto-falante, identificação [12](#page-21-0) Adaptador de CA [5](#page-14-0) alimentação bateria [34](#page-43-0) economia [36](#page-45-0) alimentação de CA externa, utilização [37](#page-46-0) alimentação de entrada [65](#page-74-0) alimentação por bateria [34](#page-43-0) alto-falantes conexão [22](#page-31-0) alto-falantes, identificação [21](#page-30-0) ambiente operacional [66](#page-75-0) antenas de WLAN, identificação [7](#page-16-0) armazenamento da bateria [36](#page-45-0) arquivos excluídos restauração [62](#page-71-0) atualizações de segurança do Windows, instalação [53](#page-62-0) atualizações de software, instalação [53](#page-62-0) atualizações de softwares da HP e de terceiros, instalação [53](#page-62-0) áudio, utilização [22](#page-31-0)

#### B

backup de software e informações [54](#page-63-0) Backup e restauração do Windows restauração de arquivos [62](#page-71-0) backups [59](#page-68-0) bateria armazenamento [36](#page-45-0) descarte [37](#page-46-0) economia de energia [36](#page-45-0) substituição [37](#page-46-0) bateria, identificação do compartimento [12](#page-21-0) bateria, localização de informações [35](#page-44-0)

#### **BIOS**

atualização [55](#page-64-0) determinação da versão [55](#page-64-0) download de uma atualização [56](#page-65-0) botão de conexão sem fio [15](#page-24-0) botões alimentação [10](#page-19-0) direito do TouchPad [8](#page-17-0), [28](#page-37-0) ejeção da unidade óptica [4](#page-13-0) esquerdo do TouchPad [8,](#page-17-0) [28](#page-37-0)

#### C

cabo de segurança, identificação do slot [5](#page-14-0) cabos USB [39](#page-48-0) caps lock, identificação da luz [9](#page-18-0) cartão de memória inserção [41](#page-50-0) remoção [41](#page-50-0) certificação de dispositivo sem fio, etiqueta [14](#page-23-0) Chave do produto [14](#page-23-0) componentes Botão Liga/Desliga [10](#page-19-0) lado direito [4](#page-13-0) lado esquerdo [5](#page-14-0) parte frontal [3](#page-12-0) parte inferior [12](#page-21-0) parte superior [8](#page-17-0) tela [7](#page-16-0) computador, número de série do [13](#page-22-0) computador, viagem [36](#page-45-0) conector, alimentação [5](#page-14-0) conector de alimentação, identificação [5](#page-14-0) conector de rede, identificação [5](#page-14-0) conectores entrada de áudio (microfone) [6,](#page-15-0) [21](#page-30-0) rede [5](#page-14-0)

RJ-45 (rede) [5](#page-14-0) saída de áudio (fone de ouvido) [6](#page-15-0), [21](#page-30-0) conexão a uma WLAN [18](#page-27-0) conexão a uma WLAN corporativa [18](#page-27-0) conexão a uma WLAN pública [18](#page-27-0) conexão sem fio, segurança da [17](#page-26-0) configuração da conexão à Internet [17](#page-26-0) configuração da senha de proteção ao despertar [33](#page-42-0) configuração de áudio para HDMI [24](#page-33-0) configuração de WLAN [17](#page-26-0) conservação de energia [36](#page-45-0) controles de comunicação sem fio botão [15](#page-24-0) sistema operacional [15](#page-24-0) software HP Wireless Assistant [15](#page-24-0) cuidando de seu computador [47](#page-56-0) CyberLink PowerDVD [25](#page-34-0)

### D

descarga eletrostática [72](#page-81-0) Desfragmentador de disco, software [42](#page-51-0) desligamento [38](#page-47-0) desligamento do computador [38](#page-47-0) discos de recuperação [59](#page-68-0) discos suportados [59](#page-68-0) Dispositivo com Bluetooth [15](#page-24-0), [18](#page-27-0) Dispositivo de WLAN [14](#page-23-0), [16](#page-25-0) dispositivos de alta definição, conexão [23](#page-32-0) dispositivos externos [40](#page-49-0) dispositivos externos opcionais, utilização [40](#page-49-0) dispositivos USB conexão [39](#page-48-0) descrição [39](#page-48-0) remoção [40](#page-49-0)

#### E

ejeção da unidade óptica, identificação do botão [4](#page-13-0) entrada de áudio (microfone), conector [6,](#page-15-0) [21](#page-30-0) entretenimento [1](#page-10-0) envio do computador [48](#page-57-0) etiqueta Bluetooth [14](#page-23-0) etiqueta de manutenção identificação [12](#page-21-0) remoção [44](#page-53-0) Etiqueta do Certificado de Autenticidade [14](#page-23-0) Etiqueta do Certificado de Autenticidade Microsoft [14](#page-23-0) etiquetas Bluetooth [14](#page-23-0) certificação de dispositivo sem fio [14](#page-23-0) Certificado de Autenticidade Microsoft [14](#page-23-0) manutenção [13](#page-22-0) número de série [13](#page-22-0) regulamentação [14](#page-23-0) WLAN [14](#page-23-0) etiquetas de serviço, localização [13](#page-22-0) etiqueta WLAN [14](#page-23-0)

### F

fn, identificação da tecla [11](#page-20-0), [28](#page-37-0) fone de ouvido, conexão [22](#page-31-0) funções de áudio, verificação [22](#page-31-0)

### G

gesto de pinçamento do TouchPad [31](#page-40-0) gesto de rolagem, TouchPad [31](#page-40-0) gesto de zoom do TouchPad [31](#page-40-0) gestos do TouchPad pinçamento [31](#page-40-0) rolagem [31](#page-40-0) zoom [31](#page-40-0)

### H

HDMI, configuração de áudio [24](#page-33-0) Hibernação iniciada ao ocorrer um nível crítico de bateria fraca [36](#page-45-0) início [33](#page-42-0) saída [33](#page-42-0)

HP Recovery Manager [63](#page-72-0) hubs [39](#page-48-0) hubs USB [39](#page-48-0)

#### I

informações regulamentares etiqueta de regulamentação [14](#page-23-0) etiquetas de certificação de dispositivo sem fio [14](#page-23-0) instalação atualizações críticas de segurança [53](#page-62-0) trava de cabo de segurança opcional [54](#page-63-0) interruptor interno da tela, identificação [7](#page-16-0)

# L

leitor de smart card, identificação [3](#page-12-0) liberação da bateria, trava [12](#page-21-0) liga/desliga, identificação do botão [10](#page-19-0) limpando seu computador [47](#page-56-0) luz da unidade de disco rígido [6](#page-15-0) luz de conexão sem fio [9,](#page-18-0) [15](#page-24-0) luzes Adaptador de CA [5](#page-14-0) alimentação [6,](#page-15-0) [9](#page-18-0) caps lock [9](#page-18-0) conexão sem fio [9](#page-18-0) supressão do som [9](#page-18-0) unidade de disco rígido [6](#page-15-0) webcam [20](#page-29-0) luzes de alimentação, identificação [6](#page-15-0), [9](#page-18-0)

# M

manutenção Desfragmentador de disco [42](#page-51-0) Limpeza de Disco [43](#page-52-0) medidor de energia [33](#page-42-0) microfone conexão [22](#page-31-0) identificação [7](#page-16-0), [20](#page-29-0) microfone interno, identificação [7,](#page-16-0) [20](#page-29-0) mídia de gravação [32](#page-41-0) mídia de leitura [32](#page-41-0) mídia de recuperação [59](#page-68-0)

mídia de unidade [32](#page-41-0) módulo de memória identificação [12](#page-21-0) inserção [45](#page-54-0) remoção [44](#page-53-0) substituição [43](#page-52-0) mouse, externo configuração de preferências [26](#page-35-0)

# N

nível crítico de bateria fraca [36](#page-45-0) nome e número do produto, computador [13](#page-22-0)

# O

óptica, identificação da unidade [4,](#page-13-0) [20](#page-29-0)

## P

parte inferior [14](#page-23-0) pontos de restauração [60](#page-69-0) pontos de restauração do sistema, criação [60](#page-69-0) porta de monitor externo conexão [23](#page-32-0) identificação [5](#page-14-0), [21](#page-30-0) Porta HDMI conexão [23](#page-32-0) identificação [5](#page-14-0), [21](#page-30-0) portas HDMI [5](#page-14-0), [21,](#page-30-0) [23](#page-32-0) monitor externo [5](#page-14-0), [21,](#page-30-0) [23](#page-32-0) USB [21](#page-30-0) USB 2.0 [4](#page-13-0) USB 3.0 [5,](#page-14-0) [21](#page-30-0) VGA [23](#page-32-0) porta VGA, conexão [23](#page-32-0) PowerDVD [25](#page-34-0) práticas recomendadas [1](#page-10-0)

# R

recuperação [62](#page-71-0) HP Recovery Manager [63](#page-72-0) recuperação, sistema [63](#page-72-0) recuperação a partir de discos de recuperação [64](#page-73-0) recuperação do sistema [63](#page-72-0) recuperação do sistema original [63](#page-72-0) recursos multimídia [20](#page-29-0)

rede sem fio, proteção [53](#page-62-0) rede sem fio (WLAN) alcance funcional [18](#page-27-0) conexão [18](#page-27-0) conexão a uma WLAN corporativa [18](#page-27-0) conexão a uma WLAN pública [18](#page-27-0) equipamento necessário [17](#page-26-0) segurança [17](#page-26-0) utilização [16](#page-25-0) restauração do sistema original criação de mídia de restauração [59](#page-68-0) RJ-45 (rede), identificação do conector [5](#page-14-0)

#### S

saída de áudio (fone de ouvido), conector [6,](#page-15-0) [21](#page-30-0) sem áudio, identificação da luz [9](#page-18-0) senhas Utilitário de configuração (BIOS) [51](#page-60-0) Windows [51](#page-60-0) senhas do utilitário de configuração (BIOS) [51](#page-60-0) Senhas do Windows [51](#page-60-0) sequência de inicialização alteração [64](#page-73-0) sistema não responde [38](#page-47-0) sistema operacional Chave do produto [14](#page-23-0) Etiqueta do Certificado de Autenticidade Microsoft [14](#page-23-0) slots cabo de segurança [5](#page-14-0) cartão de memória [3](#page-12-0) software CyberLink PowerDVD [25](#page-34-0) Desfragmentador de disco [42](#page-51-0) Limpeza de Disco [43](#page-52-0) software de firewall [53](#page-62-0) Software de Limpeza de Disco [43](#page-52-0) Software de segurança de Internet, utilização [52](#page-61-0) software HP Wireless Assistant [15](#page-24-0) softwares antivírus, utilização [52](#page-61-0)

solução de problemas Adaptador de CA [70](#page-79-0) conexões sem fio [67](#page-76-0) funções de áudio [69](#page-78-0) gerenciamento de energia [70](#page-79-0) nível de bateria fraca [70](#page-79-0) Solução de problemas e suporte [67](#page-76-0) Suspensão início [32](#page-41-0) saída [32](#page-41-0)

## T

tecla de acesso rápido a informações do sistema [28](#page-37-0) tecla esc, identificação da [11](#page-20-0) teclas ação [11](#page-20-0) esc [11](#page-20-0) fn [11](#page-20-0) Windows [11](#page-20-0) teclas de ação Ajuda e Suporte [27](#page-36-0) alternar a imagem da tela [27](#page-36-0) aumentar o brilho da tela [27](#page-36-0) aumentar volume [27](#page-36-0) conexão sem fio [27](#page-36-0) diminuir o brilho da tela [27](#page-36-0) diminuir volume [27](#page-36-0) faixa ou seção anterior [27](#page-36-0) faixa ou seção seguinte [27](#page-36-0) identificação [11](#page-20-0) reproduzir, pausar, retomar [27](#page-36-0) supressão do som [27](#page-36-0) teclas de acesso rápido descrição [28](#page-37-0) revela informações do sistema [28](#page-37-0) utilização [28](#page-37-0) teclas de acesso rápido do teclado, identificação [28](#page-37-0) temperatura [36](#page-45-0) temperatura da bateria [36](#page-45-0) **TouchPad** botões [8,](#page-17-0) [28](#page-37-0) utilização [28](#page-37-0) trava liberação da bateria [12](#page-21-0) trava da bateria [12](#page-21-0)

trava de bloqueio da bateria, identificação [12](#page-21-0) trava de cabo de segurança, instalação [54](#page-63-0)

## U

USB, conexão do cabo [39](#page-48-0) USB 2.0, identificação das portas [4](#page-13-0), [21](#page-30-0) USB 3.0, identificação da porta [5,](#page-14-0) [21](#page-30-0) utilização de alimentação externa [37](#page-46-0) utilização de senhas [50](#page-59-0) utilização do medidor de energia [33](#page-42-0)

# V

verificação das funções de áudio [22](#page-31-0) viagem com o computador [14](#page-23-0), [36](#page-45-0), [48](#page-57-0) vídeo [22](#page-31-0)

# W

webcam identificação [7](#page-16-0), [20](#page-29-0) utilização [21](#page-30-0) webcam, identificação da luz [7](#page-16-0), [20](#page-29-0) Windows, identificação da tecla [11](#page-20-0)

# Z

zona do TouchPad, identificação [8,](#page-17-0) [28](#page-37-0)